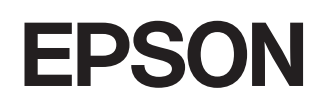

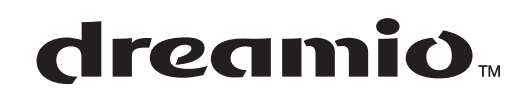

# **ThuisprojectorEMP-TW600 EMP-TW520**

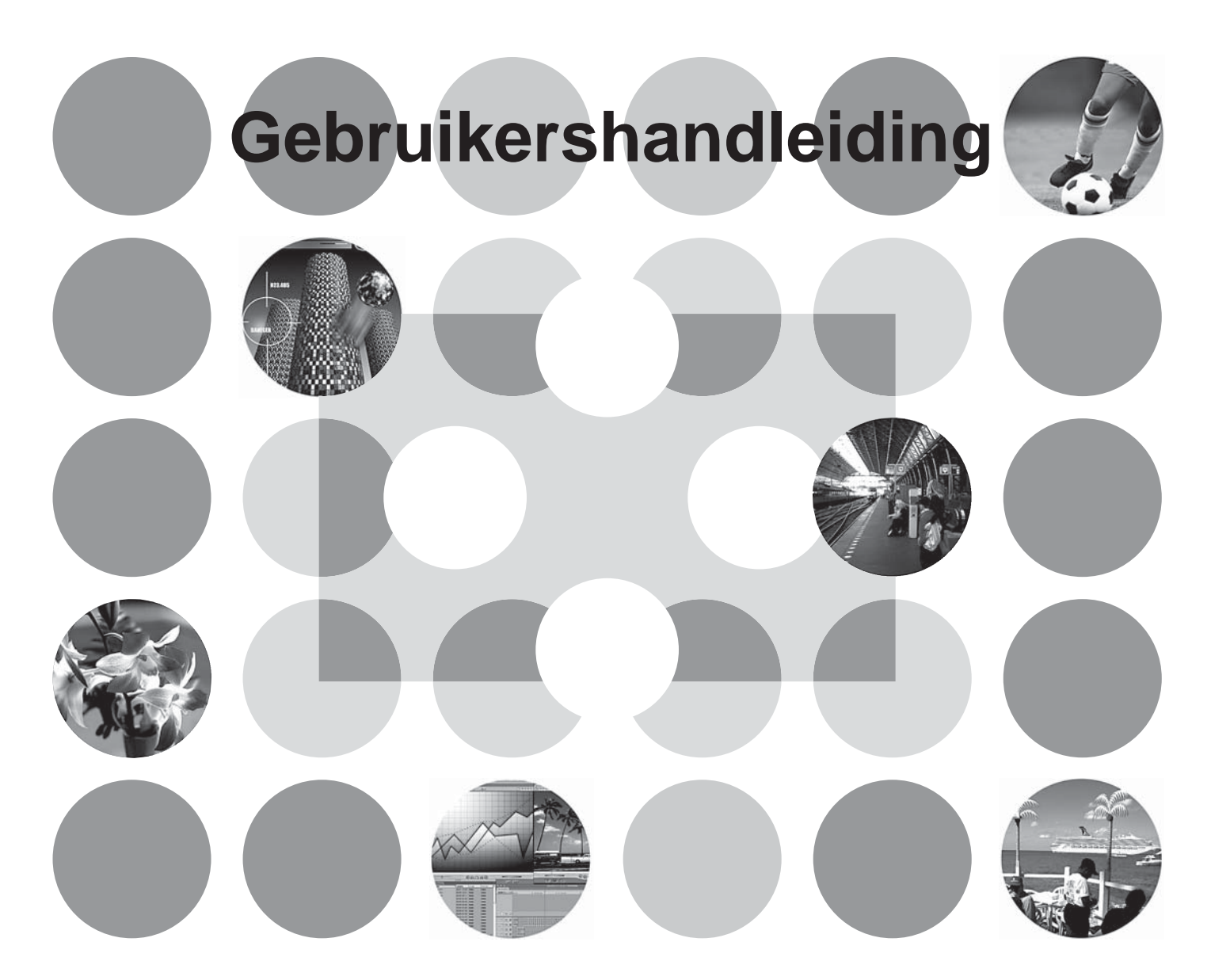

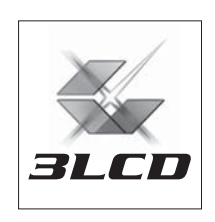

## **Over de handleidingen en de gebruikte notatie**

## **Soorten handleidingen**

De documentatie voor de EPSON-projector bestaat uit de volgende twee handleidingen. Raadpleeg de handleidingen in de onderstaande volgorde.

#### **Veiligheidsinstructies/Mondiale Garantievoorwaarden** 1

Deze handleiding bevat informatie over het veilig gebruik van de projector, en omvat tevens de veiligheidsinstructies en wereldwijde garantiebepalingen plus een naslagblad voor het oplossen van problemen.

Lees deze handleiding goed door voordat u de projector gebruikt.

#### **Gebruikershandleiding (deze handleiding)** 2

Deze gebruikershandleiding bevat informatie over het installeren van de projector, de bediening, het gebruik van de configuratiemenu's, het oplossen van problemen en onderhoud.

## **Notatie in deze gebruikershandleiding**

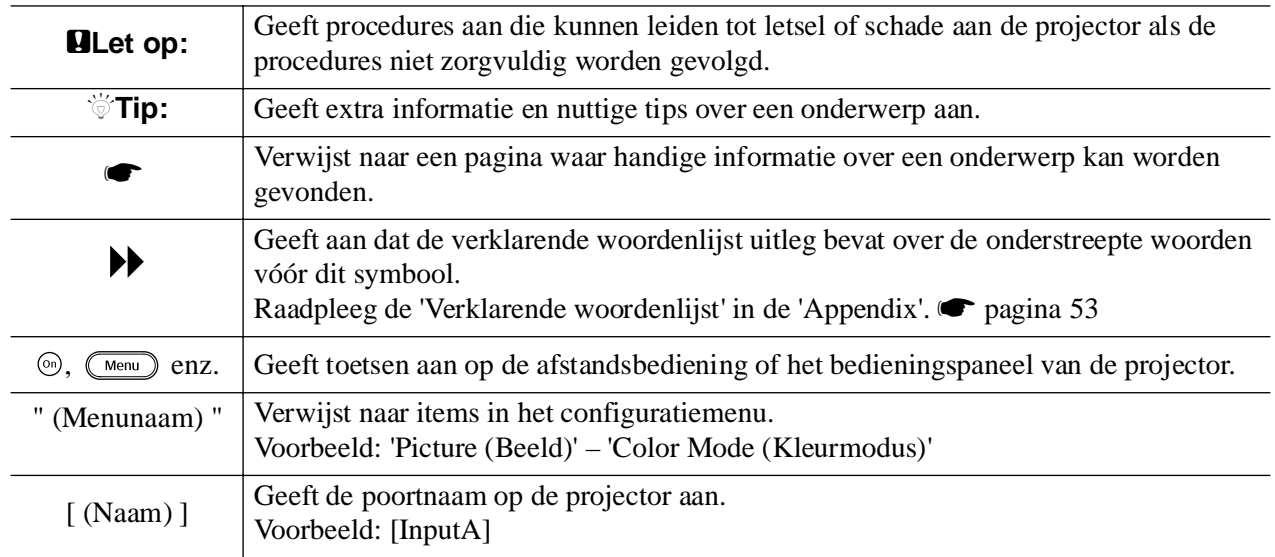

#### **Algemene informatie**

### **Betekenis van 'eenheid', 'apparaat' en 'projector'**

Waar de termen 'eenheid', 'apparaat' of 'projector' in deze *Gebruikershandleiding* worden gebruikt, kunnen deze verwijzen naar de projector of naar accessoires of optionele apparatuur.

## **Onderdelen controleren**

Controleer tijdens het uitpakken van de projector of alle onderdelen aanwezig zijn. Neem contact op met uw leverancier als er onderdelen ontbreken of onjuist zijn.

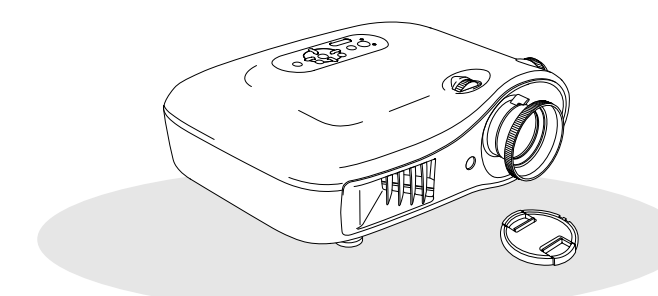

❏ **Projector (met lenskap)** ❏ **Afstandsbediening**

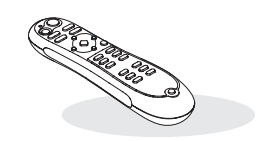

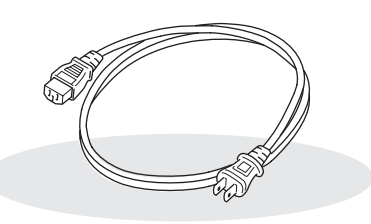

❏ **Voedingskabel (3,0 m)** Sluit deze aan op de projector en op een stopcontact.

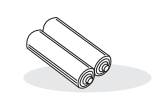

❏ **AA alkali-batterijen (2 stuks)** Plaats deze in de afstandsbediening.

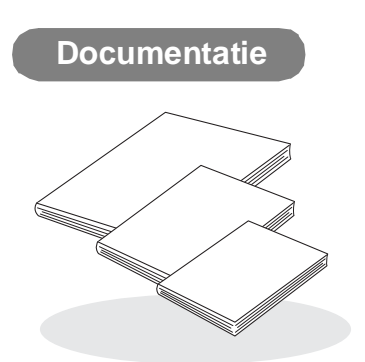

- ❏ **Veiligheidsinstructies/wereldwijde garantiebepalingen**
- ❏ **Gebruikershandleiding**
- ❏ **Snelstartgids**
	- \* De snelstartgids maakt niet in alle landen deel uit van de documentatie.

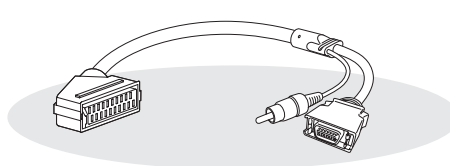

#### ❏ **D4 SCART-adapter**

Gebruik een in de winkel verkrijgbare SCARTkabel om een verbinding te maken voor het projecteren van RGB-video en component video.

\* De D4 SCART-adapter wordt niet in alle landen meegeleverd als accessoire.

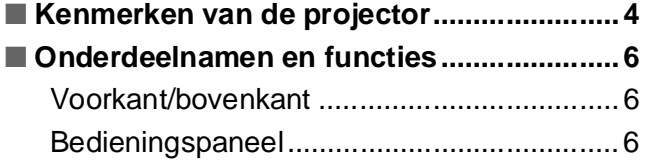

## **Projector installeren**

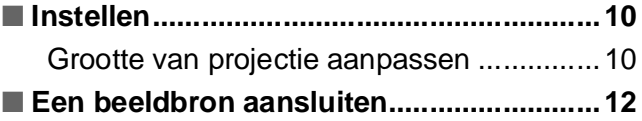

## **Bedieningsbeginselen**

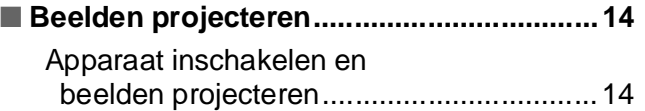

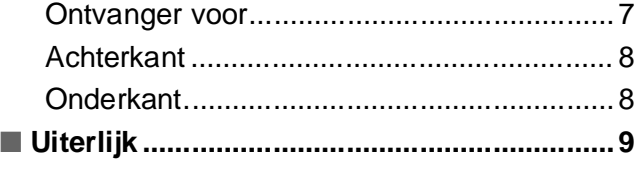

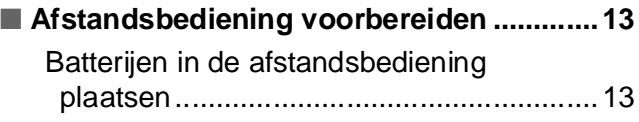

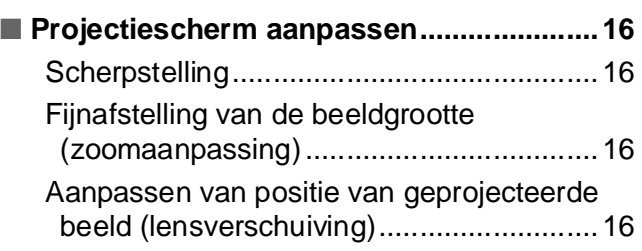

## **Aanpassingen van beeldkwaliteit**

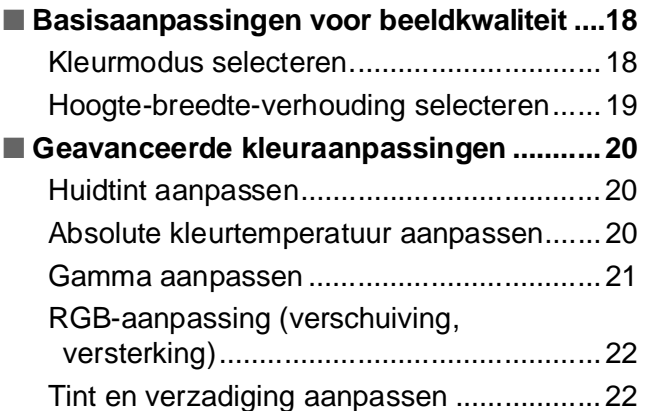

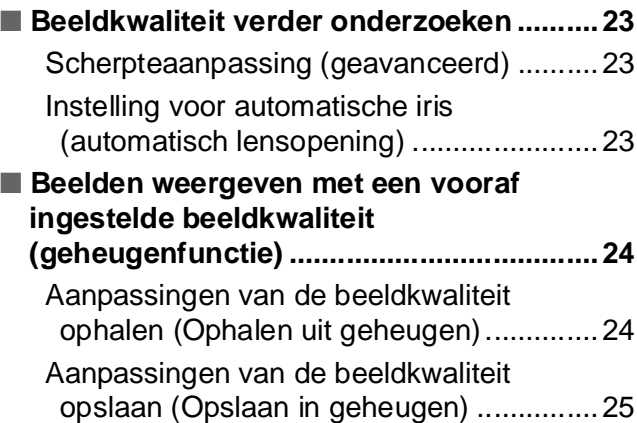

## **Configuratiemenu**

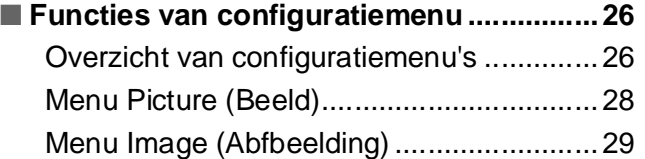

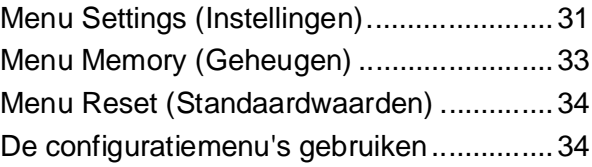

## **Problemen oplossen**

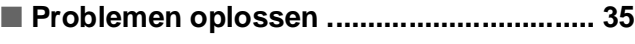

[De indicatielampjes interpreteren .............. 35](#page-36-1)

- $\&$  I Als het waarschuwinglampje brandt of [knippert...............................................................35](#page-36-2)
- $\bullet$  Als het bewerkingslampje brandt of [knippert...............................................................36](#page-37-0)

## **Appendix**

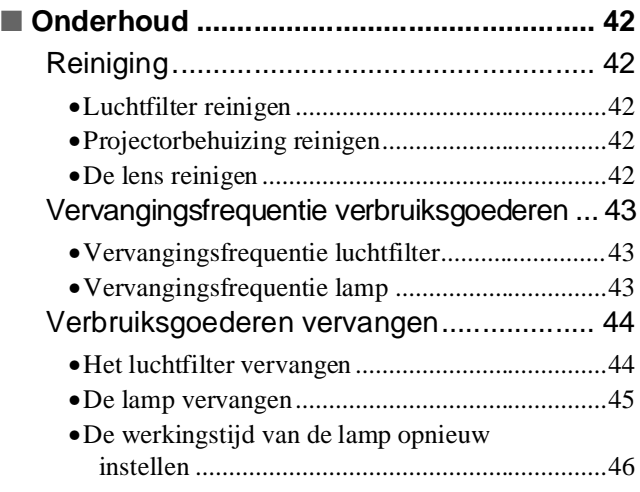

#### [Wanneer de indicatielampjes geen](#page-37-1)

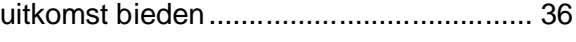

- [Problemen met betrekking tot het beeld .............. 37](#page-38-0)
- [Problemen bij het starten van de projectie........... 41](#page-42-0) • [Problemen met de afstandsbediening .................. 41](#page-42-1)

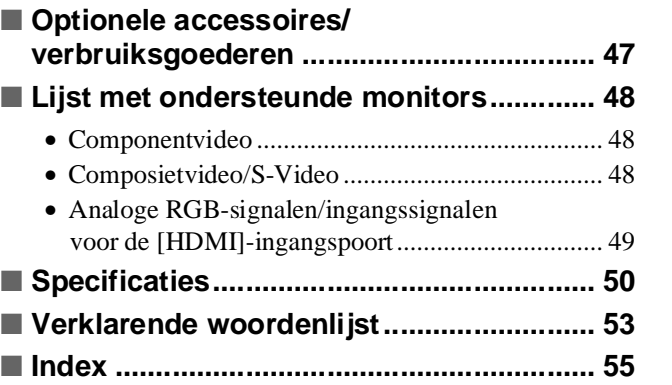

## <span id="page-5-0"></span>**Kenmerken van de projector**

#### **Het uiterlijk van het beeld kan worden aangepast aan**   $\sum$ **de projectie-omgeving (kleurmodus)**

Het voor de locatie optimale beeld kan eenvoudig worden geprojecteerd door de gewenste kleurmodus te kiezen uit de volgende zeven vooraf ingestelde modi.

Als "Natural (Natuurlijk)", "Theatre (Theater)", "Theatre Black 1 (Theater zwart 1)", "Theatre Black 2 (Theater zwart 2)" of "sRGB<sup>\*\*</sup>" is geselecteerd, wordt automatisch het EPSON-bioscoopfiltereffect toegepast om het contrast te verhogen en huidtinten een natuurlijker aanzien te geven.  $\bullet$  [pagina 18](#page-19-1)

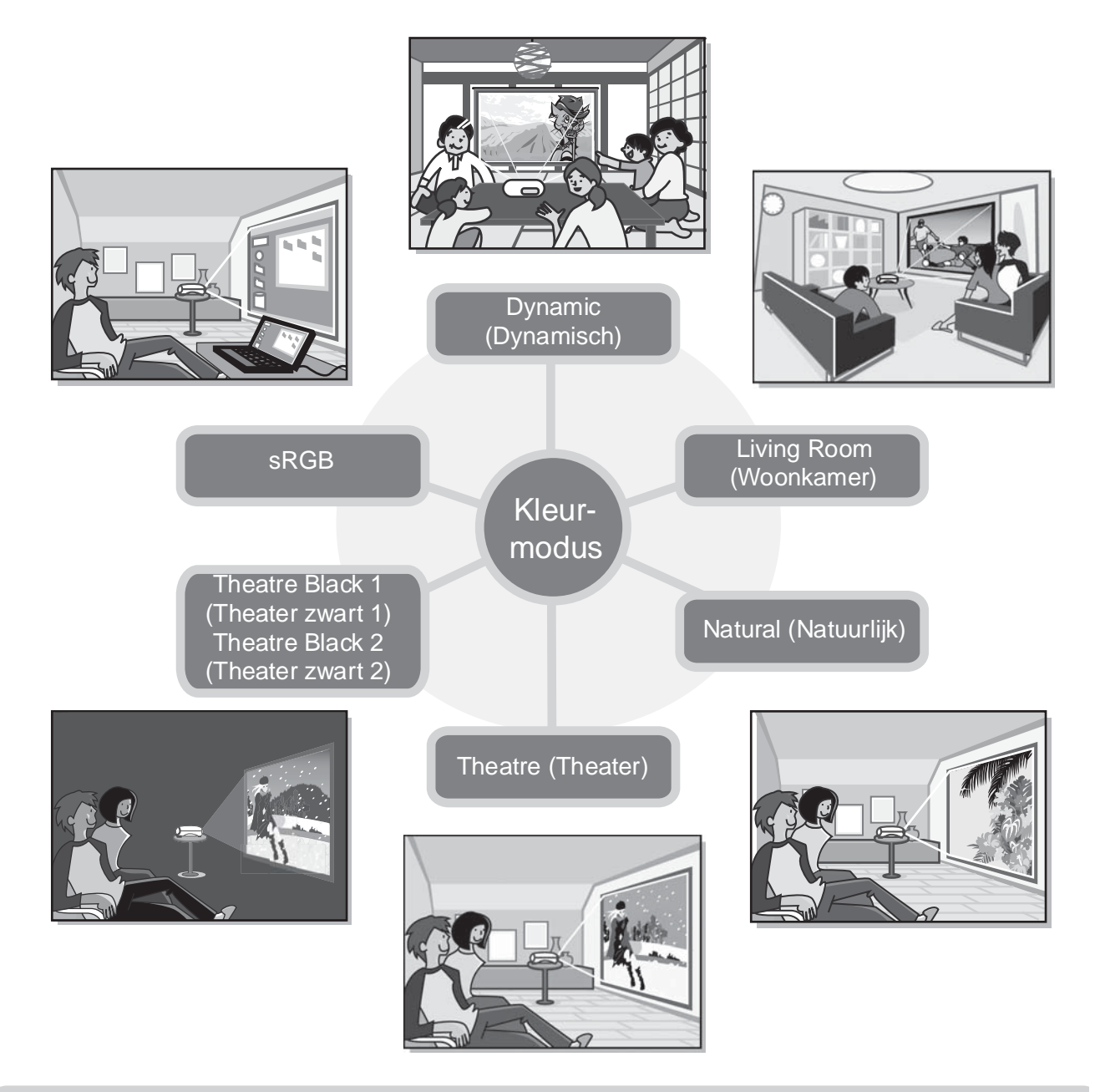

## **Verfijnde kleuraanpassing**

Afgezien van de "Color Mode (Kleurmodus)" kunnen de absolute kleurtemperatuur en huidtinten met eenvoudige procedures worden aangepast om het beeld nog meer naar uw zin te maken. Verder kunt u gamma, verschuiving en versterking voor RGB-kleuren en tint en verzadiging van RGBCMY-kleuren aanpassen om kleuren te maken die passen bij het beeld.  $\bullet$  [pagina 20](#page-21-0)

### **Uitgerust met een verschuiffunctie met groothoeklens**

Met deze verschuiffunctie kan de positie van het geprojecteerde beeld verticaal en horizontaal worden aangepast zonder het beeld te vertekenen.

Hierdoor is er meer vrijheid voor het opstellen van de projector. Deze kan zelfs aan het plafond worden gehangen of een andere dan een haakse hoek maken met het scherm.  $\bullet$  [pagina 16](#page-17-3)

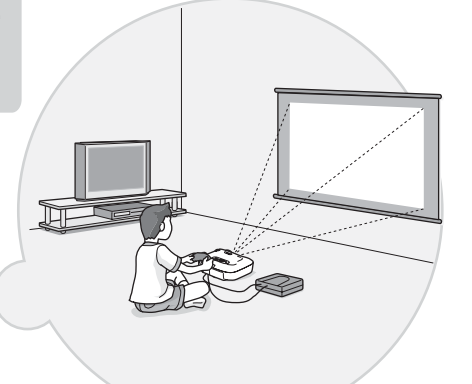

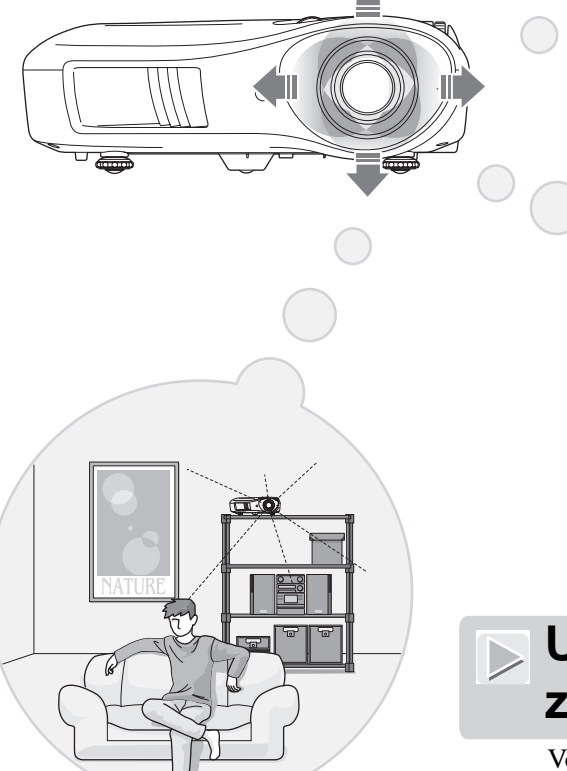

## **Uitgerust met 1,5x korte zoomlens**

Voor zoomaanpassing is een 1,5x korte zoomlens aanwezig. Het beeld kan worden geprojecteerd op een scherm van 100 inch (alleen 16:9-scherm), zelfs vanaf ongeveer  $3 \text{ m}$ .  $\bullet$  pagina  $10$ 

### **Geavanceerde functies voor het aanpassen van de beeldkwaliteit**

Er zijn geavanceerde functies voor het aanpassen van de beeldkwaliteit zoals "Auto Iris (Autom. iris)" en "Sharpness (Advanced) [Scherpte (Geavanceerd)]" beschikbaar om het beeld nog scherper te maken. Als de functie Auto Iris (Autom. iris) is ingeschakeld, kan de hoeveelheid licht automatisch worden aangepast aan het geprojecteerde beeld zodat het beeld meer diepte en perspectief krijgt. De functie Sharpness (Scherpte) kan niet alleen worden gebruikt om het hele beeld aan te passen, maar ook om bepaalde gedeelten zoals haar of kleding te benadrukken.  $\bullet$  [pagina 23](#page-24-0)

### **Diverse beeldinstellingsfuncties**

Hier volgen enkele van de vele andere functies.

EPSON Super White wordt gebruikt om overbelichting te voorkomen. Overbelichting kan tot gevolg hebben dat het beeld te helder is.  $\bullet$  [pagina 30](#page-31-0)

- Een progressieve<sup>\*</sup> conversie waarmee u een ideale beeldkwaliteit krijgt voor zowel beelden met veel beweging als stilstaande beelden.  $\bullet$  [pagina 30](#page-31-1)
- Een hoogte-breedte<sup>\*\*</sup>-functie waarmee beelden in breedbeeldformaat kunnen worden bekeken.  $\bullet$  [pagina 19](#page-20-0)
- Geheugenfuncties waarmee afstellingen kunnen worden opgeslagen zodat ze later gemakkelijk met behulp van de afstandsbediening kunnen worden teruggehaald.  $\bullet$  [pagina 24](#page-25-0)
- Slotinstellingen waarmee het bedieningspaneel van de projector kan worden vergrendeld nadat er aanpassingen zijn uitgevoerd zodat de aanpassingen niet per ongeluk kunnen worden gewijzigd ( $\bullet$  [pagina 31\)](#page-32-1), of om te voorkomen dat kinderen het apparaat per ongeluk inschakelen en in de lens kijken.  $\bullet$  [pagina 31](#page-32-2)

## <span id="page-7-0"></span>**Onderdeelnamen en functies**

<span id="page-7-1"></span>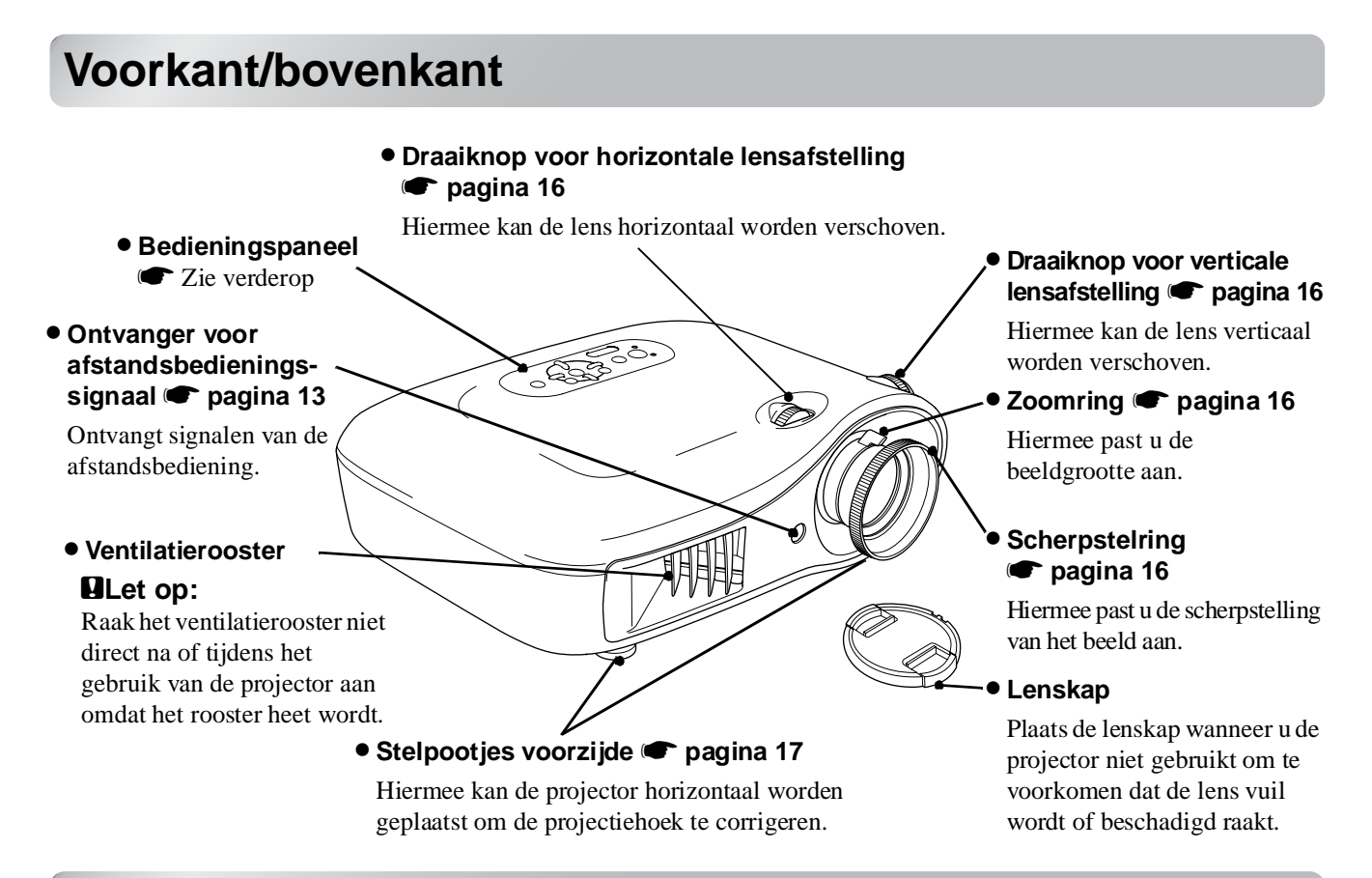

### <span id="page-7-2"></span>**Bedieningspaneel**

Toetsen zonder verklaring werken op dezelfde manier als overeenkomstige knoppen op de afstandsbediening. Raadpleeg 'Afstandsbediening' voor meer informatie over deze toetsen.

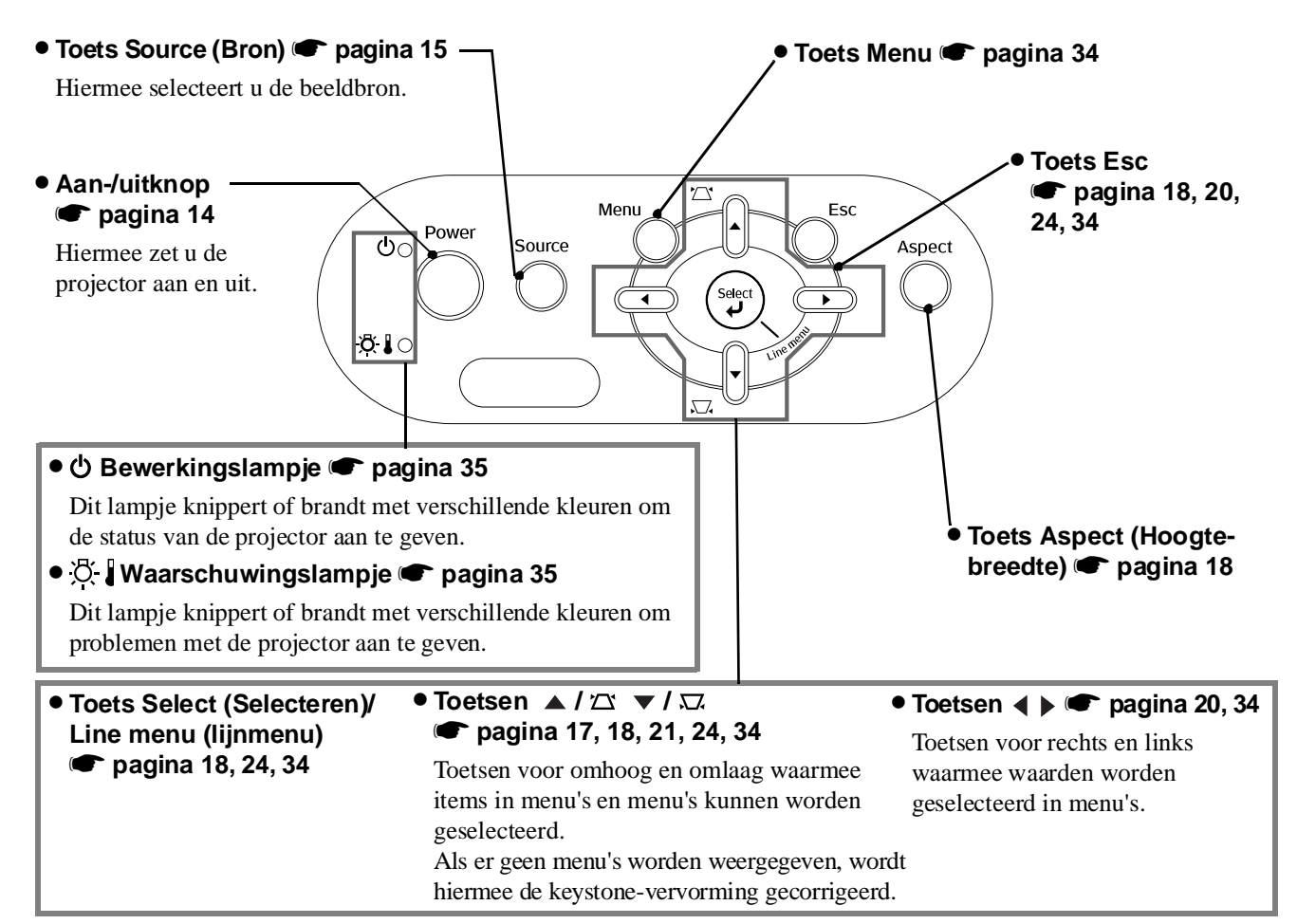

## <span id="page-8-0"></span>**Ontvanger voor**

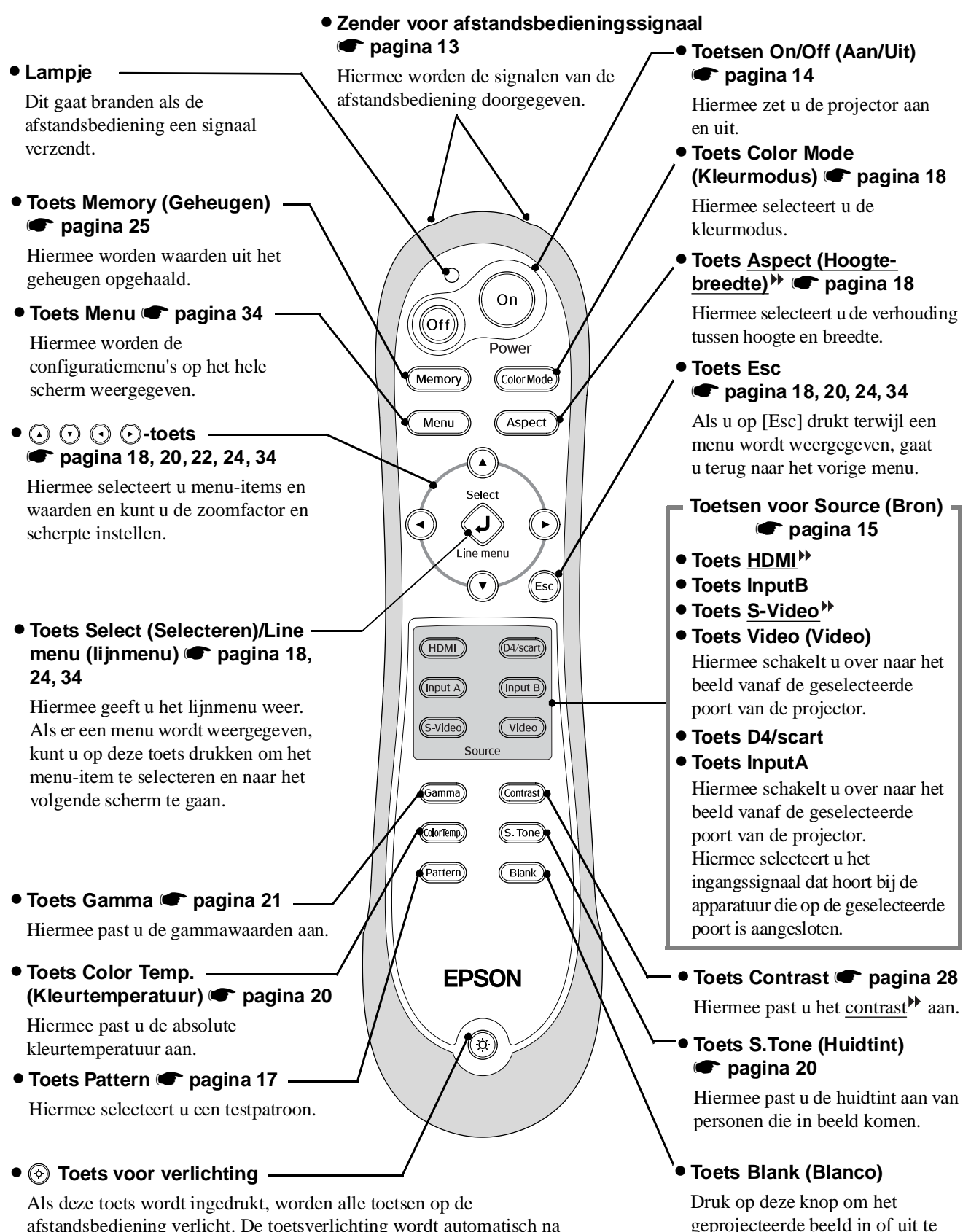

afstandsbediening verlicht. De toetsverlichting wordt automatisch na ongeveer 10 seconden uitgeschakeld.

schakelen.

## <span id="page-9-0"></span>**Achterkant**

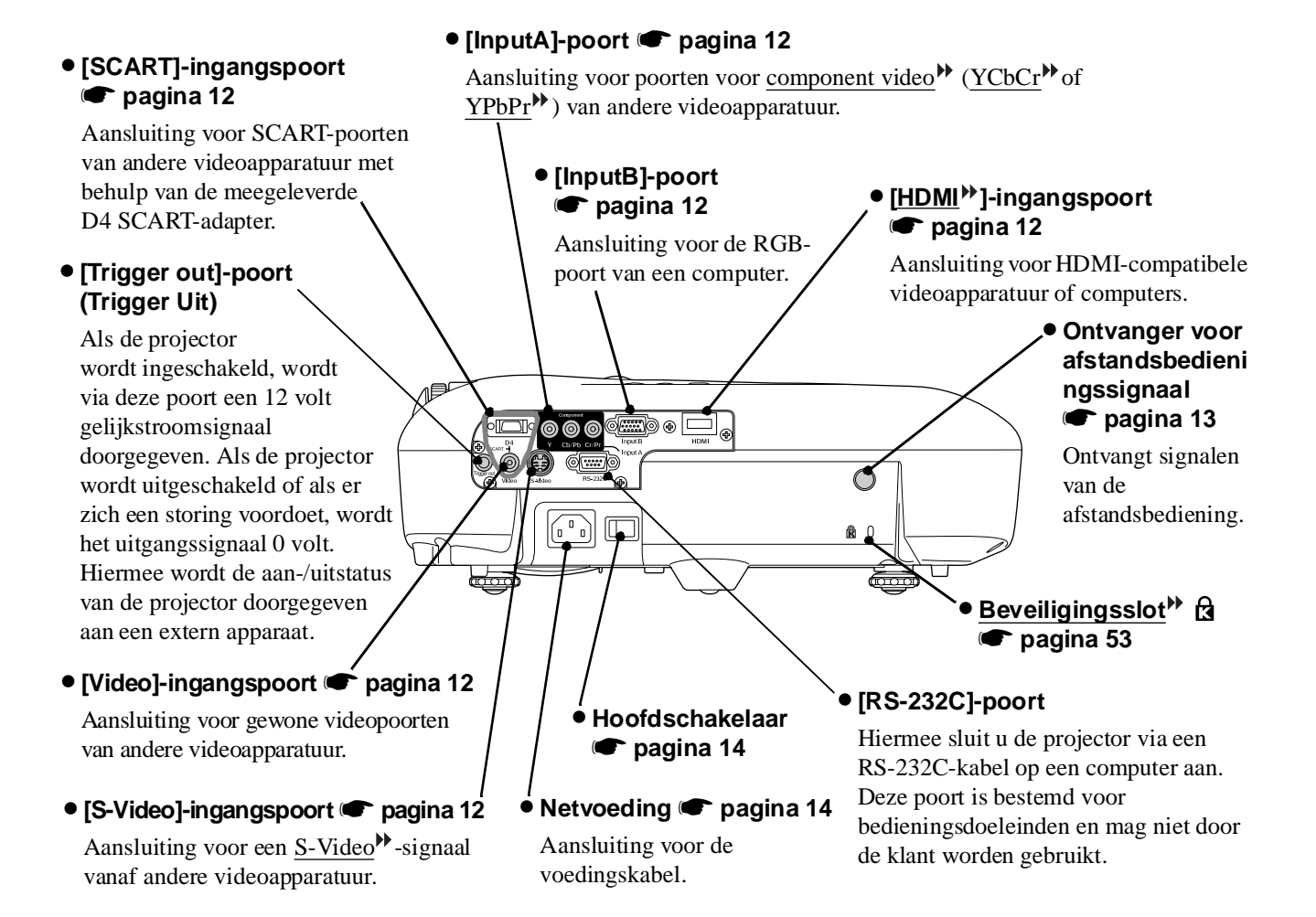

## <span id="page-9-1"></span>**Onderkant**

vervangt.

• Bevestigingspunten ophangbeugel (4 punten) **•** [pagina 47](#page-48-0) Hier bevestigt u de optionele ophangbeugel voor bevestiging aan het plafond.

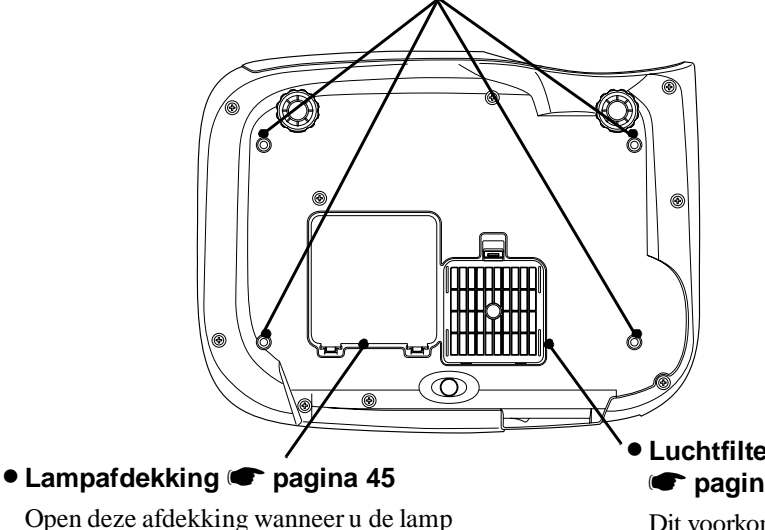

• **Luchtfilter (luchtinvoer)**  s**[pagina 42](#page-43-1), [44](#page-45-0)**

Dit voorkomt dat er stof en andere deeltjes de projector worden binnengezogen. Het filter moet regelmatig worden gereinigd.

<span id="page-10-0"></span>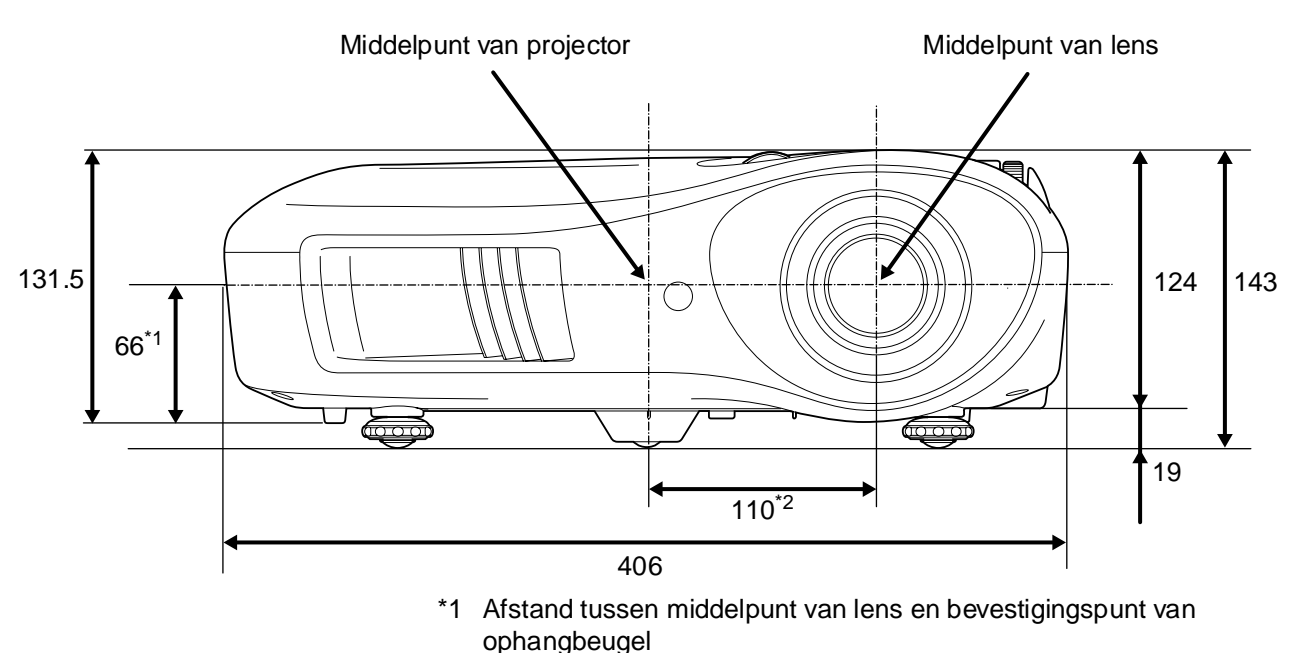

(Verschuiving van lens: max. 8,6 mm verticaal)

\*2 Afstand tussen middelpunt van lens en middelpunt van projector (Verschuiving van lens: max. 7,7 mm horizontaal)

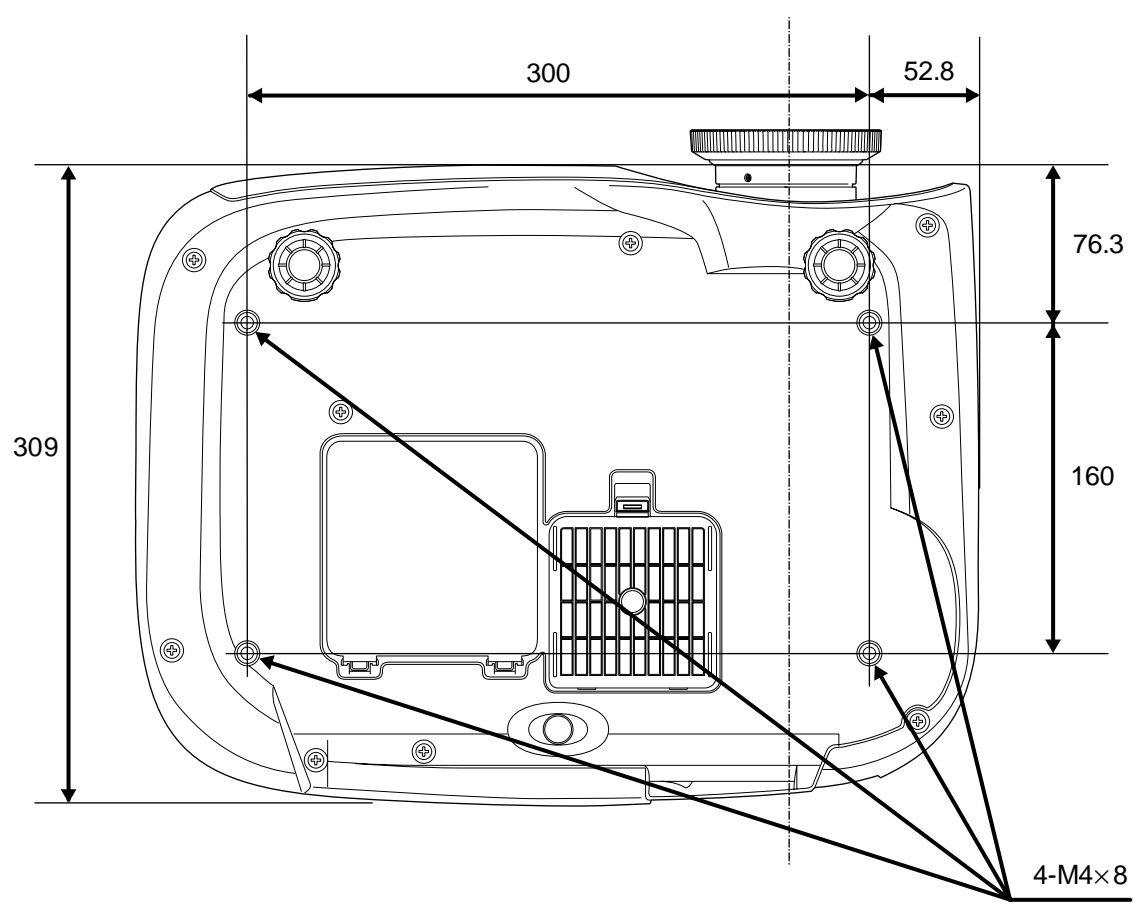

Middelpunt van lens

Maten in mm

## <span id="page-11-1"></span><span id="page-11-0"></span>**Grootte van projectie aanpassen**

De grootte van het geprojecteerde beeld wordt hoofdzakelijk bepaald door de afstand tussen de lens van de projector en het scherm.

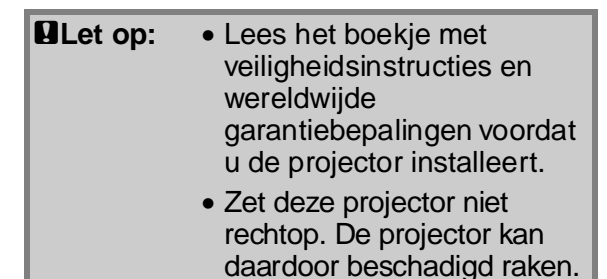

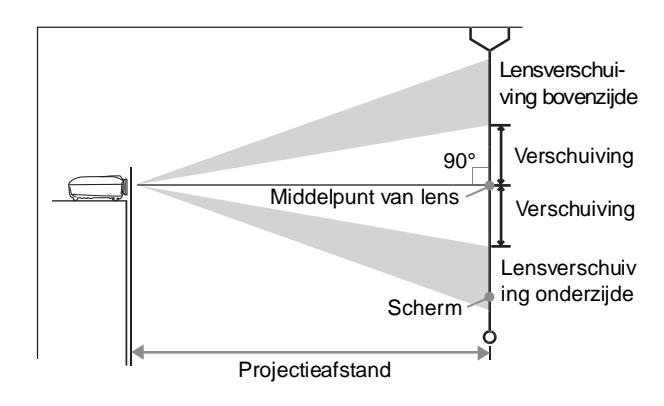

De hoogte van het middelpunt van de lens tot de onderzijde van het scherm is afhankelijk van de verschuiving van de lens.

Plaats de projector aan de hand van de onderstaande tabel zo dat het beeld met optimale grootte op het scherm wordt geprojecteerd.

De waarden kunnen worden gebruikt als richtlijn bij het opstellen van de projector.

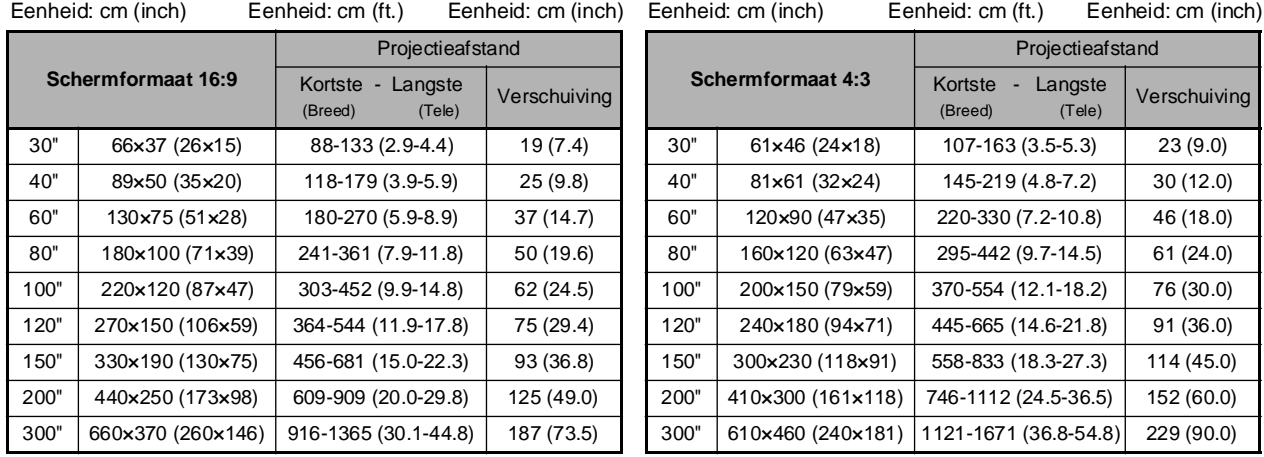

#### **Lensverschuiving afstellen**

Met de draaiknoppen voor lensverschuiving kan de positie van het beeld worden aangepast. Deze functie is vooral handig als de projector wordt toegepast onder de volgende omstandigheden.  $\bullet$  [pagina 16](#page-17-3)

- Hangend aan het plafond
- Met een scherm op een hoge plaats
- Met de projector aan de zijkant zodat het beeld recht van voren kan worden bekeken
- Met de projector op een boekenplank of iets dergelijks

Als het beeld wordt gepositioneerd met de draaiknop voor lensverschuiving, treedt er nauwelijks enige verslechtering van het beeld op omdat de lensverschuiving optisch wordt gecorrigeerd. Voor een optimale beeldkwaliteit is het echter beter de verschuiffunctie niet te gebruiken.

#### **Projectiemethoden**

■ **Projectie van recht van voren**

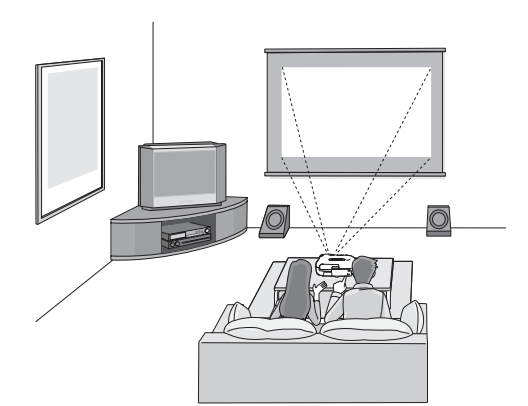

■ **Projectie vanaf het plafond** 

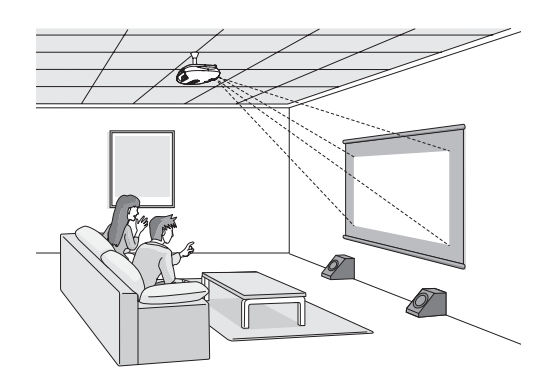

- \* Als de projector aan het plafond wordt gehangen, moeten de instellingen in het configuratiemenu worden gewijzigd.
	- $\bullet$  [pagina 33](#page-34-1)

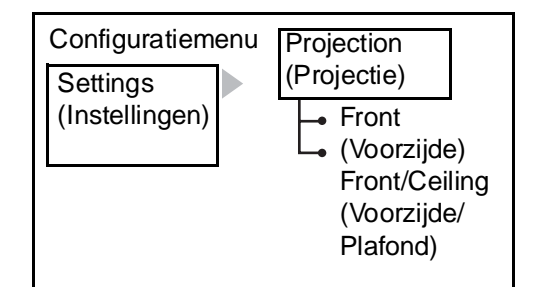

 $\sqrt{2}$ **Tip:** • Vermijd opstelling van de projector in een zeer stoffige of vochtige ruimte, of op een plaats waar sigarettenrook of andere rook (met name vette rook) hangt.

- Reinig het luchtfilter minimaal eens per 3 maanden.
- Reinig het luchtfilter vaker als de projector wordt gebruikt in een stoffige omgeving.
- Zorg bij plaatsing langs een muur voor minimaal 20 cm tussen de projector en de muur.
- Een speciale installatiemethode is vereist om de projector aan het plafond te bevestigen. Neem contact op met uw leverancier als u deze installatiemethode wilt gebruiken.

■ **Projectie vanaf de zijkant van het scherm**

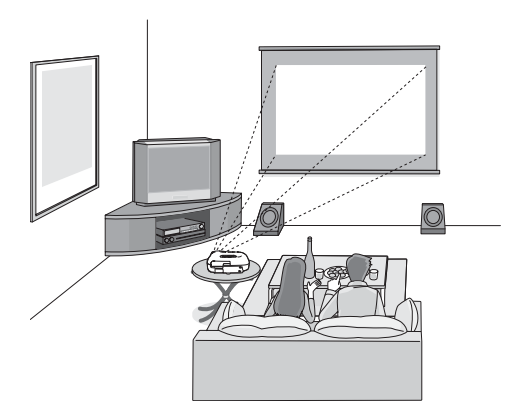

\* Ook bij projectie vanaf de zijkant van het scherm moeten scherm en projector parallel worden opgesteld.

## <span id="page-13-0"></span>**Een beeldbron aansluiten**

#### **ELet op:** • Schakel de projector en de signaalbron uit voordat beide apparaten op elkaar worden aangesloten. Als een van beide apparaten is ingeschakeld ten tijde van het aansluiten, kan dat schade veroorzaken.

• Controleer de vorm van de stekkers en de aansluitingen op de apparaten voordat u de kabel aansluit. Als u een stekker met kracht probeert aan te sluiten op een poort met een andere vorm of met een ander aantal aansluitpunten, kan er een storing optreden en kan de stekker of poort beschadigd raken.

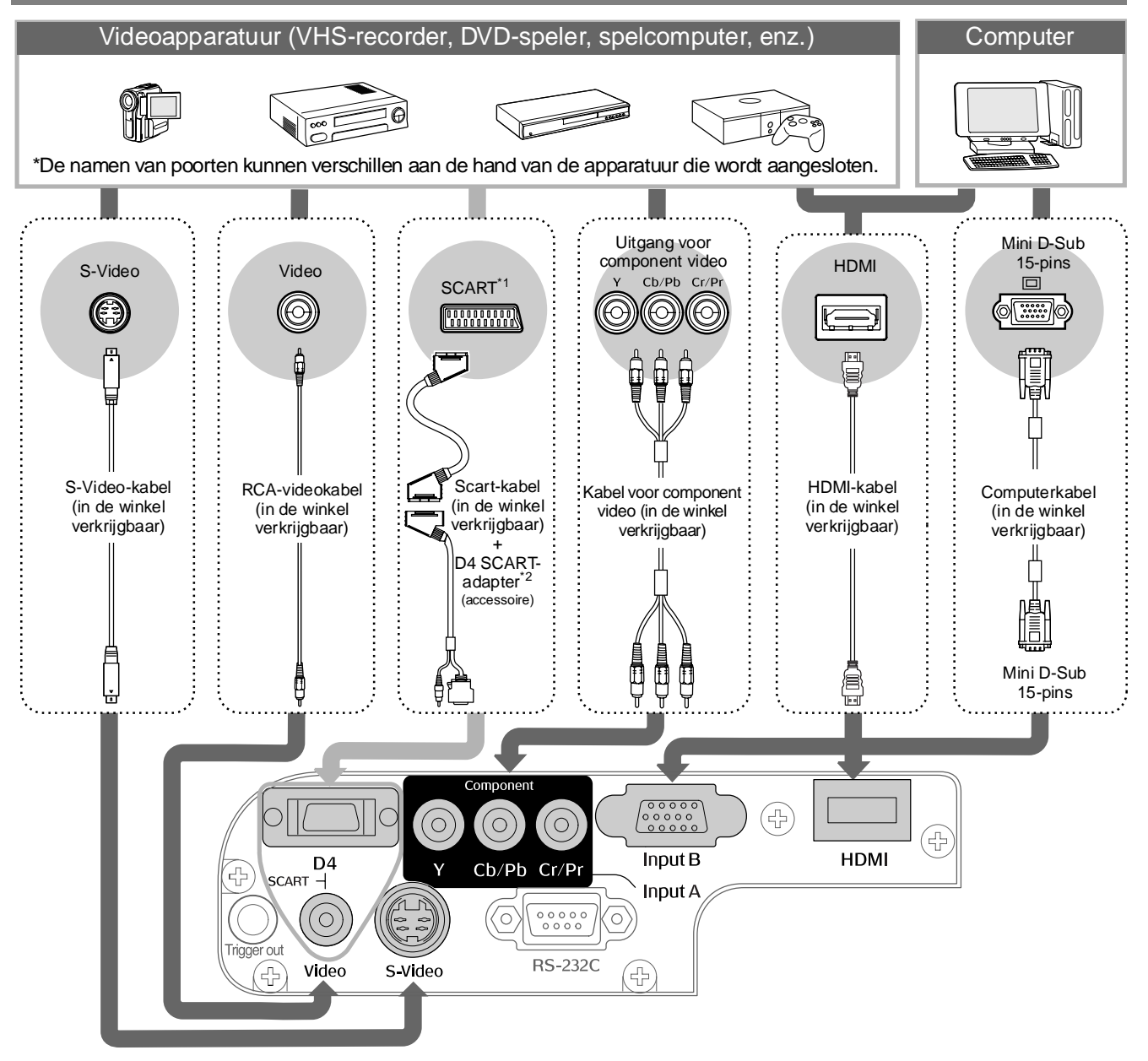

\*1 Als er een DVD-speler is aangesloten met behulp van een D4 SCART-adapter, moet de instelling "D4/SCART" bij "Input Signal (Ingangssignaal)" worden gewijzigd in "SCART". Fieldbron selecteren" [pagina 15](#page-16-0) \*2 De D4 SCART-adapter wordt niet in alle landen meegeleverd als accessoire.

 $\ddot{\otimes}$ Tip: • Bepaalde signaalbronnen hebben een poort met een speciale vorm. Gebruik in een dergelijk geval het accessoire of de optionele kabel die met de betreffende signaalbron is meegeleverd. • Welke kabel moet worden gebruikt voor het aansluiten van videoapparatuur op de projector, is afhankelijk van het type videosignaal dat door het apparaat wordt geleverd. Bepaalde soorten videoapparatuur kunnen verschillende videosignaaltypen genereren. De beeldkwaliteit per type videosignaal is doorgaans als volgt (in aflopende volgorde): Digitale component video<sup>\*</sup> [HDMI<sup>\*</sup>] > Analoge component video [D4] [InputA] > S-Video<sup>»</sup> [S-Video] > Composietvideo<sup>»</sup> [Video] Raadpleeg de documentatie die met de betreffende videoapparatuur is meegeleverd, om te bepalen welke videosignaaltypen door het apparaat worden gegenereerd. Composietvideo wordt soms ook wel gewoon 'videosignaal' genoemd.

## <span id="page-14-1"></span><span id="page-14-0"></span>**Batterijen in de afstandsbediening plaatsen**

De afstandsbediening wordt geleverd zonder dat de batterijen zijn geplaatst. Plaats de meegeleverde batterijen voordat u de afstandsbediening gebruikt.

Verwijder het batterijklepje. **1** Druk de vergrendeling naar binnen en til het klepje op.

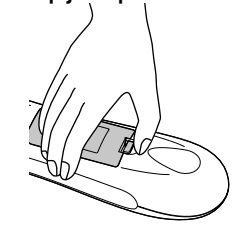

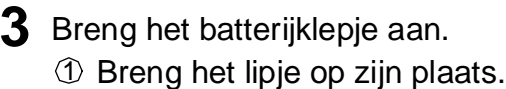

 $\mathcal D$  Druk op het batterijklepje tot het op zijn plaats klikt.

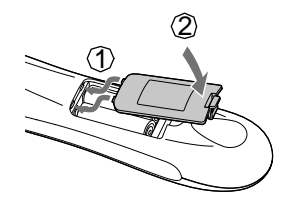

**2** Plaats de batterijen.

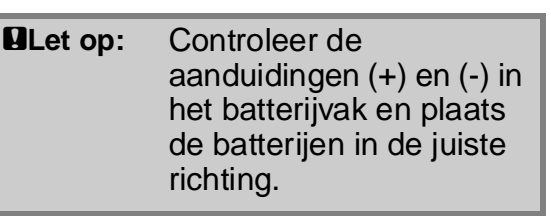

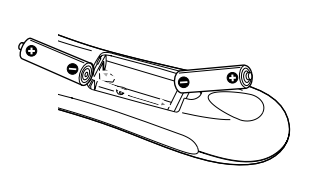

 $\sqrt[3]{\Pi}$  Als de afstandsbediening langzamer reageert of niet werkt nadat u hem enige tijd niet hebt gebruikt, betekent dit waarschijnlijk dat de batterijen bijna leeg zijn. Vervang de batterijen in dat geval door twee nieuwe batterijen. Gebruik hiervoor twee nieuwe AA-batterijen.

<span id="page-14-2"></span>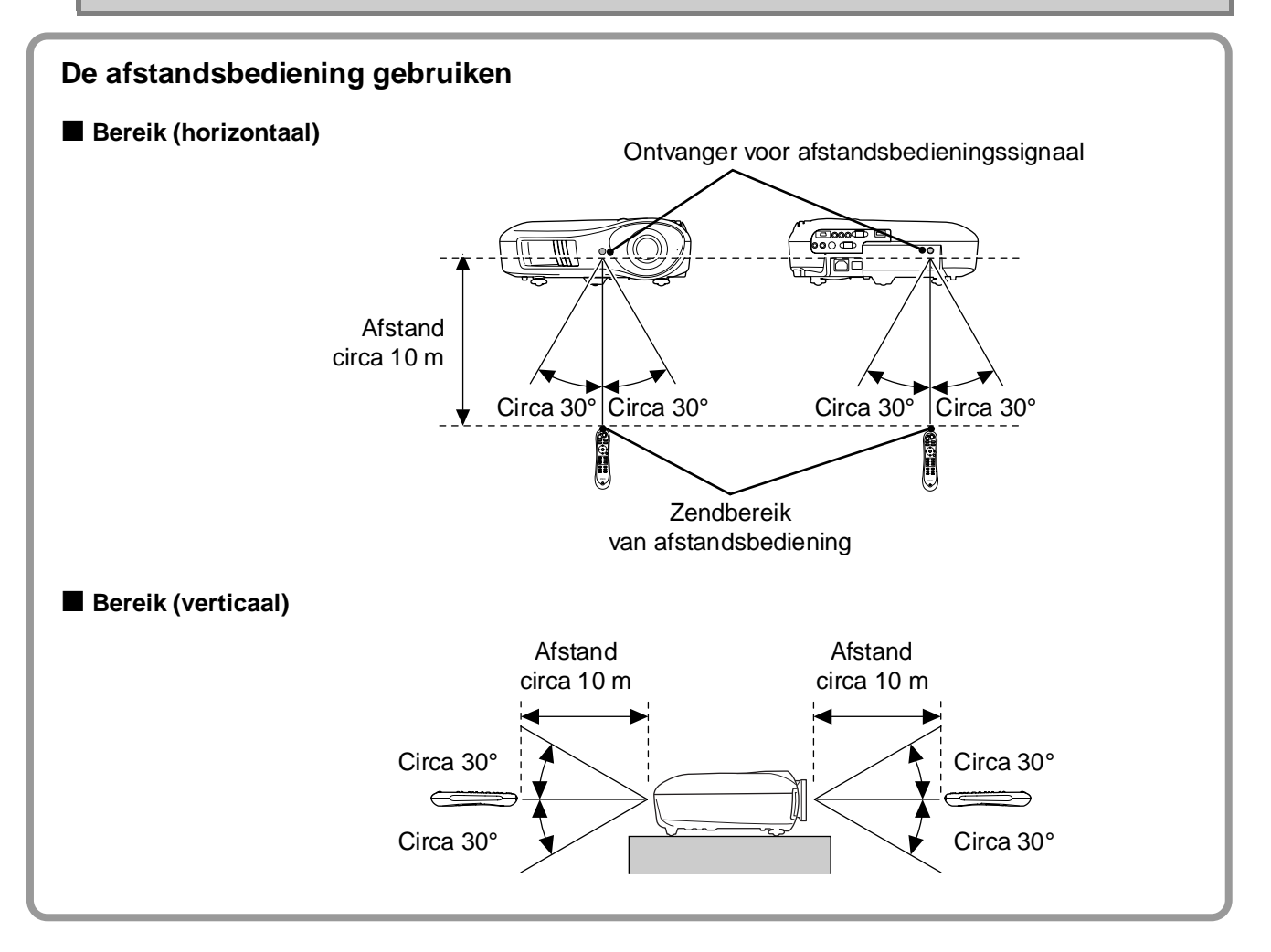

## <span id="page-15-0"></span>**Beelden projecteren**

### <span id="page-15-1"></span>**Apparaat inschakelen en beelden projecteren**

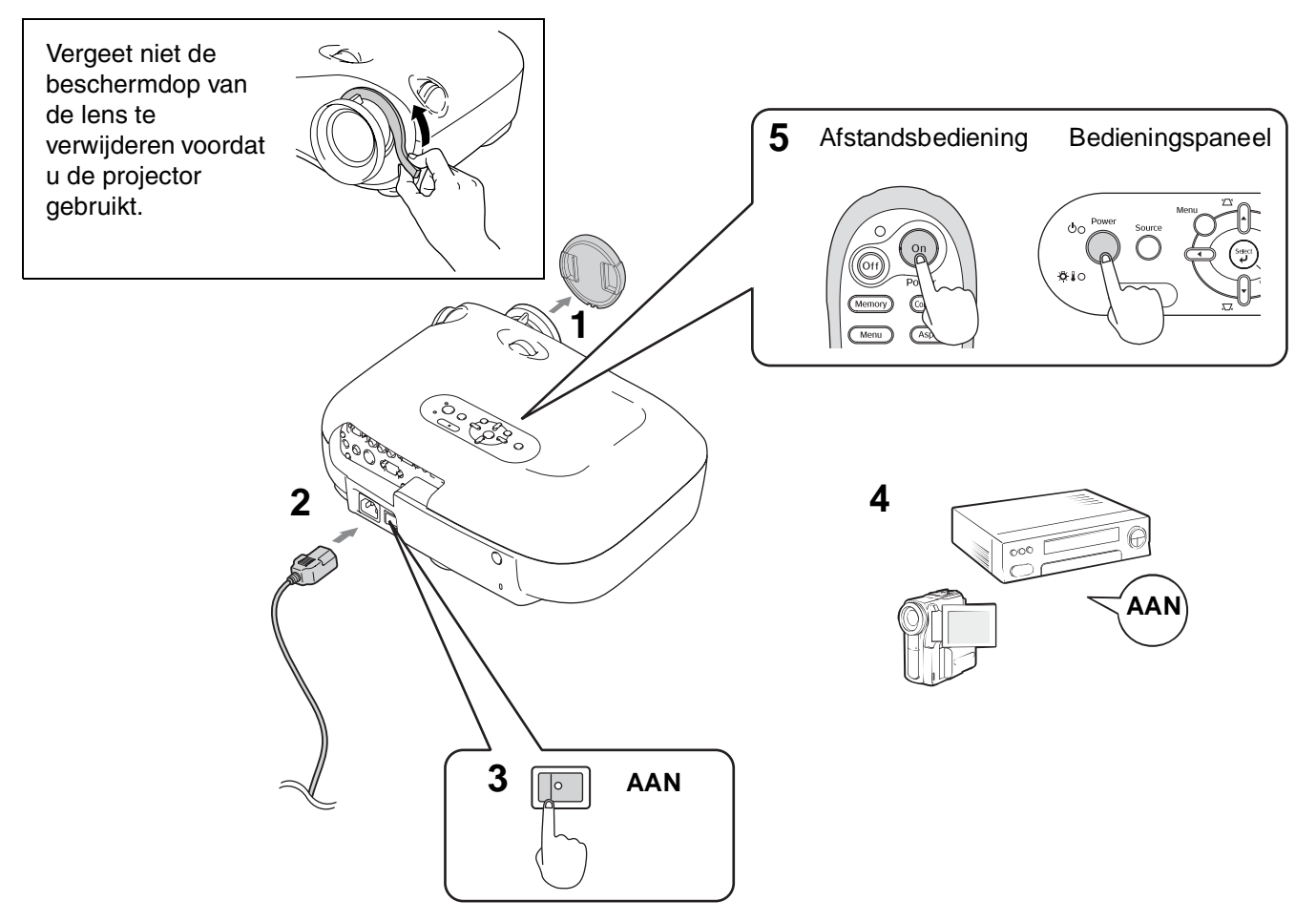

Raadpleeg **spagina 15, 35 als zich een probleem voordoet met de projectie, ook al is de projector goed** ingesteld en aangesloten.

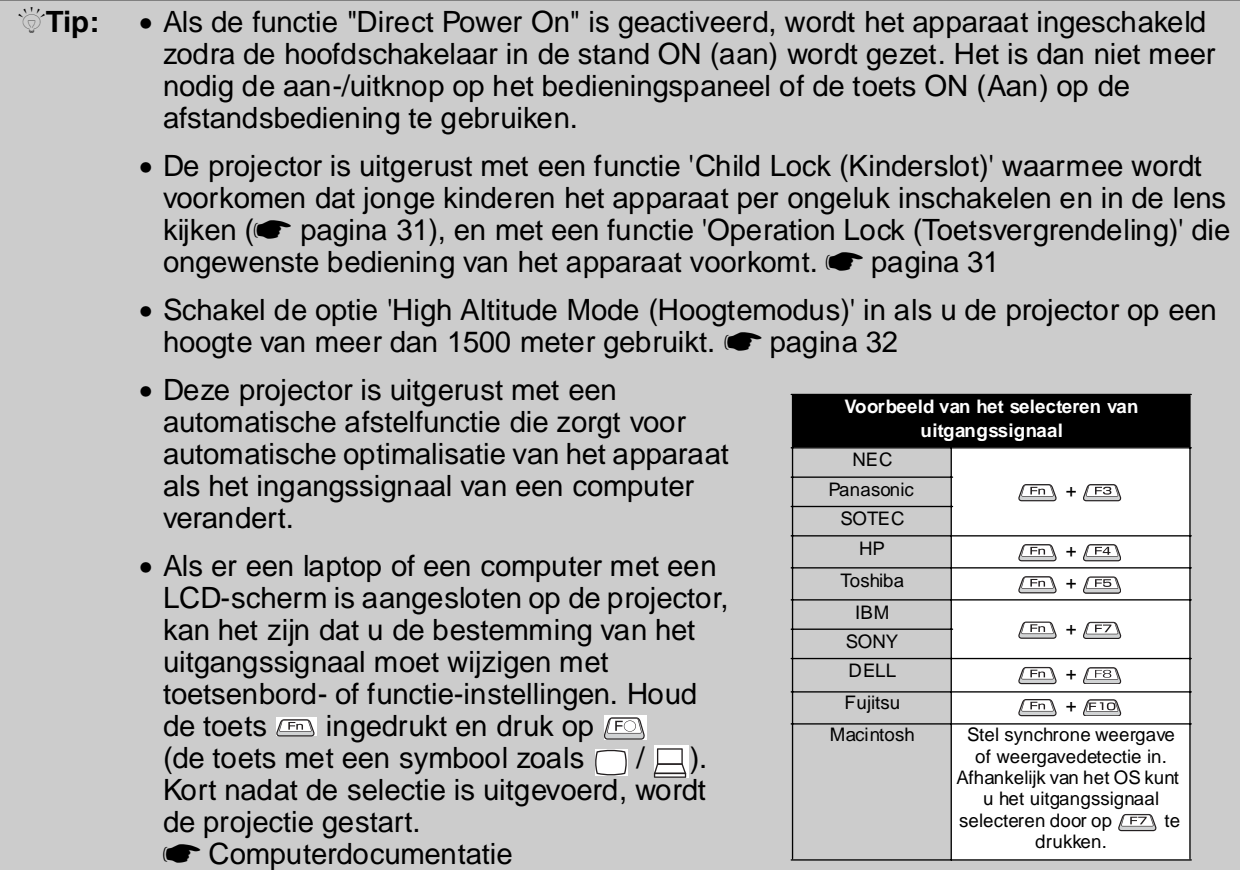

<span id="page-16-0"></span>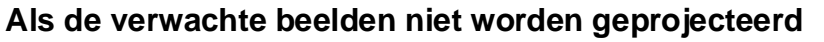

Als er meer dan één signaalbron is aangesloten, of als er geen beelden worden geprojecteerd, moet de signaalbron worden geselecteerd met de afstandsbediening of het bedieningspaneel van de projector. Druk in het geval van videoapparatuur eerst op de knop voor afspelen op het videoapparaat, en selecteer vervolgens de signaalbron.

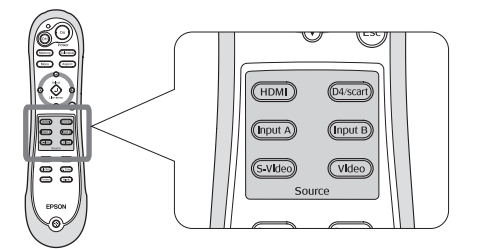

Druk op de toets met de naam van de poort waarop de betreffende signaalbron is aangesloten.

#### **Met de afstandsbediening Met het bedieningspaneel**

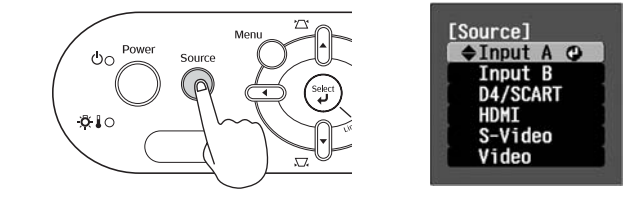

Als u op  $\bigcap^{\infty}$  drukt, wordt het menu weergegeven. Selecteer de signaalbron met  $\bigcap$  of  $\bigcap$ . Druk op  $\binom{5m}{2}$  om te bevestigen.

#### <span id="page-16-1"></span>**Beelden vanaf de [Input A]-poort projecteren**

De standaardinstelling is 'Auto (Automatisch)', zodat het betreffende signaal automatisch wordt geselecteerd. Als de kleuren er echter onnatuurlijk uitzien, kunt u het beeldsignaal wijzigen zodat het overeenkomt met de apparatuur.

#### **Met de afstandsbediening**

Terwijl een beeld wordt geprojecteerd vanaf een apparaat dat is aangesloten op de [InputA]-poort, drukt u op  $(\overline{mput A})$  om het menu weer te geven.

#### **Met het bedieningspaneel**

Terwijl er een beeld wordt geprojecteerd vanaf een apparaat dat is aangesloten op de [InputA] poort, selecteert u 'InputA' en bevestigt u de keuze om het menu weer te geven.

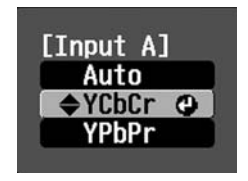

Gebruik  $\odot$   $\odot$  of  $\odot$  of  $\odot$  om het juiste signaal voor de betreffende apparatuur te selecteren. Druk op  $\overline{O}$  of  $\left(\begin{array}{c} \overline{O} \\ \overline{O} \end{array}\right)$  om te bevestigen.

## **Het apparaat uitschakelen**

- **1** Schakel het apparaat uit dat functioneert **3** als signaalbron voor de projector.
- **2** Druk op on op de afstandsbediening of op ONG op het bedieningspaneel van de projector. Als u op  $\bigcirc_{\alpha}^{\text{Power}}$  op het bedieningspaneel van de projector drukt, wordt het volgende bericht weergegeven.

Druk nogmaals op power om door te gaan.

#### Power OFF? Yes: Press [Power] button No: Press any other button

3 Wacht tot de projector is afgekoeld<sup>\*\*</sup> (ongeveer 30 seconden) en zet de hoofdschakelaar in de stand OFF (Uit).

Als er alleen op  $($ off) of  $\bigcirc$  is gedrukt, wordt er nog elektriciteit gebruikt.

**4** Breng de lenskap aan.

## <span id="page-17-0"></span>**Projectiescherm aanpassen**

<span id="page-17-2"></span><span id="page-17-1"></span>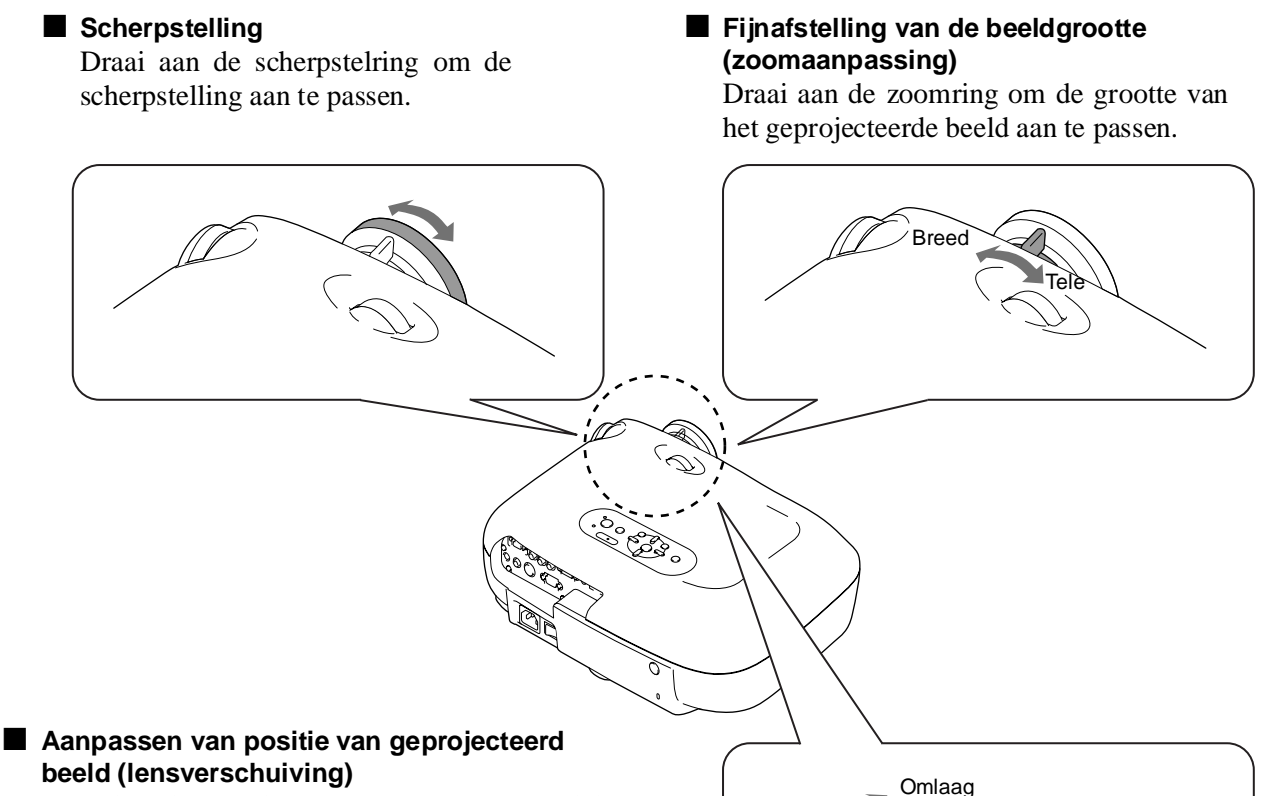

<span id="page-17-3"></span>Gebruik beide draaiknoppen voor lensverschuiving om de positie van het beeld aan te passen.

Als het niet mogelijk is de projector recht voor het scherm te plaatsen, gebruikt u de draaiknop voor lensverschuiving om het beeld midden op het scherm te projecteren.

Als u de draaiknop voor lensverschuiving draait en er klinkt een klik, is de lens zo goed als gecentreerd.

U kunt het beeld 100% in de verticale richting en 50% in de horizontale richting verschuiven. Het is echter niet mogelijk het beeld gelijktijdig tot beide eindstanden te verschuiven.

Bijv. Als het beeld horizontaal maximaal is verschoven, kan het niet verticaal worden verschoven. En als het beeld verticaal maximaal is verschoven, kan het horizontaal met niet meer dan 11% van de breedte worden verschoven.

**ELet op** Let er bij het transport van de projector op dat de lens volledig omlaag is verschoven. Als u dit nalaat, kan de functie voor lensverschuiving beschadigd raken.

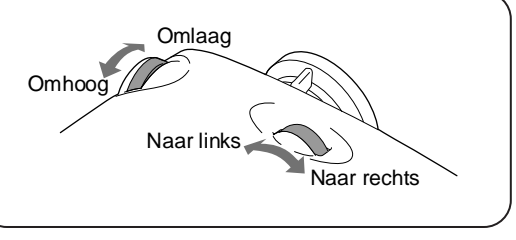

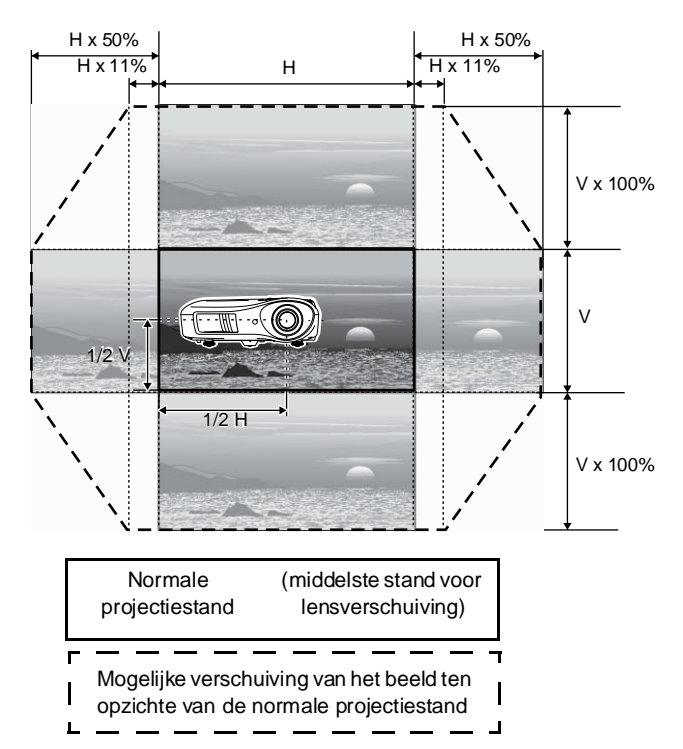

#### <span id="page-18-0"></span>**Scheefstand van de projector corrigeren**

Als het geprojecteerde beeld een horizontale scheefstand vertoont, kan de projector met behulp van de stelpootjes aan de voorzijde horizontaal worden gezet.

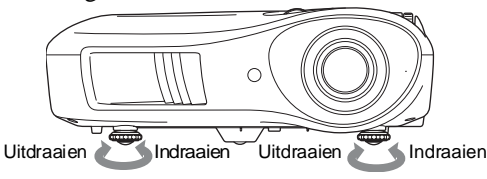

#### <span id="page-18-1"></span>**Keystone-vervorming corrigeren**

Als u de projectie wilt aanpassen voorbij het bereik voor de lensverschuiving, moet de projector onder een hoek worden geplaatst.

Als onder een hoek wordt geprojecteerd, kan het zijn dat het geprojecteerde beeld wordt vervormd tot een trapezium. Druk in zo'n geval op  $\sum (\mathcal{F}) \sum (\mathcal{F})$  op het bedieningspaneel om het beeld aan te passen.

De beeldkwaliteit zal echter lager zijn dan wanneer de functie voor lensverschuiving wordt gebruikt. Als de lens naar links of rechts is verschoven, is volledige keystone-correctie niet mogelijk. Plaats de lens in het horizontale midden als keystone-correctie moet worden uitgevoerd.

Keystone-vervorming kan worden gecorrigeerd binnen een maximale verticale hoek van ongeveer 15°.

 $\textcircled{ }$  **•** U kunt ook aanpassingen uitvoeren vanuit het configuratiemenu. **•** [pagina 31](#page-32-3) • Om de correctiewaarde weer in te stellen op de standaardwaarde moet u gedurende minimaal 1 seconde  $\gamma$  en  $\gamma$  ingedrukt houden op het bedieningspaneel.

#### <span id="page-18-2"></span>**Een testpatroon weergeven**

U kunt tijdens het instellen van de projector een testpatroon projecteren om de keystone-vervorming te corrigeren en aanpassingen in het lijnmenu uit te voeren. U kunt ook de zoominstelling en scherpte aanpassen met behulp van het testpatroon.

Het patroonmenu wordt weergegeven als op de afstandsbediening (Pattern) wordt ingedrukt.

■ Display Position (Weergavepositie) Hiermee kan worden gecontroleerd of de projector parallel aan het scherm is opgesteld en geen scheefstand Î. vertoont. [Test Pattern] Display Position<br>Gray Scale  $E$ xit  $Q$ ■ Gray Scale (Grijstinten) Dit wordt gebruikt bij het Hiermee wordt de aanpassen van de helderheid weergave van het of als de beeldkwaliteit of testpatroon gewist.tint wordt aangepast. De aanpassing wordt uitgevoerd met het lijnmenu. Bepaalde items kunnen alleen worden aangepast als er een beeldsignaal beschikbaar is.

## <span id="page-19-0"></span>**Basisaanpassingen voor beeldkwaliteit**

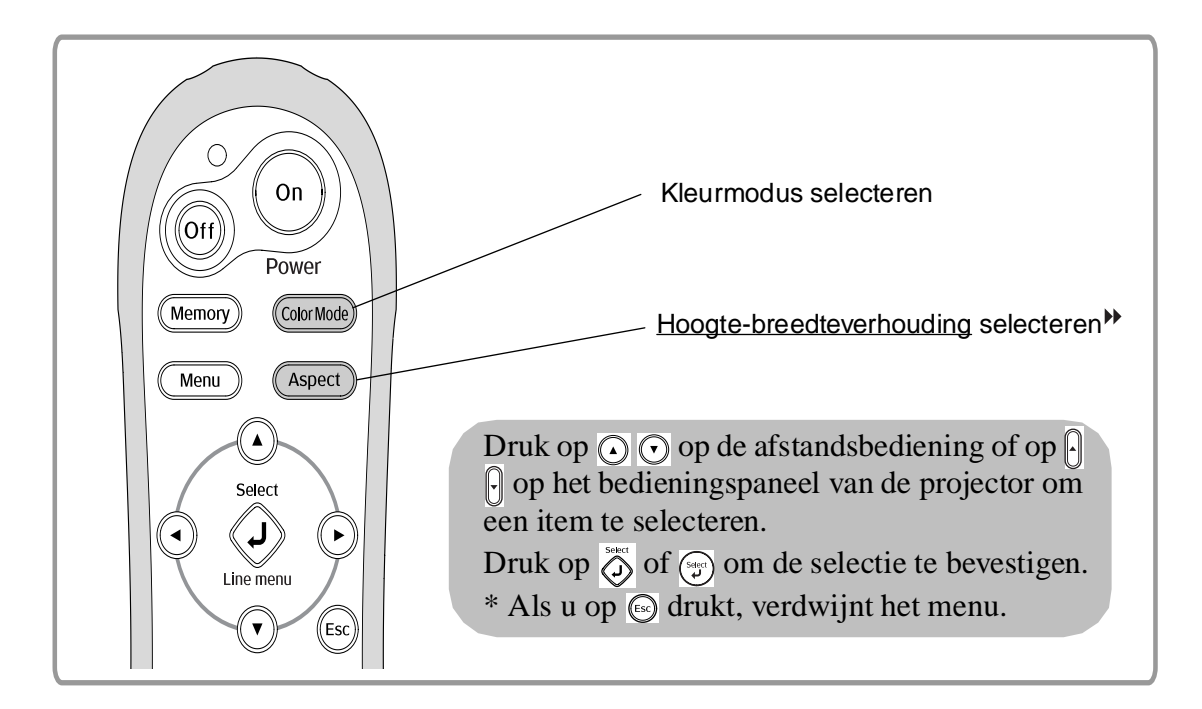

### <span id="page-19-1"></span>**Kleurmodus selecteren**

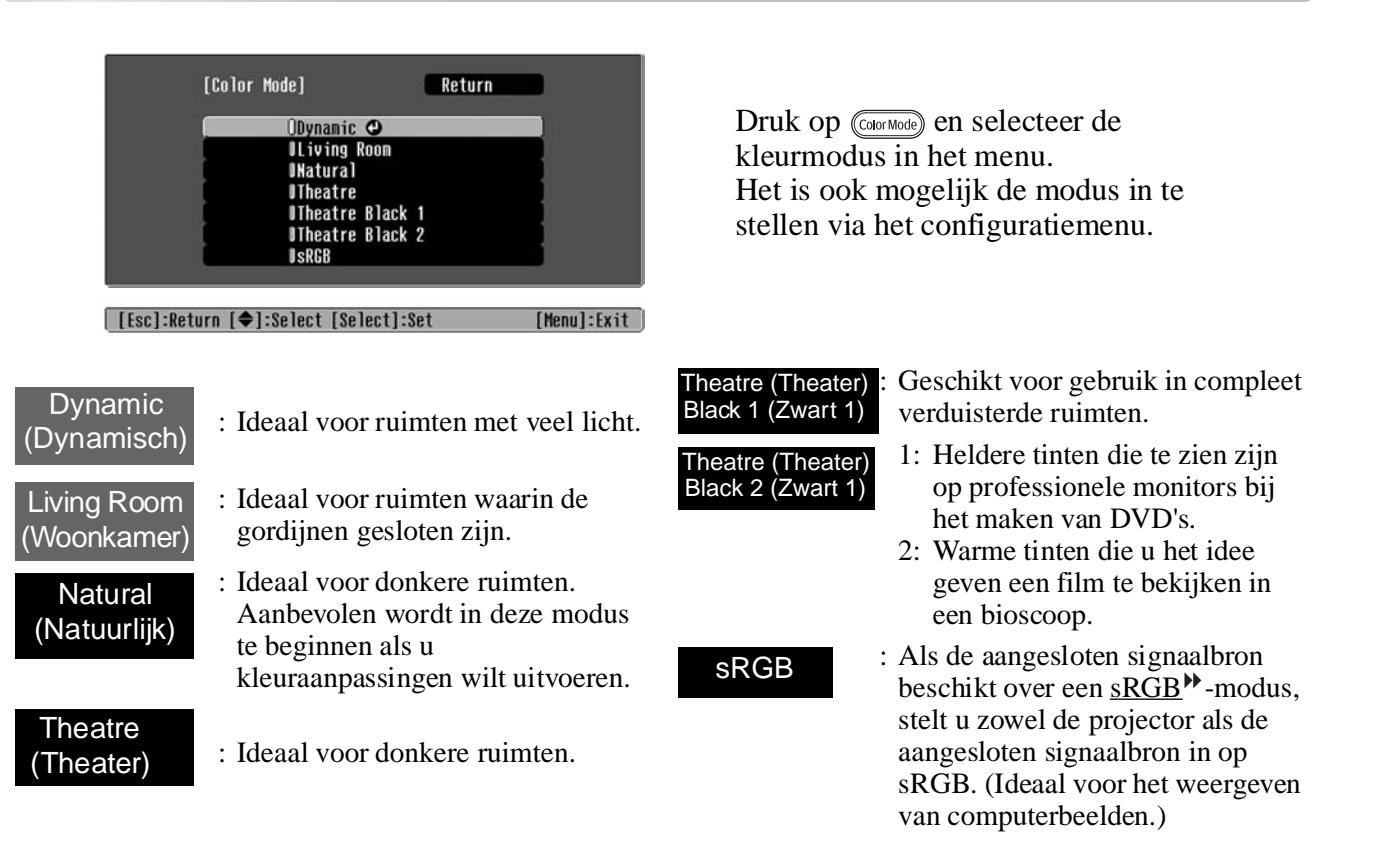

Als u de met aangegeven kleurmodus selecteert, wordt automatisch het Epson Cinema Filter (EPSON-bioscoopfilter) toegepast om het contrast te verhogen en huidtinten een natuurlijker aanzien te geven.

## <span id="page-20-0"></span>**Hoogte-breedte -verhouding selecteren**

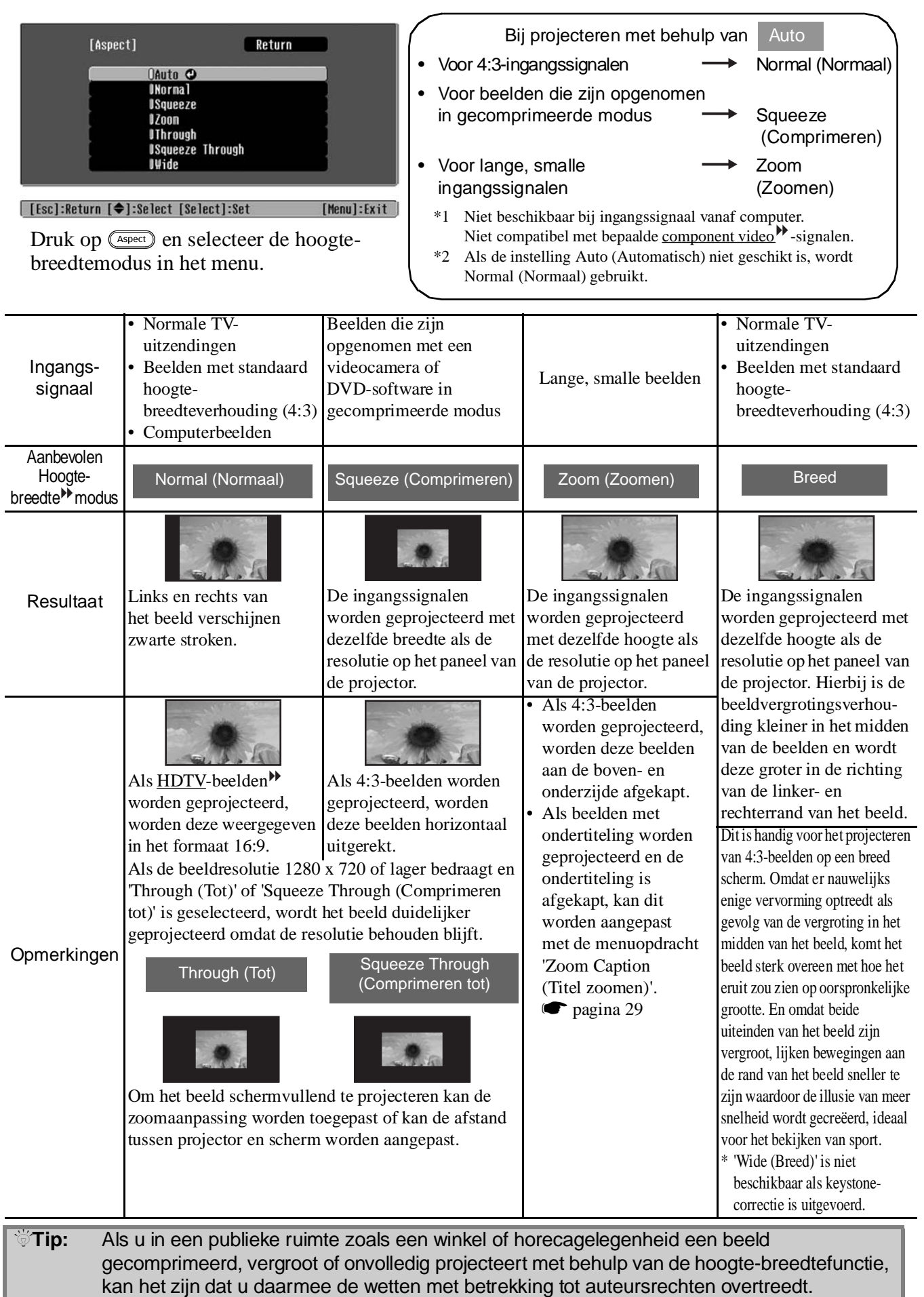

## <span id="page-21-0"></span>**Geavanceerde kleuraanpassingen**

Als u eigen beelden wilt maken met de door u gewenste instellingen, kunt u de instellingen voor 'Skin Tone (Huidtint)', 'Abs. Color Temp. (Abs. kleurtemperatuur)', 'RGB/RGBCMY' en/of 'Gamma' wijzigen in het submenu 'Color Adjustment (Kleuraanpassing)' van het menu Picture (Beeld). (Mits bij Color Mode (Kleurmodus) geen 'sRGB<sup>\*\*</sup>' is geselecteerd.)

De ingestelde waarden kunnen worden opgeslagen in het geheugen zodat ze te allen tijde op de geprojecteerde beelden kunnen worden toegepast. ( $\bullet$  [pagina 24\)](#page-25-2)

'Skin Tone (Huidtint)', 'Abs.Color Temp. (Abs. kleurtemperatuur)' en 'Gamma' worden aangepast met de betreffende toetsen op de afstandsbediening.

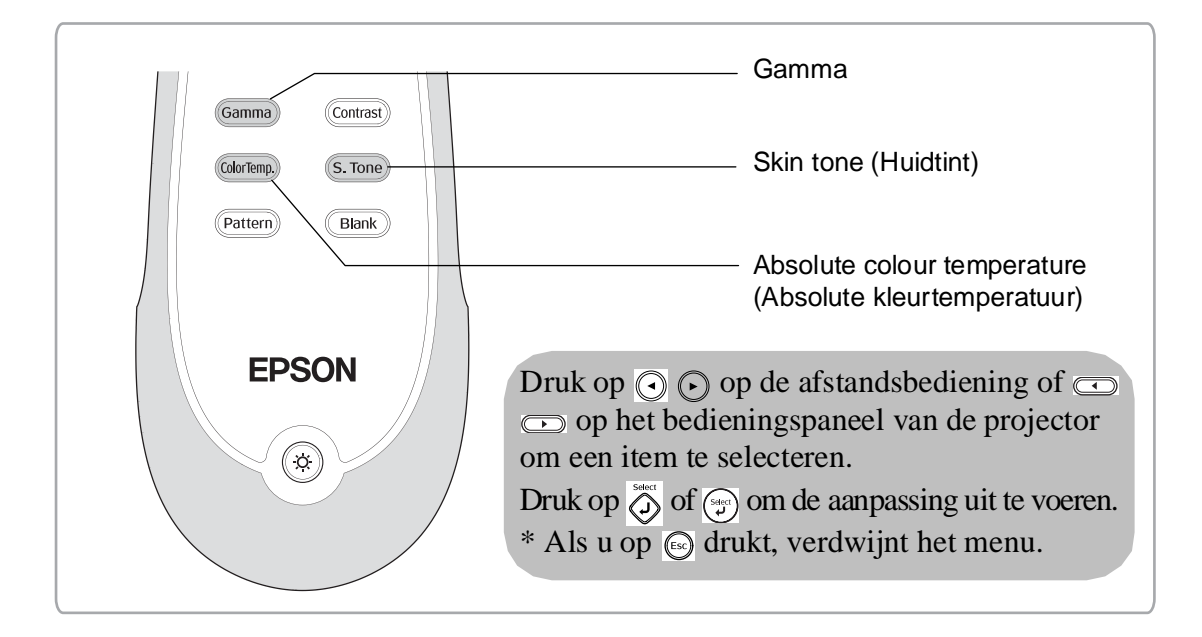

## <span id="page-21-1"></span>**Huidtint aanpassen**

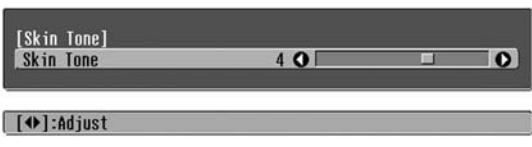

Hiermee kan de huidtint van weergegeven mensen worden aangepast.

Het EPSON-bioscoopfiltereffect dat automatisch op beelden wordt toegepast als een 'Color Mode (Kleurmodus)' is ingesteld, zorgt voor natuurlijk uitziende huidtinten.

Als u de huidtinten nog verder wilt aanpassen, kunt u daarvoor de instelling 'Skin Tone (Huidtint)' gebruiken. Bij een hogere instelling worden de kleuren wat groener en bij een lagere instelling wat roder.

### <span id="page-21-2"></span>**Absolute kleurtemperatuur aanpassen**

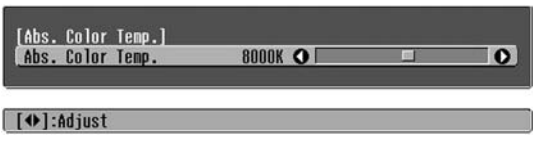

Het is mogelijk de globale tint van het beeld aan te passen. Als u een hogere waarde instelt, wordt het beeld wat blauwer en bij een lagere waarde wat roder. De absolute kleurtemperatuur kan worden ingesteld op een van 12 verschillende instellingen: van 5000K tot 10000K.

## <span id="page-22-0"></span>**Gamma aanpassen**

#### [Abs. Color Temp. Abs. Color Temp 8000K O  $\Omega$ **[ (+)** :Adjust

Verschillen tussen apparatuur kunnen leiden tot kleine kleurafwijkingen als de beelden worden geprojecteerd. U kunt dit eventueel corrigeren. (De projectie wordt tijdelijk onderbroken tijdens een dergelijke aanpassing.) Dit kan op twee manieren. In de eerste plaats kan een van de gammacorrectiewaarden worden geselecteerd: [2.0], [2.1], [2.2], [2.3], [2.4]. De tweede methode bestaat uit een aanpassing op basis van het geprojecteerde beeld of een gammagrafiek. De horizontale as van de gammagrafiek stelt het niveau van het ingangssignaal voor en de verticale as het niveau van het uitgangssignaal.

#### ■ Customized (Op maat) **('Adjust it from the image (Aanpassen vanuit het beeld)')**

Gebruik  $\odot$   $\odot$  of  $\odot$   $\odot$  om eerst 'Customized (Op maat)' en vervolgens 'Adjust it from the image (Aanpassen vanuit het beeld)' te selecteren. Druk op  $\circled{)}$  of  $\circled{)}$  om de selectie telkens te bevestigen. In het geprojecteerde beeld verschijnt een gammapictogram. (Keystone-correctie wordt tijdelijk uitgeschakeld als het gammapictogram wordt weergegeven.)

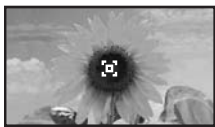

Verplaats het gammapictogram met  $\odot$   $\odot$   $\odot$   $\odot$   $\odot$  of  $\odot$ naar de plaats waar u de helderheid wilt aanpassen, en druk op  $\overline{Q}$  of  $\overline{P}$  om de selectie te bevestigen. De geselecteerde plaats en gebieden met dezelfde helderheid gaan knipperen, en er wordt een gammagrafiek weergegeven. Druk nogmaals op  $\Diamond$  of om opnieuw te bevestigen. Er verschijnt een scherm voor het wijzigen van de tint. Voer de aanpassing uit met  $\odot$   $\odot$  of  $\odot$   $\odot$  en druk op  $\overline{\textcircled{\circ}}$  of  $\textcircled{\circ}$  om deze te bevestigen. Druk op  $\textcircled{\circ}$  om

terug te gaan en het nogmaals te doen.

#### ■ Aanpassen met **gammacorrectiewaarden**

Kies uit de beschikbare gammacorrectiewaarden ([2.0], [2.1], [2.2], [2.3], [2.4]) een waarde die geschikt is voor de aangesloten apparatuur, of stel eigen correctiewaarden samen met  $\odot$   $\odot$  of  $\lbrack \cdot \rbrack$ , en druk op  $\overline{O}$  of  $\left(\frac{1}{v}\right)$  om de selectie te bevestigen.

Onderzoek de gammagrafiek om het resultaat van de aanpassing te controleren.

Lagere waarden hebben tot gevolg dat het contrast<sup>\*\*</sup> van donkere gedeelten toeneemt, maar dat lichtere delen vlekkerig worden. Dit wordt aangegeven door bollingen in het bovenste gedeelte van de gammagrafiek.

Hogere waarden hebben tot gevolg dat lichtere gedeelten donkerder worden. Dit wordt aangegeven door bollingen in het onderste gedeelte van de gammagrafiek.

#### ■ Customized (Op maat) **('Adjust it from the graph (Aanpassen vanuit de grafiek)')**

Gebruik  $\odot$   $\odot$  of  $\odot$  of  $\odot$  om eerst 'Customized (Op maat)' en vervolgens 'Adjust it from the graph (Aanpassen vanuit de grafiek)' te selecteren. Druk op  $\circled{)}$  of  $\circled{)}$  om de selectie telkens te bevestigen. Er verschijnt een grafiek voor aanpassing van de gammawaarde.

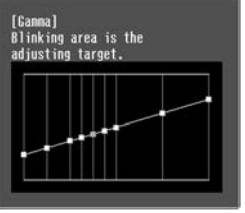

Selecteer met  $\odot$   $\odot$  of  $\odot$   $\odot$  het punt waar u de helderheid wilt aanpassen, en druk op  $\overline{Q}$  of  $\overline{Q}$  om de selectie te bevestigen. Er verschijnt een scherm voor het wijzigen van de tint.

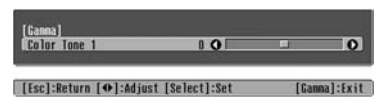

Voer de aanpassing uit met  $\odot$   $\odot$  of  $\odot$   $\odot$  en druk op  $\bigotimes^{\text{Spec}}$  of  $(\mathcal{C}_{\mathcal{P}}^{\text{Spec}})$  om deze te bevestigen.

## <span id="page-23-0"></span>**RGB-aanpassing (verschuiving, versterking)**

1 Druk op (Menu), selecteer

achtereenvolgens 'Picture (Beeld)' – 'Color Adjustment (Kleuraanpassing)' – 'RGB/ RGBCMY' – 'RGB' en bevestig de selectie.

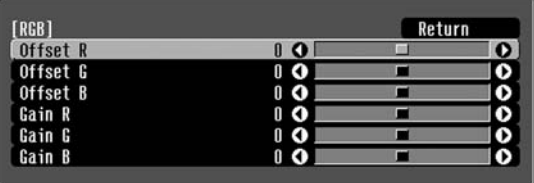

[[Esc]:Return [♦]:Select [♦]:Adjust [Menu]:Exit

- **2** Selecteer een menu-item met  $\odot$   $\odot$  of  $\odot$   $\odot$ en breng de aanpassingen aan met  $\tilde{\left(\bigcirc\right)}$ of  $\bigcirc$   $\bigcirc$ .
- **3** Druk op  $(\text{Mean})$  om het menu af te sluiten.

De helderheid van het beeld kan worden aangepast door de afzonderlijke R-, G- en B-componenten (rood, groen en blauw) van donkere gebieden (verschuiving) en lichte gebieden (versterking) aan te passen.

#### ■ **Verschuiving**

Als u donkere gebieden helderder wilt maken, wijzigt u de instelling naar rechts. Als u de instelling naar links wijzigt, wordt het hele beeld scherper, maar neemt het contrast in donkere gebieden af.

#### ■ **Versterking**

Als u lichte gebieden helderder wilt maken, wijzigt u de instelling naar links. Als u de instelling naar rechts wijzigt, worden lichte gebieden witter, maar neemt het contrast af.

### <span id="page-23-1"></span>**Tint en verzadiging aanpassen**

1 Druk op (Menu), selecteer achtereenvolgens 'Picture (Beeld)' – 'Color Adjustment (Kleuraanpassing)' – 'RGB/ RGBCMY' – 'RGBCMY' en bevestig de selectie.

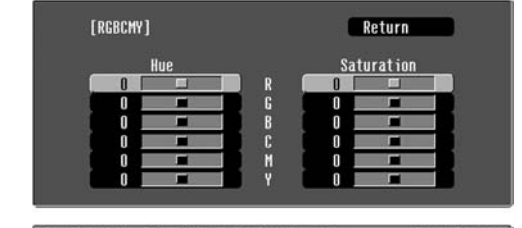

[[Esc]:Return [♦]:Select [Select]:Enter [Menu]:Exit ]

**2** Druk op  $\odot$   $\odot$  of  $\lbrack \cdot \rbrack$  om een kleur te selecteren en druk op  $\sum_{n=0}^{\infty}$  of  $\binom{m}{n}$  om de selectie te bevestigen. Selecteer Hue (Tint) of Saturation (Verzadiging) en pas de instelling aan met  $\textcircled{1}$  of  $\textcircled{2}$ .

Om een andere kleur aan te passen drukt u op of selecteert u 'Return (Terug)'.

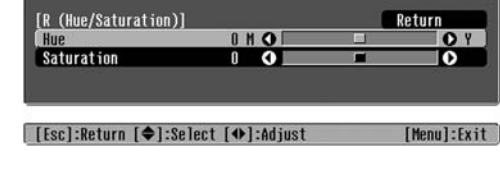

### **3** Druk op  $(\overline{\mathsf{M}}_{\text{enu}})$  om het menu af te sluiten.

Voor elke kleurcomponent kan de tint en verzadiging worden aangepast: rood (R), groen (G), blauw (B), cyaan (C), magenta (M) en geel (Y).

#### ■ **Tint**

Hiermee wordt de globale kleuring aangepast van blauw naar groen naar rood.

### ■ **Verzadiging**

Hiermee wordt de globale intensiteit van het beeld aangepast.

<span id="page-24-0"></span>Naast kleuraanpassingen zijn er ook geavanceerde aanpassingen mogelijk van de scherpte en van de hoeveelheid licht van de lamp om het beeld zo goed mogelijk te maken.

#### <span id="page-24-1"></span>**Scherpteaanpassing (geavanceerd)**  1 Druk op **(Menu)** en selecteer vervolgens Pas de resolutie en het contrast<sup>\*\*</sup> van het beeld aan. 'Picture (Beeld)' – 'Sharpness (Scherpte)' – 'Advanced (Geavanceerd)'. Als 'High-band Enhancement (Hoogbandverbetering)' hoger wordt gezet, [Sharpness] Return worden haar en gedetailleerde gebieden met kleding benadrukt. lo  $\overline{\mathbf{a}}$ High-band Enhancement  $\frac{5}{5}$   $\frac{0}{0}$ ိ Als 'Low-band Enhancement (Laagband-Low-band Enhancement verbetering)' hoger wordt gezet, worden de **H-Sharoness** ှိ 8<br>ဂ  $\overline{6}$ gebieden die worden benadrukt met **V-Sharpness** hoogbandverbetering nauwelijks beïnvloed. [Esc]/[Select]:Return [♦]:Select In plaats daarvan worden de grove delen van het Menul:Exit volledige onderwerp zoals omtrek en achtergrond, **2** Selecteer een menu-item met  $\odot$   $\odot$  of  $\odot$   $\odot$ benadrukt, waardoor een scherp beeld ontstaat. en breng de aanpassingen aan met  $\odot$   $\widetilde{\odot}$ (Het is mogelijk 'High-band Enhancement (Hoogbandverbetering)' en 'Low-band of  $\bigcirc$   $\bigcirc$ . Enhancement (Laagbandverbetering)' tegelijk aan **3** Druk op  $(\text{Mean})$  om het menu af te sluiten. te passen met behulp van de balk aan de bovenzijde van het scherm.) Door 'H-Sharpness (H-scherpte)' / 'V-Sharpness (V-scherpte)' te verhogen neemt de beeldscherpte in horizontale / verticale richting toe. Door deze instellingen te verlagen ontstaat een zachter beeld.

<span id="page-24-2"></span>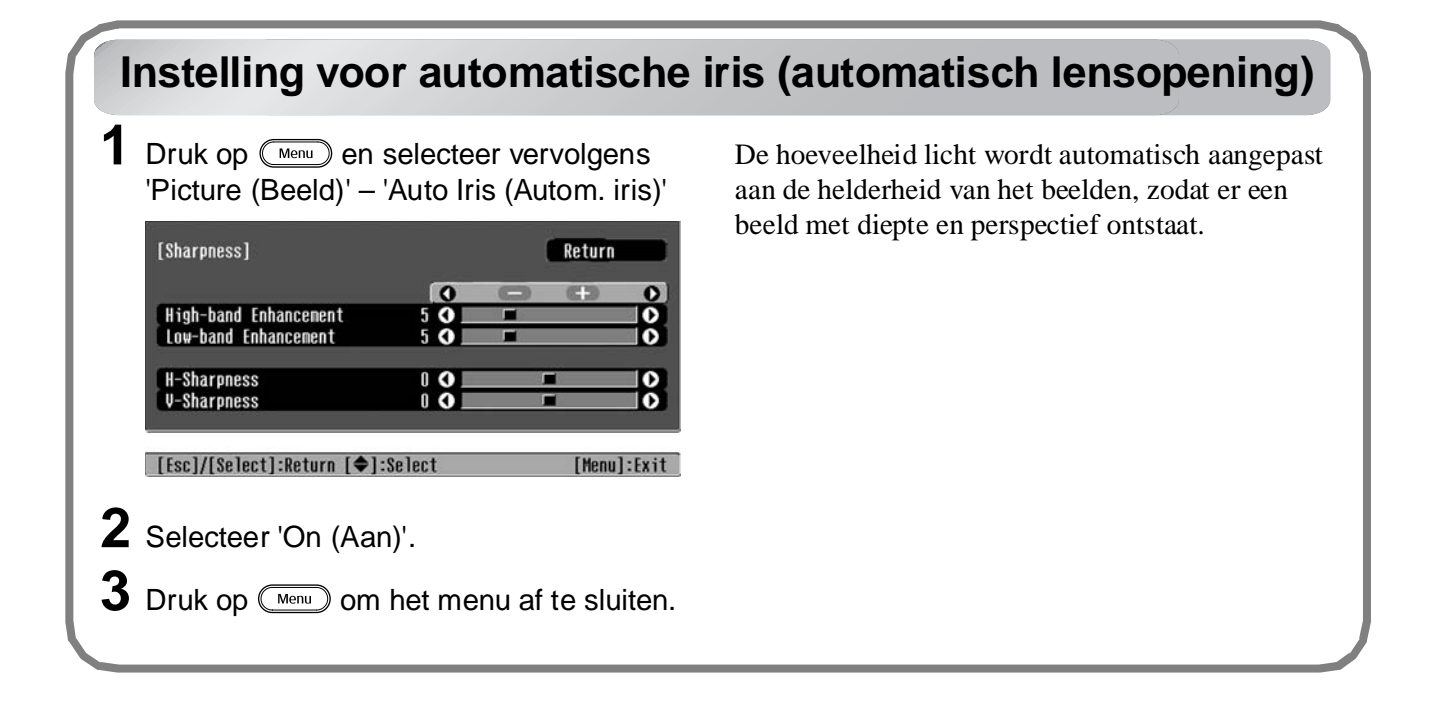

## <span id="page-25-0"></span>**Beelden weergeven met een vooraf ingestelde beeldkwaliteit (geheugenfunctie)**

Nadat het geprojecteerde beeld is aangepast met behulp van menuopdrachten zoals 'Color Adjustment (Kleuraanpassing)' en 'Advanced (Geavanceerd)', kunnen de aanpassingswaarden vervolgens worden opgeslagen.

Verder kunnen de opgeslagen gegevens gemakkelijk worden opgehaald, zodat u te allen tijde met de aangepast instellingen kunt genieten van beelden.

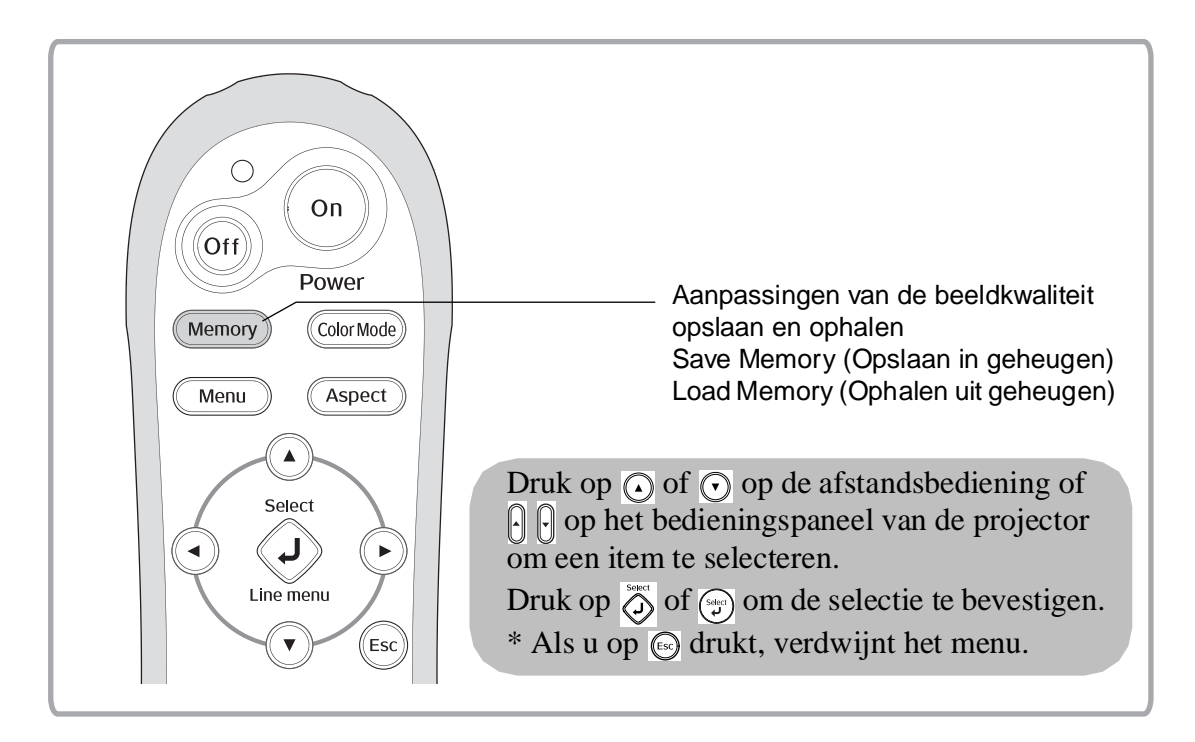

### <span id="page-25-2"></span><span id="page-25-1"></span>**Aanpassingen van de beeldkwaliteit ophalen (Ophalen uit geheugen)**

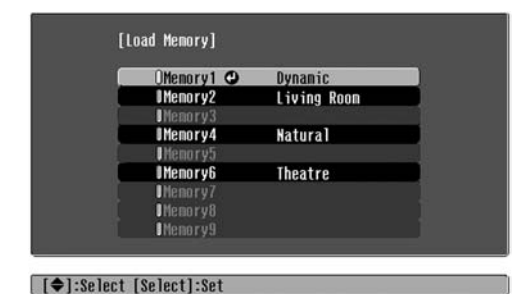

Druk op (Menu) en selecteer de gewenste naam in het menu.

 $\mathcal{L}$ Tip • Rechts staat de geselecteerde kleurmodus op het moment dat de betreffende waarden in het geheugen zijn opgeslagen.

- Geheugeninstellingen die op het beeld zijn toegepast, blijven behouden, zelfs nadat de projector is uitgeschakeld. Als de projector een volgende keer wordt ingeschakeld, worden dezelfde geheugeninstellingen opnieuw toegepast.
- Het kan zijn dat de instelling voor de hoogte-breedteverhouding<sup>\*</sup> die uit het geheugen wordt opgehaald, niet op het beeld wordt toegepast als het 16:9-beelden betreft of als de beelden die binnenkomen een bepaalde resolutie hebben.

### <span id="page-26-0"></span>**Aanpassingen van de beeldkwaliteit opslaan (Opslaan in geheugen)**

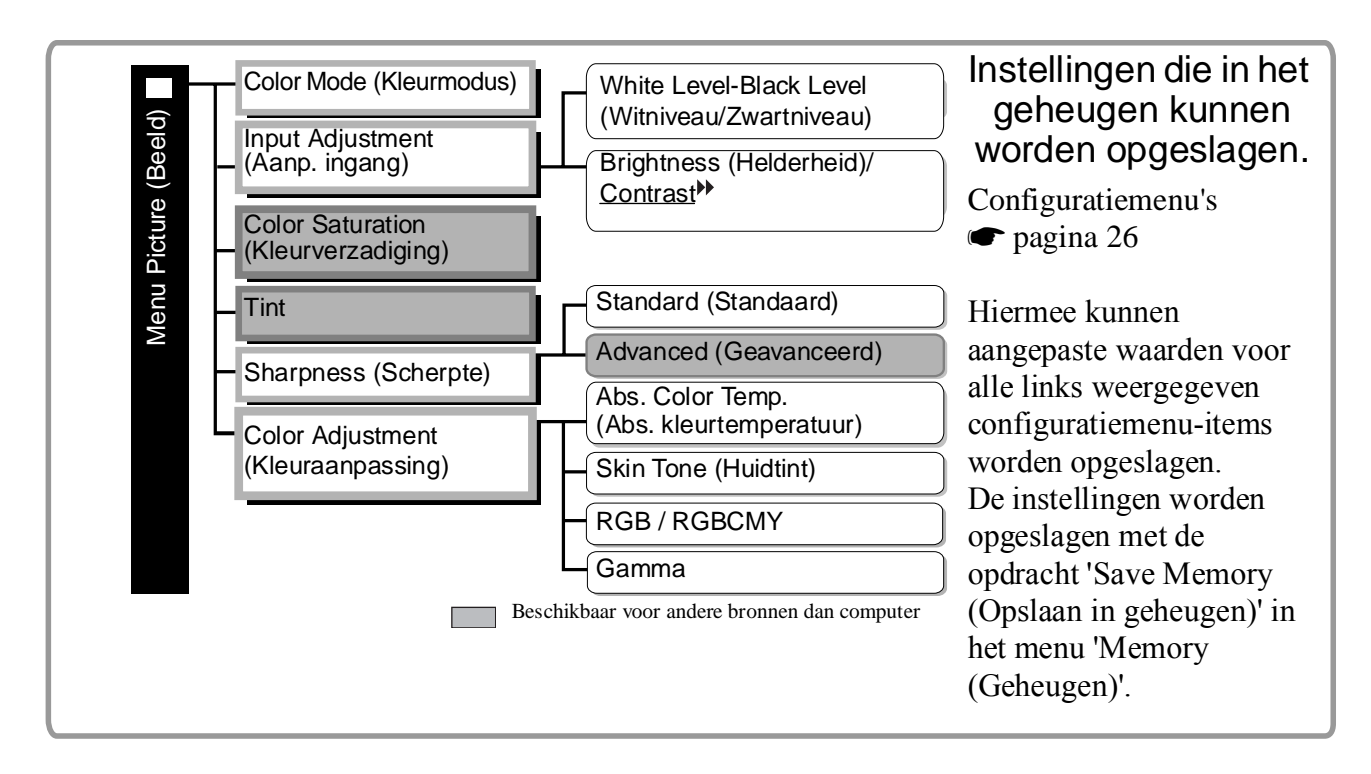

Zo slaat u instellingen op:

- **1** Pas de instellingen aan zoals u die wilt opslaan in het geheugen.
- **2** Selecteer 'Save Memory (Opslaan in geheugen)' in het menu 'Memory (Geheugen)' en druk op ⑦ of  $\binom{\text{Spec}}{4}$ .
- **3** Selecteer een naam voor de opgeslagen instellingen van Memory1 (Geheugen1) tot Memory9 (Geheugen9) en druk op  $\bigotimes^{\text{sec}}$  of  $(\frac{\text{sec}}{2})$ .

De status van een geheugenpositie wordt aangegeven door de kleur van het symbool 0 links naast de betreffende naam:

 Groen: geheugenpositie is in gebruik Grijs: geheugenpositie is niet in gebruik Oranje: geselecteerd

Verder staat rechts naast een in gebruik zijnde geheugenpositie de op die positie opgeslagen kleurmodus.

Als u een geheugenpositie selecteert die al in gebruik is, en op  $\hat{\phi}$  of  $\hat{\phi}$  drukt, wordt die positie gewist en worden daar de huidige instellingen opgeslagen.

Selecteer 'Reset Memory (Geheugen resetten)' in het menu 'Memory (Geheugen)' om alle geheugenposities te wissen.  $\bullet$  pagina 33

<span id="page-27-0"></span>Met de opties van de configuratiemenu's kunt u een groot aantal aanpassingen uitvoeren en instellingen selecteren betreffende het scherm, de beeldkwaliteit en de ingangssignalen.

De volgende twee menutypen zijn beschikbaar:

#### ■ **Volledig menu**

Alle opties van het configuratiemenu kunnen worden geselecteerd tijdens het wijzigen van de instellingen.

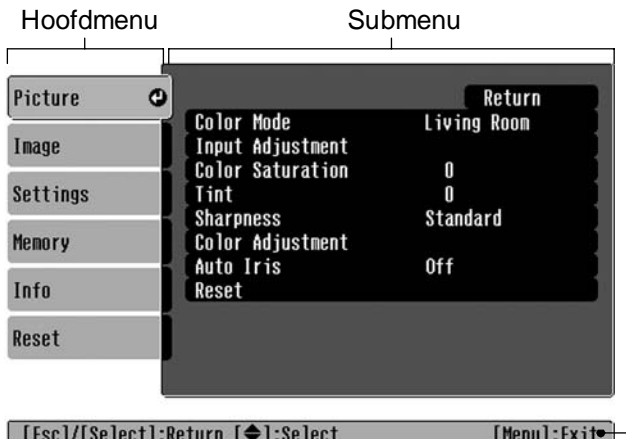

#### ■ **Regelmenu**

In deze stand kunt u bepaalde delen van de menu's Picture (Beeld) en Memory (Geheugen) in het configuratiemenu aanpassen.

Deze menustand is handig wanneer u tijdens het uitvoeren van aanpassingen in de beelden die worden geprojecteerd, het effect van de aanpassingen wilt bekijken.

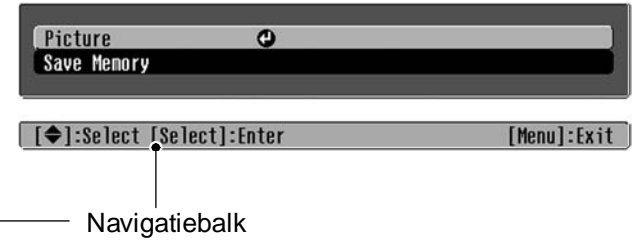

Raadpleeg de sectie 'De configuratiemenu's gebruiken' ( $\bullet$  [pagina 34](#page-35-2)) voor meer informatie over menu-acties.

 $\sqrt[3]{\frac{1}{2}}$  U kunt de configuratiemenu's gebruiken om de navigatiebalk in en uit te schakelen, en om het kleurenpatroon en de weergavepositie te wijzigen. Settings – Display (Weergave)- Menu Position (Menupositie), Navigation Bar (Navigatiebalk), Menu Color (Menukleur)

## <span id="page-27-1"></span>**Overzicht van configuratiemenu's**

Als er geen beeldsignalen worden ontvangen, kunt u alleen de instellingen 'Reset (Standaardwaarden)' en 'Auto Iris (Autom. iris)' in het menu Picture (Beeld), of 'Auto Setup (Autom. configuratie)' in het menu Image (Afbeelding) (Afbeelding) aanpassen. De opties in de menu's Picture (Beeld), Image (Afbeelding) en Info (Informatie) zijn afhankelijk van het type beeldsignaal dat wordt geprojecteerd.

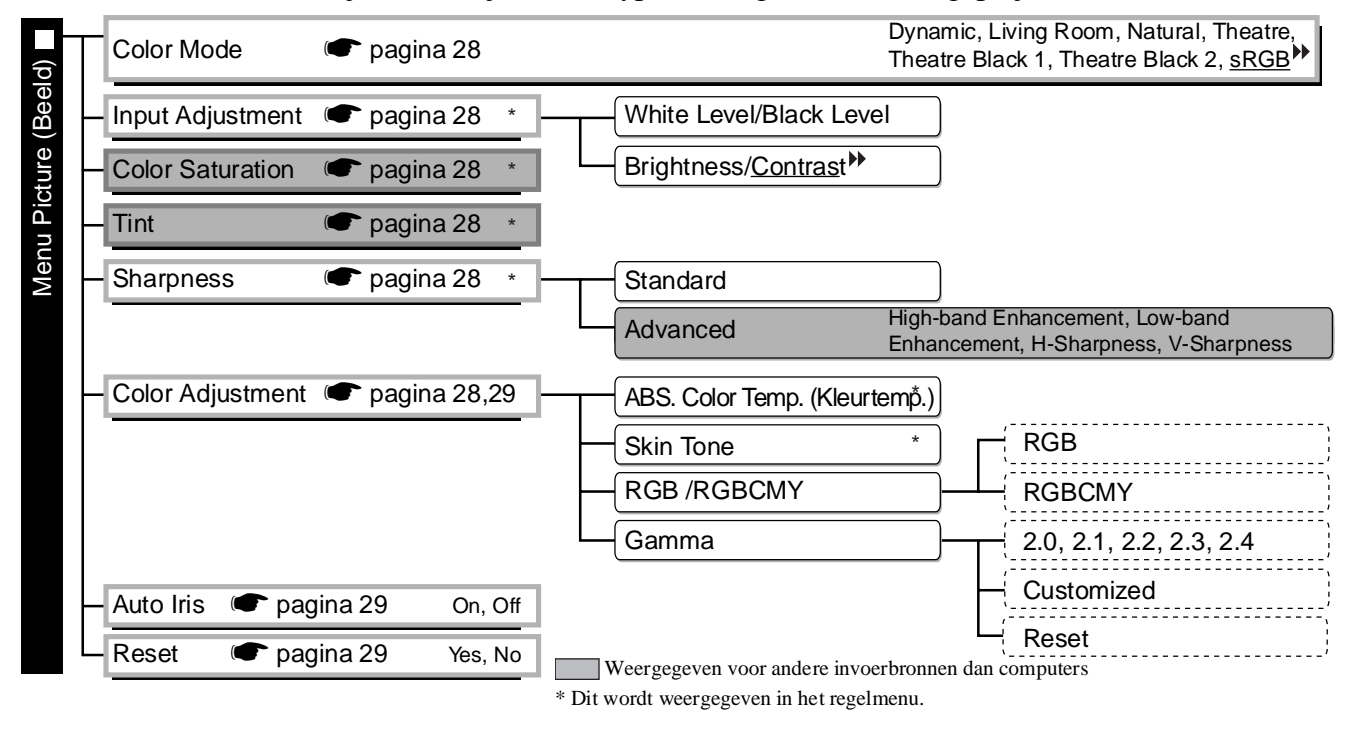

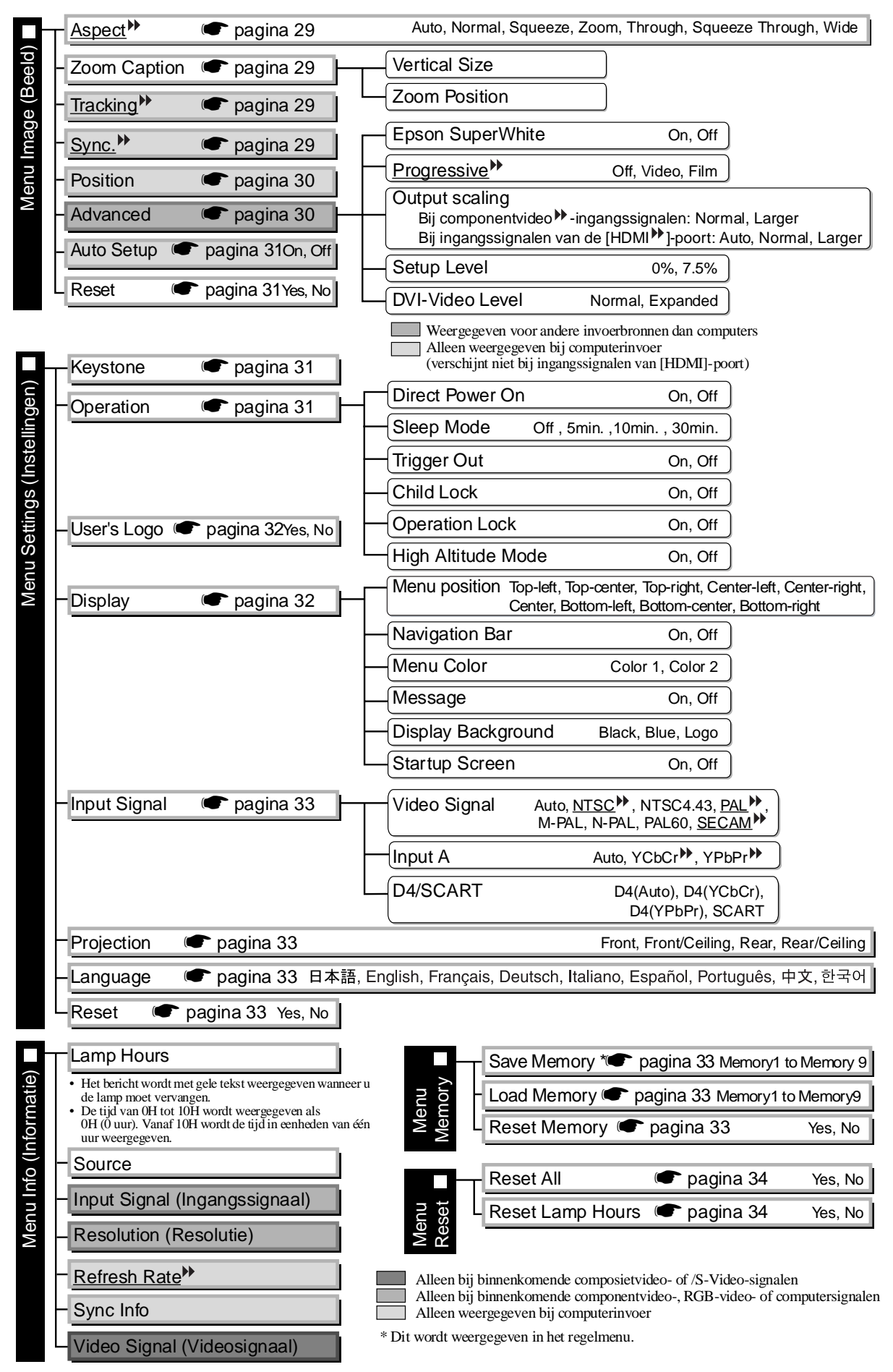

<span id="page-28-0"></span>Het menu Info (Informatie) wordt alleen gebruikt om de status van de projector weer te geven.

## <span id="page-29-0"></span>**Menu Picture (Beeld)**

Weergegeven voor andere invoerbronnen dan computer Alleen weergegeven bij computerinvoer (verschijnt niet bij ingangssignalen van [HDMI]-poort)

#### <span id="page-29-1"></span>**Color Mode (Kleurmodus)\*1**

U kunt uit zeven instellingen kiezen om de kleurmodus aan te passen aan de beelden die worden geprojecteerd of aan de projectieomgeving.  $\bullet$  [pagina 18](#page-19-0)

### <span id="page-29-2"></span>**Input Adjustment (Aanp. ingang)\*2**

Pas deze instellingen aan als het uitgangsniveau van de aangesloten apparatuur zwak is en de beelden donker zijn. Er kan maar één instelling tegelijk worden aangepast. U moet altijd een van beide instellingen selecteren.

#### White Level/Black Level (Witniveau/Zwartniveau)

Hiermee past u de donkere en lichte gebieden van beelden aan.

• White Level: Hiermee past u de helderheid van heldere tinten aan zonder het zwartniveau te wijzigen.

Wanneer u de regelaar naar de - verplaatst, worden heldere gebieden lichter.

• Black Level: Hiermee past u de helderheid van donkere tinten aan zonder het witniveau te wijzigen. Wanneer u de regelaar naar de + verplaatst, worden donkere gebieden lichter.

#### Brightness/Contrast<sup>\*</sup> (Helderheid/Contrast)

Hiermee past u de algemene helderheid van de beelden aan.

- Brightness: U kunt de helderheid van de beelden aanpassen.
	- Als u projecteert in een donkere ruimte of op een klein scherm, en de beelden te licht zijn, verlaagt u de instelling.
- Contrast: Hiermee past u het verschil tussen heldere en donkere gebieden aan. Wanneer u het contrast verhoogt, hebben de beelden een hogere modulatiegraad.

#### <span id="page-29-3"></span>**Color Saturation (Kleurverzadiging)\*2**

Hiermee past u de kleurintensiteit van de beelden aan.

#### <span id="page-29-4"></span>**Tint\*2**

(Aanpassing is alleen mogelijk als composietvideo- $\rightarrow$  of S-Video $\rightarrow$ -signalen met NTSC $\rightarrow$ -indeling binnenkomen.)

Hiermee past u de tint van het beeld aan.

#### <span id="page-29-5"></span>**Sharpness (Scherpte)\*2**

Hiermee past u de scherpte van het beeld aan.

Standard (Standaard)

Het resultaat van de aanpassing wordt toegepast op het hele beeld.

#### Advanced (Geavanceerd)

Hiermee kunt u een specifiek gebied aanpassen.  $\bullet$  [pagina 23](#page-24-0)

#### <span id="page-29-6"></span>**Color Adjustment (Kleuraanpassing)**

U kunt deze optie niet selecteren wanneer de kleurmodus is ingesteld op sRGB<sup>\*\*</sup>.

#### Abs. Color Temp. (Abs. kleurtemp.) \*2

Hiermee past u de algemene tint van de beelden aan.  $\bullet$  [pagina 20](#page-21-2)

- \*1 De instellingen worden voor elke beeldbron en elk signaaltype apart opgeslagen.
- \*2 De instellingen worden voor elke beeldbron en elke kleurmodusinstelling apart opgeslagen.

Hiermee past u de huidtint aan van personen in de beelden.  $\bullet$  [pagina 20](#page-21-1) Alleen weergegeven bij computerinvoer (verschijnt niet bij ingangssignalen van [HDMI]-poort) Skin Tone (Huidtint)<sup>\*2</sup>

- RGB :Hiermee kunt u de verschuiving en versterking voor elke R/G/B-kleurencomponent aanpassen.  $\bullet$  [pagina 22](#page-23-0)
- RGBCMY :Hiermee kunt u de tint en verzadiging voor elke R/G/B/C/M/Y-kleurencomponent aanpassen.  $\bullet$  [pagina 22](#page-23-1)

#### <span id="page-30-2"></span>Gamma

RGB/RGBCMY \*1

Hiermee past u de gamma-instelling aan. U kunt een waarde selecteren, of aanpassingen uitvoeren terwijl u een beeld of grafiek bekijkt.  $\bullet$  [pagina 21](#page-22-0)

#### <span id="page-30-3"></span>**Auto Iris (Autom. iris)\*3**

De hoeveelheid licht wordt aangepast als de optie op On (Aan) staat.  $\bullet$  [pagina 23](#page-24-2)

#### <span id="page-30-4"></span>**Reset (Standaardwaarden)**

Hiermee herstelt u de standaardinstellingen voor alle opties van het menu Picture (Beeld).

## <span id="page-30-0"></span>**Menu Image (Abfbeelding)**

#### <span id="page-30-5"></span>**Aspect (Hoogte-breedte) \*1**

Hiermee selecteert u de hoogte-breedtemodus.  $\bullet$  [pagina 18](#page-19-0)

#### <span id="page-30-6"></span><span id="page-30-1"></span>**Zoom Caption (Titel zoomen)\*1**

Als Aspect (Hoogte-breedte) bij het bekijken van beelden met ondertitels is ingesteld op Zoom, wijzigt u de instelling als volgt om de ondertitels zichtbaar te maken. U kunt het verticale formaat en de weergavepositie op hetzelfde moment aanpassen.

#### Vertical Size (Verticale formaat)

Het verticale formaat van het beeld wordt verkleind zodat de ondertitels zichtbaar worden.

#### Zoom Position (Positie zoomen)

Het hele beeld wordt hoger geplaatst zodat de ondertitels zichtbaar worden.

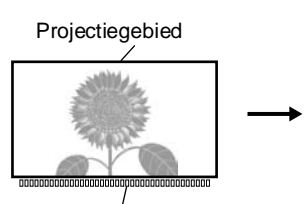

Gebruik Vertical Size om het beeldformaat te verkleinen.

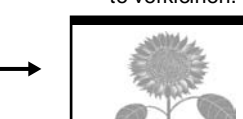

Ŧ

Ondertitelgebied Gebruik Zoom Position om de weergavepositie van het beeld te wijzigen.

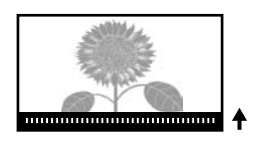

### <span id="page-30-7"></span>**Tracking \*1**

Hiermee past u de beelden aan als er verticale strepen op de beelden verschijnen.

#### <span id="page-30-8"></span>**Sync. (Synchronisatie) \*1**

Hiermee past u de beelden aan als de beelden flikkeren, onscherp zijn of worden gestoord.

- Het beeld kan ook flikkeren of onscherp worden wanneer u de helderheid, het contrast<sup>\*\*</sup>, de scherpte en de keystone-correctie aanpast.
- U behaalt betere resultaten door eerst Tracking en vervolgens Sync. aan te passen.
	- \*1 De instellingen worden voor elke beeldbron en elk signaaltype apart opgeslagen.
	- \*2 De instellingen worden voor elke beeldbron en elke kleurmodusinstelling apart opgeslagen.
	- \*3 De instellingen worden voor elke kleurmodusinstelling apart opgeslagen.

Weergegeven voor andere invoerbronnen dan

#### <span id="page-31-4"></span><span id="page-31-2"></span>**Position (Positie)\*1**

(U kunt deze optie niet instellen wanneer signalen van de [HDMI ]-poort binnenkomen.) Gebruik  $\odot$ ,  $\odot$ ,  $\odot$  en  $\odot$  om de weergavepositie van beelden te wijzigen.

#### <span id="page-31-3"></span>**Advanced (Geavanceerd)**

<span id="page-31-0"></span>EPSON Super White \*1

(U kunt deze optie alleen instellen wanneer de kleurmodus is ingesteld op Natural (Natuurlijk), Theatre (Theater), Theatre Black 1 (Theater zwart 1) of Theatre Black 2 (Theater zwart 2), en composietvideo- $\mathcal{W}$ , S-Video-<sup>\*\*</sup>, componentvideo-<sup>\*\*</sup> of RGB-videosignalen binnenkomen.)

Als felwitte gebieden van beelden zoals wolken of T-shirts in de zomer op het strand oneffen en overbelicht zijn, stelt u de optie in op On (Aan). Wanneer de optie op On (Aan) is ingesteld, wordt de instelling van DVI-Video Level (DVI-videoniveau) genegeerd.

### <span id="page-31-1"></span>Progressive (Progressief)<sup>\*\*1</sup>

(U kunt deze optie alleen instellen wanneer composietvideo-, S-Video-, componentvideo- of 525i- en 625i-RGB-videosignalen binnenkomen.)

Interlace  $\forall$  (i)-signalen worden geconverteerd naar progressieve (p) signalen volgens een methode die is aangepast aan het beeld.

- Off (Uit): Dit is ideaal wanneer u snel bewegende beelden weergeeft.
- Video : Dit is ideaal voor normale videobeelden.
- Film : Wanneer de invoerbron een film is, wordt het beeld equivalent met de oorspronkelijke bron geprojecteerd.

#### Output Scaling (Uitvoer schalen)\*1

(U kunt deze optie niet instellen wanneer composietvideo-, S-Video- of computersignalen binnenkomen.) Hiermee wijzigt u het weergavegebied (het deel van de geprojecteerde beelden).

- Normal (Normaal) (92% weergave) : De ingangssignalen worden volgens het normale beeldformaat geprojecteerd. Televisiebeelden worden weergegeven op 92% van de normale grootte.
- Larger (Groter) (100% weergave) : De gebieden boven aan, onder aan en aan de zijkanten van beelden zijn normaal gesproken niet zichtbaar. Met deze optie worden ze ingevoegd en geprojecteerd. Afhankelijk van het beeldsignaal kan boven of onder aan de beelden storing optreden. Als dat het geval is, probeert u het probleem op te lossen door de weergavepositie (Position) aan te passen.  $\bullet$  [pagina 30](#page-31-2)
- Auto : Verschijnt bij ingangssignalen van [HDMI]-poort. Afhankelijk van de ingangssignalen worden de signalen automatisch geprojecteerd op 100% of 92% van de normale grootte. (Verschijnt niet wanneer de DVI-poort van de apparatuur is aangesloten op de [HDMI] ingangspoort van de projector.)

#### Setup Level (Setup-niveau)<sup>\*1</sup>

(U kunt deze optie alleen instellen wanneer composietvideo- of S-Video-signalen met NTSC $^{\prime\prime}$ -indeling binnenkomen, of wanneer component- of RGB-video is geselecteerd als beeldbron. U kunt deze optie niet instellen wanneer computersignalen binnenkomen.)

Als u producten gebruikt die andere zwartniveau-instellingen hebben (setup-niveau) omdat ze zijn ontworpen voor landen zoals Zuid-Korea, gebruikt u deze functie om de beelden correct weer te geven. Controleer de specificaties van de aangesloten apparatuur wanneer u deze instelling wijzigt.

#### DVI-Video Level (DVI-videoniveau)<sup>1</sup>

(U kunt deze optie alleen instellen wanneer RGB-video binnenkomt via de [HDMI]-ingangspoort en EPSON Super White is ingesteld op Off (Uit).)

Als de [HDMI]-ingangspoort van de projector met behulp van een HDMI/DVI-kabel is aangesloten op de DVI-poort van een dvd-speler of soortgelijke apparatuur, stelt u het videoniveau voor de projector in op het videoniveau dat is ingesteld op de dvd-speler. De instelling op de dvd-speler kan Normal (Normaal) of Expand (Uitgebreid) zijn.

#### <span id="page-32-4"></span>**Auto Setup (Autom. configuratie)**

Hiermee schakelt u de automatische aanpassing in of uit. Als de automatische aanpassing is ingeschakeld, past de projector automatisch de beelden aan zodat deze optimaal blijven wanneer een ander ingangssignaal wordt geselecteerd. Er worden drie opties automatisch aangepast: Tracking  $^{\mathcal{P}}$ . Position (Positie) en Sync<sup>14</sup>.

#### <span id="page-32-5"></span>**Reset (Standaardwaarden)**

De standaardinstellingen worden hersteld voor alle aanpasbare waarden van het menu Image (Afbeelding), behalve Aspect (Hoogte-breedte) $\blacktriangleright$ .

### <span id="page-32-0"></span>**Menu Settings (Instellingen)**

#### <span id="page-32-6"></span><span id="page-32-3"></span>**Keystone**

(Als de hoogte-breedtemodus is ingesteld op Wide (Breed), kunt u de keystone-correctie niet instellen.) Met deze optie corrigeert u keystone-vervorming in beelden. U kunt dezelfde correctie uitvoeren via het bedieningspaneel van de projector.  $\bullet$  [pagina 17](#page-18-1)

#### <span id="page-32-8"></span><span id="page-32-7"></span>**Operation (Gebruik)**

Direct Power On (Voeding direct aan)

Als u het projecteren automatisch wilt laten starten zonder dat u op  $\overline{O}$  of  $\odot$  hoeft te drukken nadat de voedingsschakelaar is ingeschakeld, zet u deze optie op On (Aan). Als u dat niet wilt, zet u de optie op Off (Uit). Wanneer u deze optie inschakelt en de voeding niet wordt uitgeschakeld, is het mogelijk dat de projector wordt ingeschakeld wanneer zich plotselinge stroompieken voordoen wanneer de voeding wordt hersteld na een storing.

#### Sleep Mode (Slaapstand)

De projector is voorzien van een energiebesparingsfunctie die de voeding automatisch uitschakelt en de projector stand-by zet als een bepaalde periode geen signaal binnenkomt. Voor deze periode kunt u uit vier instellingen kiezen. Als Off (Uit) is geselecteerd, werkt de energiebesparingsfunctie niet. Wanneer u op  $\odot$  drukt terwijl de projector in de stand-bymodus staat, wordt de projectie hervat.

#### Trigger Out (Trigger Uit)

Hiermee schakelt u de triggerfunctie in en uit om te bepalen of de voedingsstatus van de projector en problemen met de werking van de projector worden gemeld aan een extern apparaat.

Als u deze instelling wijzigt, treedt de nieuwe instelling in werking nadat u de voeding hebt uitgeschakeld en de afkoelingsperiode $\blacktriangleright$  is verstreken.

#### <span id="page-32-2"></span>Child Lock (Kinderslot)

Hiermee vergrendelt u de inschakelfunctie van de knop  $\overline{O}$  op het bedieningspaneel van de projector, zodat kinderen de projector niet per ongeluk kunnen inschakelen en in de lens van de projector kunnen kijken. Wanneer de vergrendeling is geactiveerd, kunt u de projector alleen inschakelen door  $\overline{O}$ ongeveer 3 seconden ingedrukt te houden. U kunt  $\overline{O}$  gebruiken om de voeding uit te schakelen en de afstandsbediening blijft normaal werken.

Als u deze instelling wijzigt, treedt de nieuwe instelling in werking nadat u de voeding hebt uitgeschakeld en de afkoelingsperiode is verstreken.

Let op: als Direct Power On (Voeding direct aan) op On (Aan) staat, wordt het projecteren onmiddellijk gestart wanneer de voedingsschakelaar wordt ingeschakeld.

#### <span id="page-32-1"></span>Operation Lock (Knopvergrendeling)

Als deze optie is ingesteld op On (Aan), kunt u de knoppen op het bedieningspaneel van de projector niet gebruiken en verschijnt het pictogram  $\mathbf{\hat{a}}$  op het scherm wanneer u op een knop drukt. U kunt de vergrendeling opheffen door  $\circledcirc$  op het bedieningspaneel van de projector ongeveer zeven seconden ingedrukt te houden.

Als u deze instelling wijzigt, treedt de nieuwe instelling in werking wanneer u het configuratiemenu afsluit.

#### <span id="page-33-0"></span>High Altitude Mode (Modus voor grote hoogte)

De interne temperatuur wordt verlaagd door een ventilator die op een bepaalde draaisnelheid is ingesteld. Zet deze optie op On (Aan) indien de projector wordt gebruikt op een hoogte boven de 1500 m.

#### <span id="page-33-1"></span>**User's Logo (Gebruikerslogo)**

U kunt uw favoriete beeld vastleggen als gebruikerslogo.

Dit logo wordt geprojecteerd wanneer de projectie wordt gestart en wanneer u de functie voor een leeg scherm gebruikt. Als u een nieuw logo vastlegt, wordt een eerder opgeslagen gebruikerslogo gewist. Volg de instructies op het scherm om een gebruikerslogo vast te leggen.

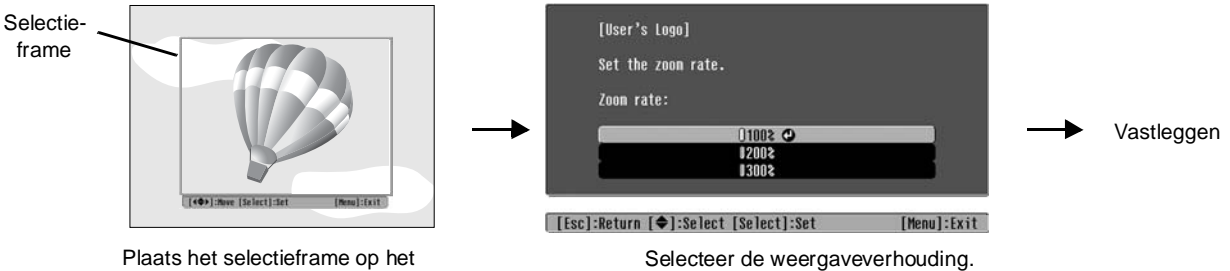

beeldgebied dat u wilt vastleggen.

- Aangezien het beeld in pixelformaat wordt weergegeven terwijl het selectieframe zichtbaar is, kan het weergaveformaat variëren.
- Het formaat van het vastgelegde beeld is  $400 \times 300$  pixels.
- Nadat u een gebruikerslogo hebt vastgelegd, kunt u de standaardinstelling voor het logo niet meer herstellen.
- Als u het vastgelegde gebruikerslogo wilt gebruiken, stelt u Display Background (Achtergrond weerg.) in op Logo.

#### <span id="page-33-3"></span><span id="page-33-2"></span>**Display (Weergave)**

Menu Position (Menu Positie)

Druk op  $\odot$ ,  $\odot$ ,  $\odot$  en  $\odot$  om de positie van de weer te geven menu's in te stellen.

Navigation Bar (Navigatiebalk)

Hiermee geeft u aan of de navigatiebalk voor de configuratiemenu's wordt weergegeven.

Menu Color (Menu Kleur)

Hiermee selecteert u de kleur voor het hoofdconfiguratiemenu en de navigatiebalk.

• Color 1:Black (Kleur 1:Zwart) • Color 2:Purple (Kleur 2:Paars)

Message (Bericht)

Hiermee geeft u aan of de volgende berichtvensters worden weergegeven.

- beeldsignaal, kleurmodus, hoogte-breedte<sup>\*</sup>, testpatroon en itemnaam bij het ophalen van geheugeninstellingen
- berichten zoals wanneer er geen beeldsignaal binnenkomt, een niet-compatibel signaal binnenkomt of de interne temperatuur te hoog wordt

#### Display Background (Achtergrond weerg.)

Hiermee geeft u een menu weer voor het selecteren van de schermstatus wanneer u de functie voor een leeg scherm gebruikt of er geen beeldsignaal binnenkomt.

#### Startup Screen (Opstartscherm)

Hiermee geeft u aan of het opstartscherm (het beeld dat wordt geprojecteerd aan het begin van de projectie) wordt weergegeven.

Als u deze instelling wijzigt, treedt de nieuwe instelling in werking nadat u de voeding hebt uitgeschakeld en de afkoelingsperiode<sup>\*\*</sup> is verstreken.

#### <span id="page-34-9"></span><span id="page-34-2"></span>**Input Signal (Ingangssignaal)**

Video Signal (Videosignaal)

Hiermee selecteert u de signaalindeling in overeenstemming met de videoapparatuur die is aangesloten op de [Video]- of de [S-Video]-ingangspoort. Als u deze optie instelt op Auto, wordt de videosignaalindeling automatisch ingesteld.

Als het beeld veel storing vertoont of er een probleem is zoals het ontbreken van een geprojecteerd beeld, zelfs wanneer Auto is geselecteerd, moet u handmatig de juiste signaalindeling selecteren.

InputA

Selecteer de instelling die overeenkomt met het type signaal dat wordt verzonden door de videoapparatuur die is aangesloten op de [InputA]-poort (IngangA).

Als Auto is geselecteerd, wordt automatisch het juiste signaal ingesteld. Als de kleuren niet natuurlijk zijn, zelfs niet wanneer Auto is geselecteerd, moet u de juiste signaalnaam in het menu selecteren.

#### D4/SCART

Hiermee selecteert u de signaalindeling in overeenstemming met de signalen die worden verzonden door de videoapparatuur die is aangesloten op de [SCART]-poort (in Europa) of de [D4]-poort (in Japan).

#### <span id="page-34-3"></span><span id="page-34-1"></span>**Projection (Projectie)**

Selecteer een optie in overeenstemming met de plaats van de projector.

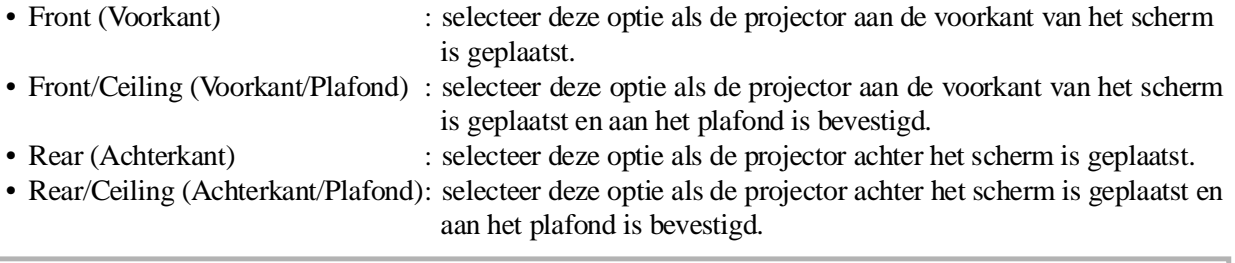

#### <span id="page-34-4"></span>**Language (Taal)**

Hiermee stelt u de taal voor berichten en menu's in.

#### <span id="page-34-5"></span>**Reset (Standaardwaarden)**

Hiermee herstelt u de standaardinstellingen voor de aanpasbare waarden van het menu Settings (Instellingen), behalve High Altitude Mode (Modus voor grote hoogte), Input A (Aanp. ingang), D4/ SCART, Projection (Projectie) en Language (Taal).

### <span id="page-34-0"></span>**Menu Memory (Geheugen)**

#### <span id="page-34-6"></span>**Save Memory (Opslaan in geheugen)**

Hiermee kunt u de instellingen van de menu's Picture (Beeld) en Image (Afbeelding) opslaan.  $\bullet$  [pagina 25](#page-26-0)

#### <span id="page-34-7"></span>**Load Memory (Ophalen uit geheugen)**

Hiermee haalt u de instellingen op die u eerder hebt opgeslagen met Save Memory (Opslaan in geheugen).  $\bullet$  [pagina 25](#page-26-0)

#### <span id="page-34-8"></span>**Reset Memory (Geheugen resetten)**

Hiermee herstelt (wist) u alle instellingen die u hebt geselecteerd met Save Memory (Opslaan in geheugen).

### <span id="page-35-0"></span>**Menu Reset (Standaardwaarden)**

#### <span id="page-35-3"></span>**Reset All (Alle standaardwaarden)**

Hiermee herstelt u de standaardinstellingen voor alle waarden van het configuratiemenu. De instellingen van Save Memory (Opslaan in geheugen), InputA (IngangA), D4/SCART en Language (Taal) worden niet hersteld. Save Memory (Opslaan in geheugen) kunt u herstellen met Reset Memory (Geheugen resetten).

#### <span id="page-35-4"></span>**Reset Lamp Hours (Lampuren resetten)**

Hiermee stelt u de werkingstijd van de lamp opnieuw in. Wanneer u deze opdracht selecteert, wordt de gecumuleerde werkingstijd van de lamp gewist en wordt de standaardinstelling hersteld.

### <span id="page-35-2"></span><span id="page-35-1"></span>**De configuratiemenu's gebruiken**

### **Menu openen 1**

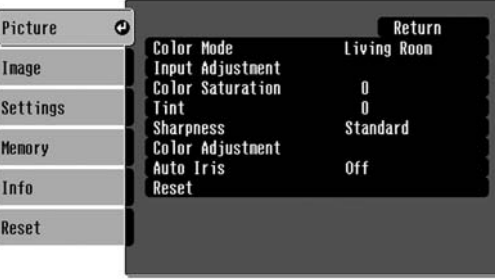

Volledig menu: druk op  $(\mathbb{R}^n)$ .<br>Regelmenu: druk op  $\ddot{\odot}$  of  $(\tilde{x})$ .

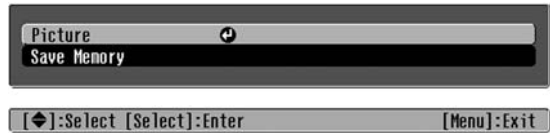

### **Menuoptie selecteren 2**

| [Esc]/[Select]:Return [♦]:Select

Gebruik  $\odot$  of  $\odot$  om een menuoptie te selecteren en druk vervolgens op  $\ddot{\odot}$ .

[Menul:Exit

### **Instellingen wijzigen 3**

Voorbeeld:

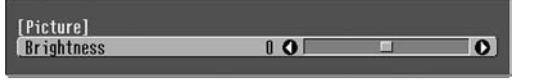

Gebruik  $\odot$  of  $\odot$  om waarden aan te passen.

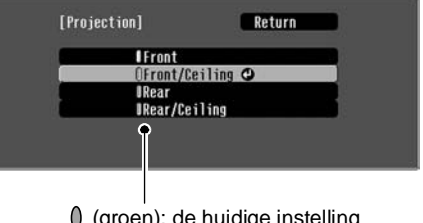

(groen): de huidige instelling (oranje): de geselecteerde optie

Gebruik  $\odot$  of  $\odot$  om een optie te selecteren en druk vervolgens op  $\overline{\hat{\otimes}}$ .

Als u op  $\ddot{\odot}$  drukt wanneer een optie is geselecteerd met  $\odot$  rechts van de optie, wordt het selectiescherm voor de desbetreffende optie geopend.

Druk op  $\binom{3}{1}$  om terug te keren naar het vorige scherm. U kunt ook eerst op [Return] en vervolgens op  $\ddot{\textcircled{\mathcal{D}}}$  drukken.

### **Wanneer het instellen is voltooid 4**

Druk op  $(\text{Menu})$ .

## <span id="page-36-1"></span><span id="page-36-0"></span>**De indicatielampjes interpreteren**

De projector is uitgerust met de volgende twee indicatielampjes, die u op de hoogte stellen van de status van de projector.

De onderstaande tabellen geven aan wat de indicatielampjes betekenen en hoe u de bijbehorende problemen kunt oplossen.

\* Indien geen enkel lampje brandt, controleert u of de voedingskabel goed is aangesloten en of de hoofdschakelaar in de stand On (Aan) staat.

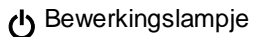

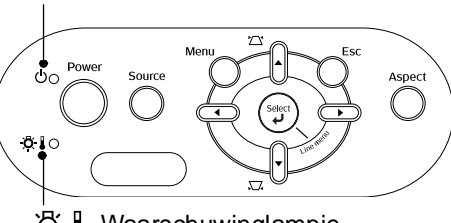

 Waarschuwinglampje ı

### <span id="page-36-2"></span>**Als het waarschuwinglampje**  $\circledcirc$  **| brandt of knippert | waarschuwing/probleem**

●: Brandt · · C<sup>2</sup>: Knippert

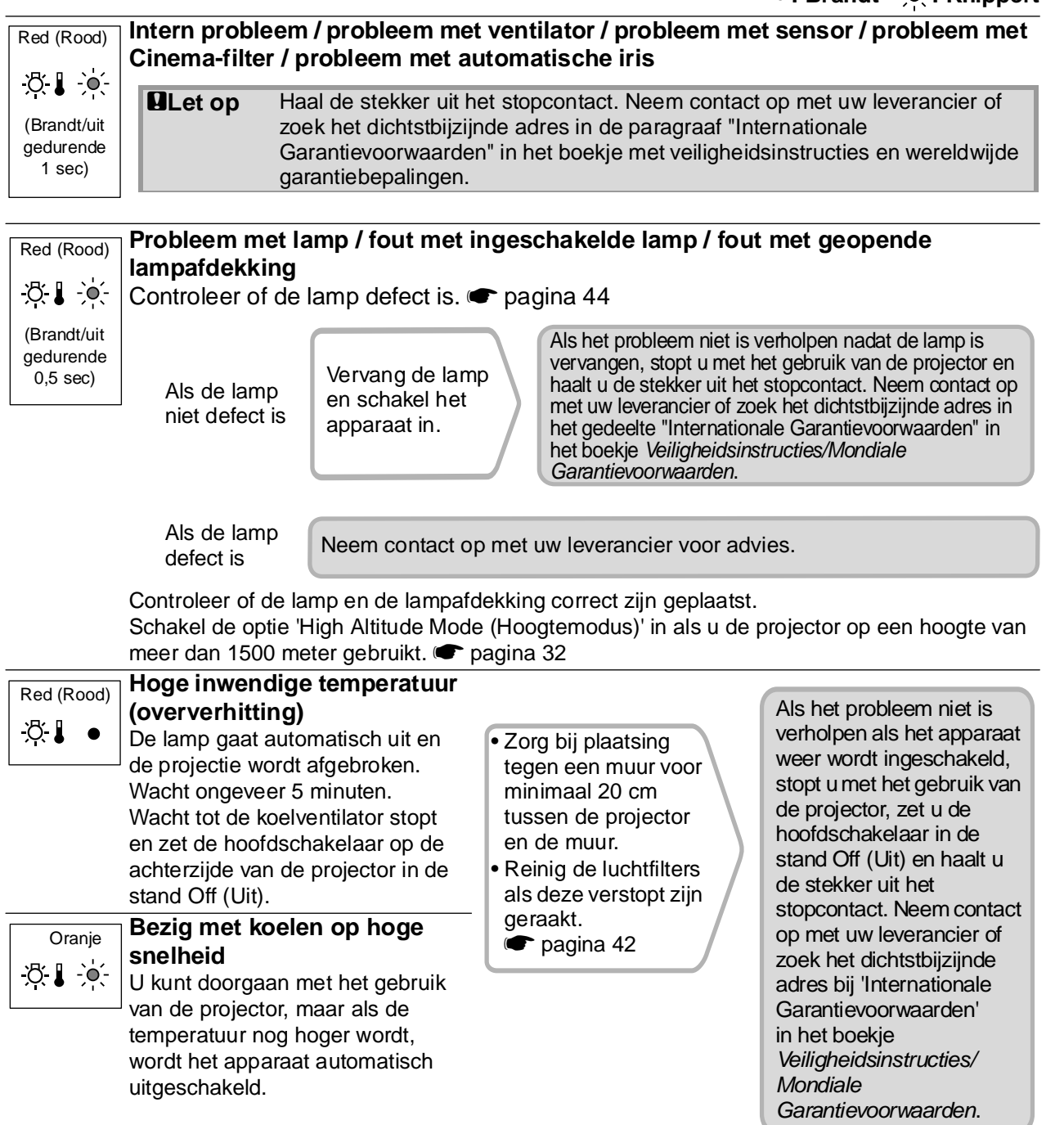

### <span id="page-37-0"></span>Als het bewerkingslampje  $\uplus$  brandt of knippert normaal

Als het waarschuwinglampje  $\mathfrak{B} \downarrow \mathfrak{u}$  it is  $\bullet$ : Brandt  $\cdot \bullet$ : Knippert

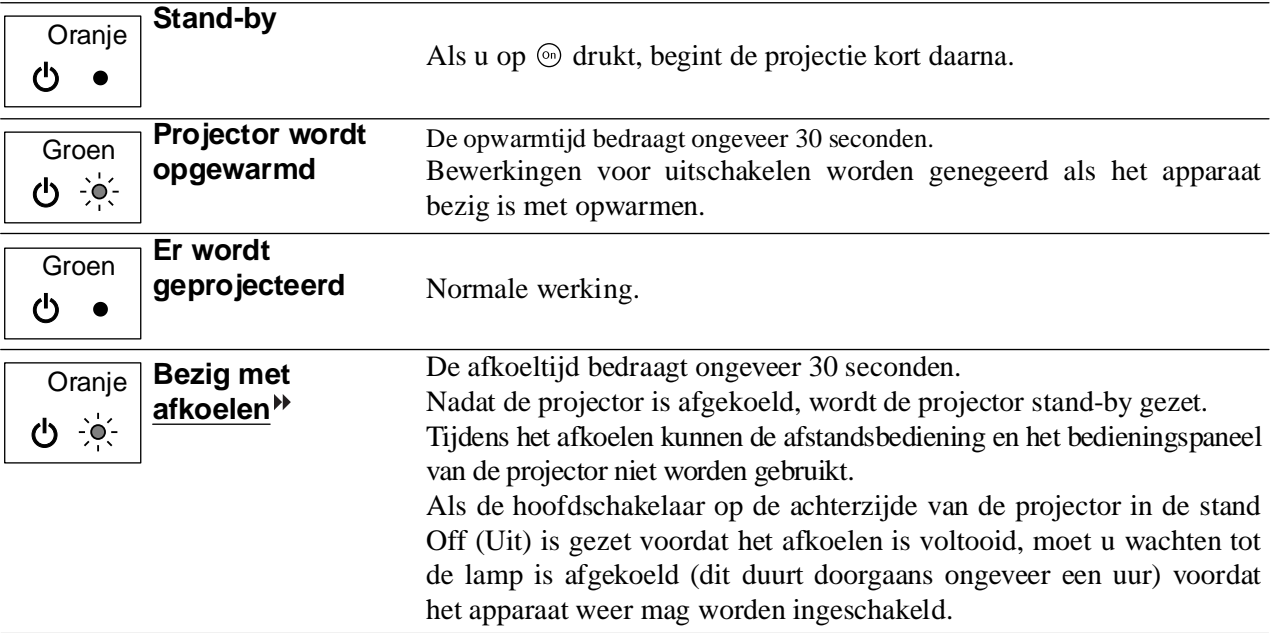

### <span id="page-37-1"></span>**Wanneer de indicatielampjes geen uitkomst bieden**

Raadpleeg de betreffende pagina's indien zich één van de volgende problemen voordoet en de lampjes geen uitkomst bieden.

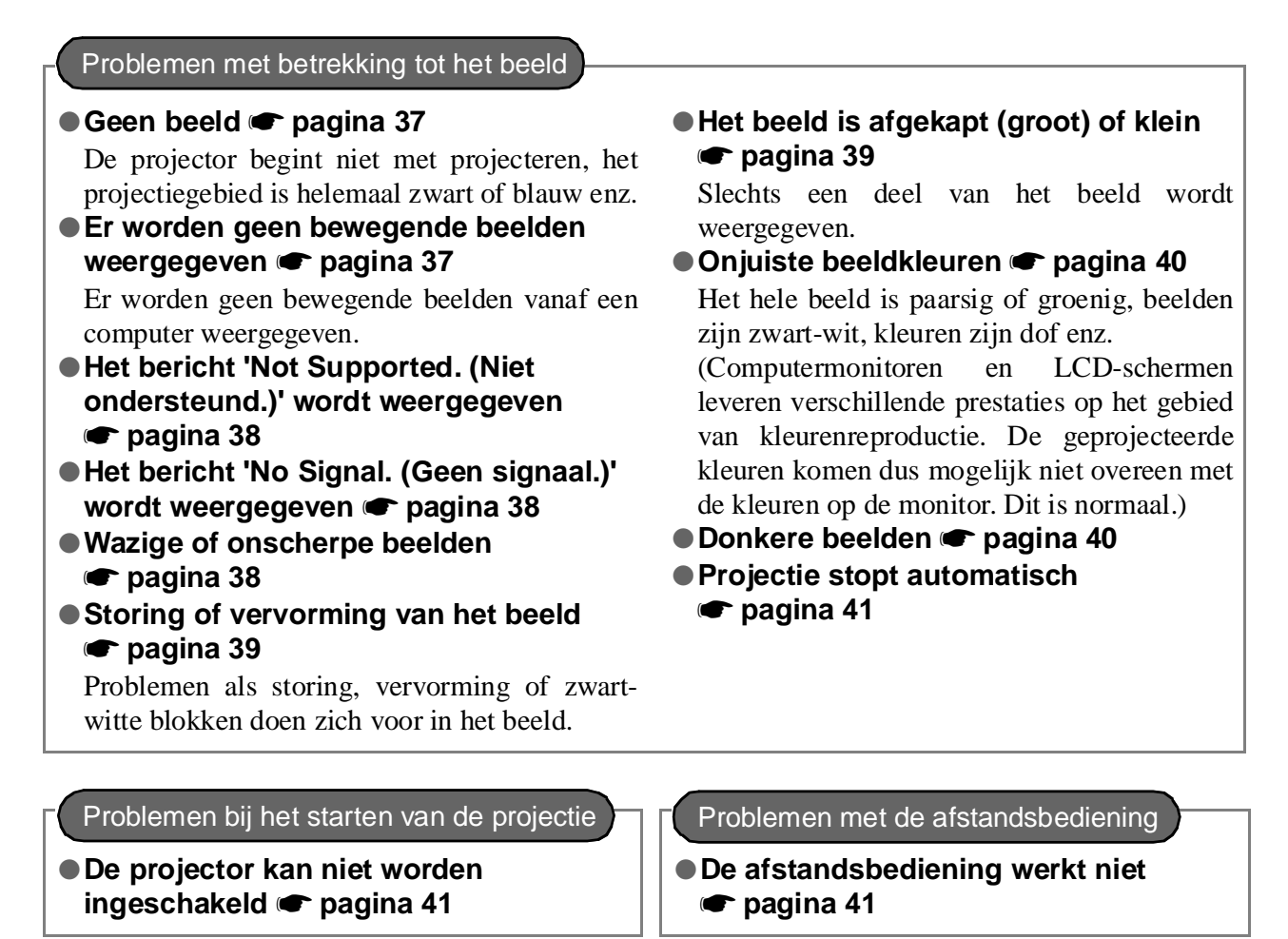

### <span id="page-38-0"></span>**Problemen met betrekking tot het beeld**

#### ■ Geen beeld

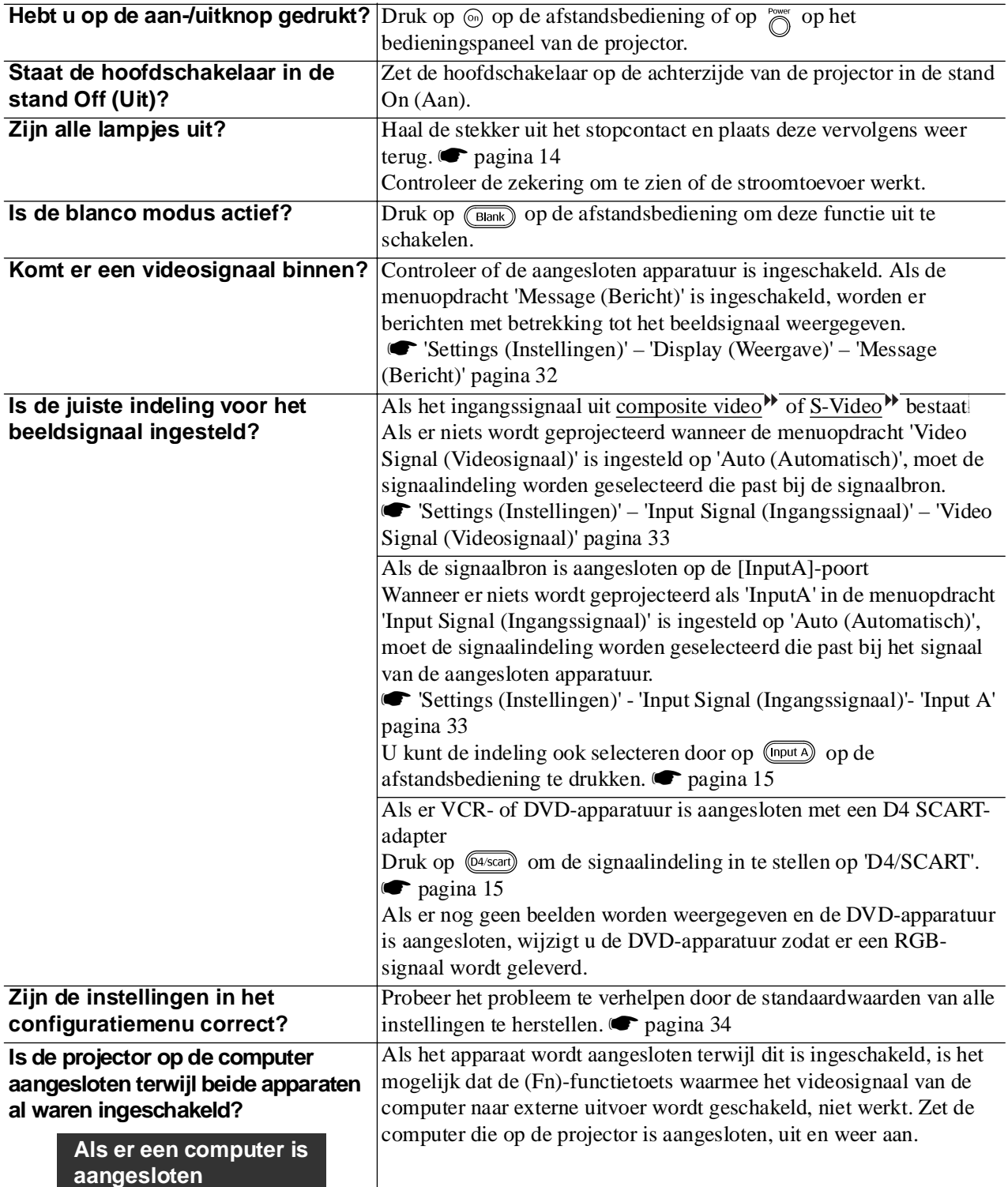

#### <span id="page-38-1"></span>■ **Er worden geen bewegende beelden weergegeven**

**beelden vanaf een laptop of computer met ingebouwd** 

**LCD-scherm**

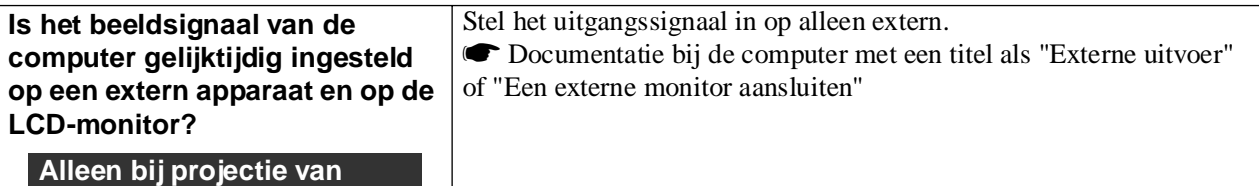

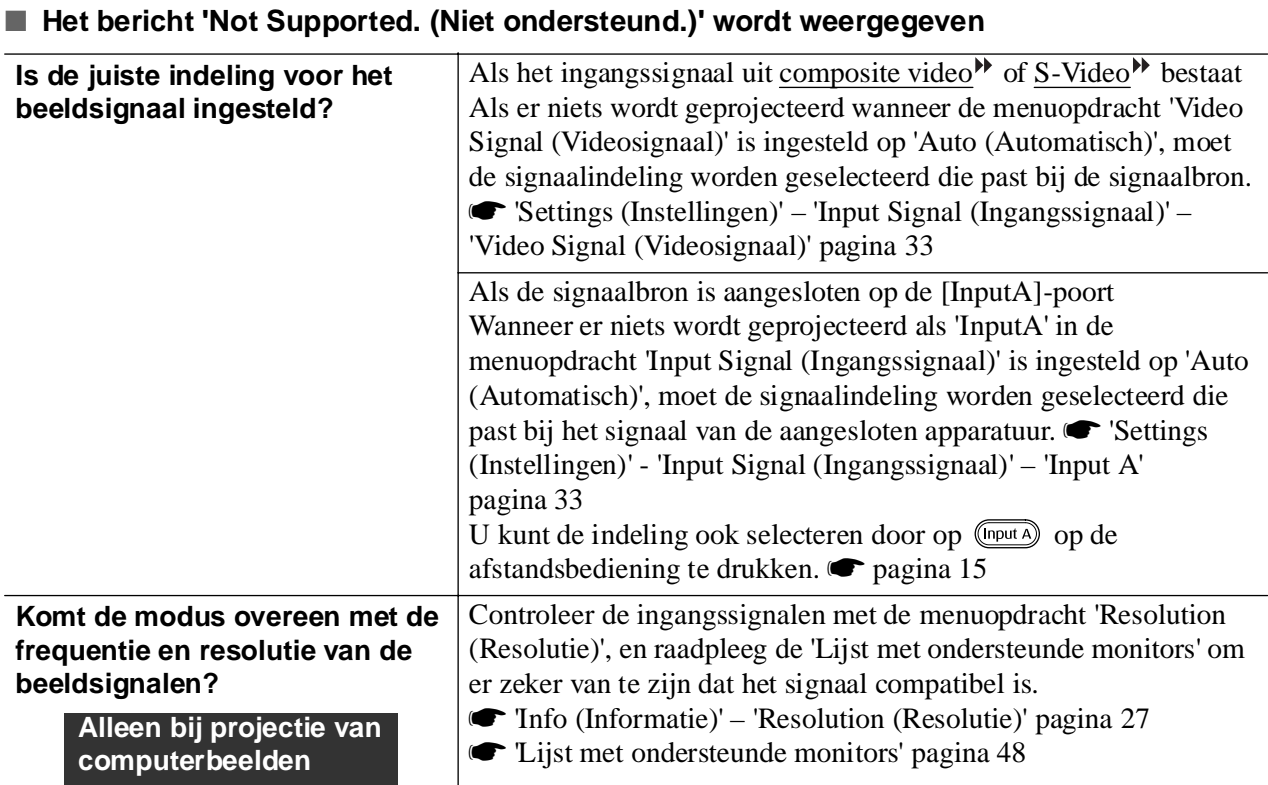

#### <span id="page-39-0"></span>■ Het bericht 'No Signal. (Geen signaal.)' wordt weergegeven

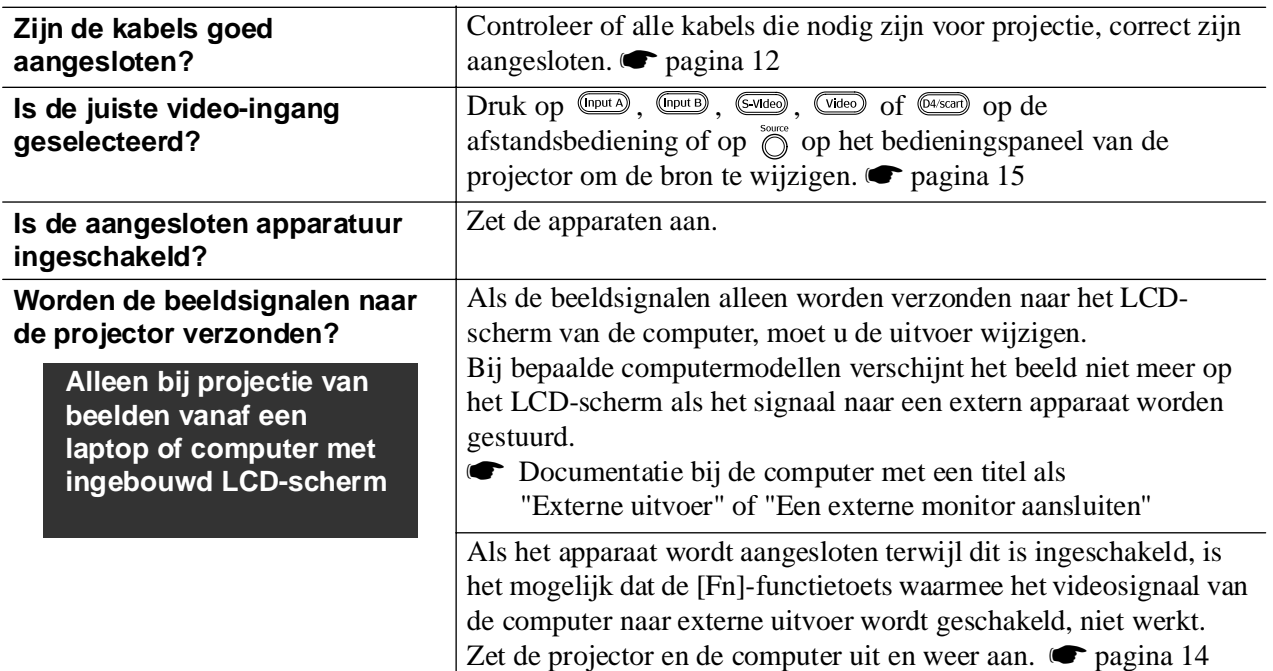

#### <span id="page-39-1"></span>■ Wazige of onscherpe beelden

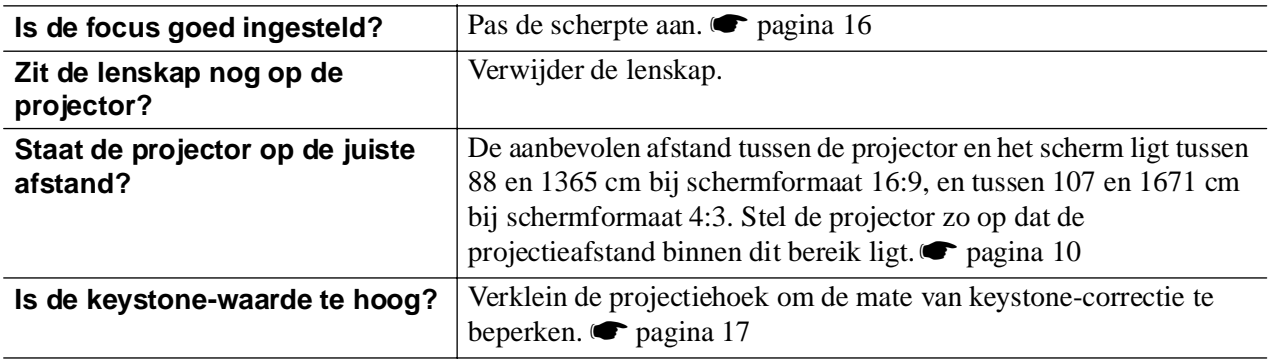

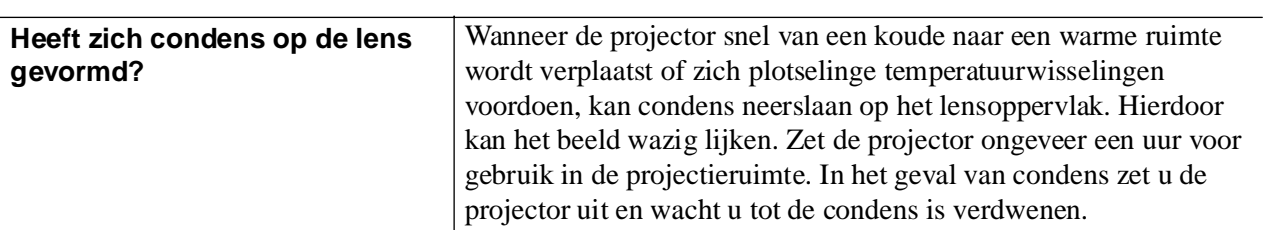

### <span id="page-40-0"></span>■ **Storing of vervorming van het beeld**

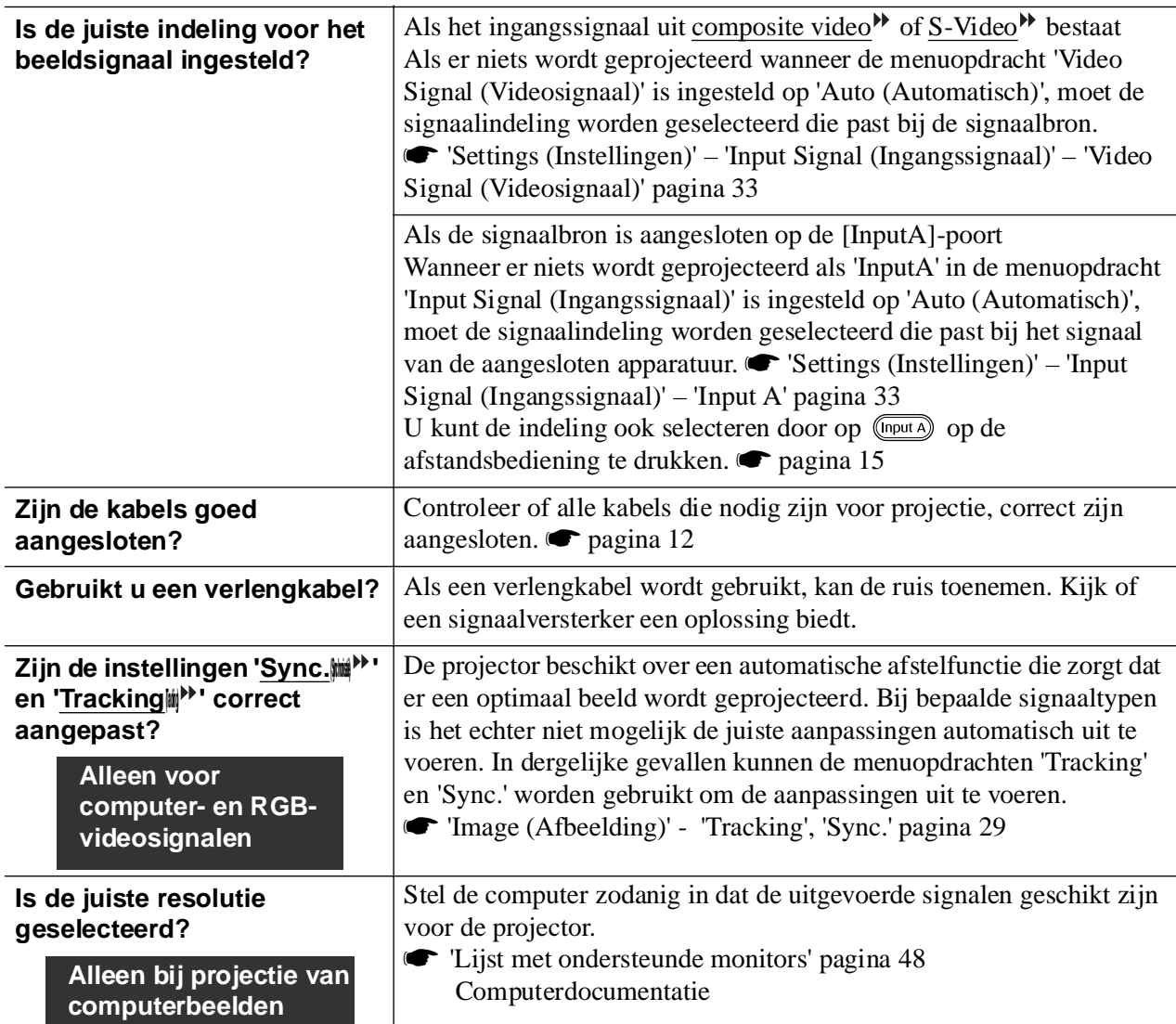

### <span id="page-40-1"></span>■ **Beeld is afgekapt (groot) of klein**

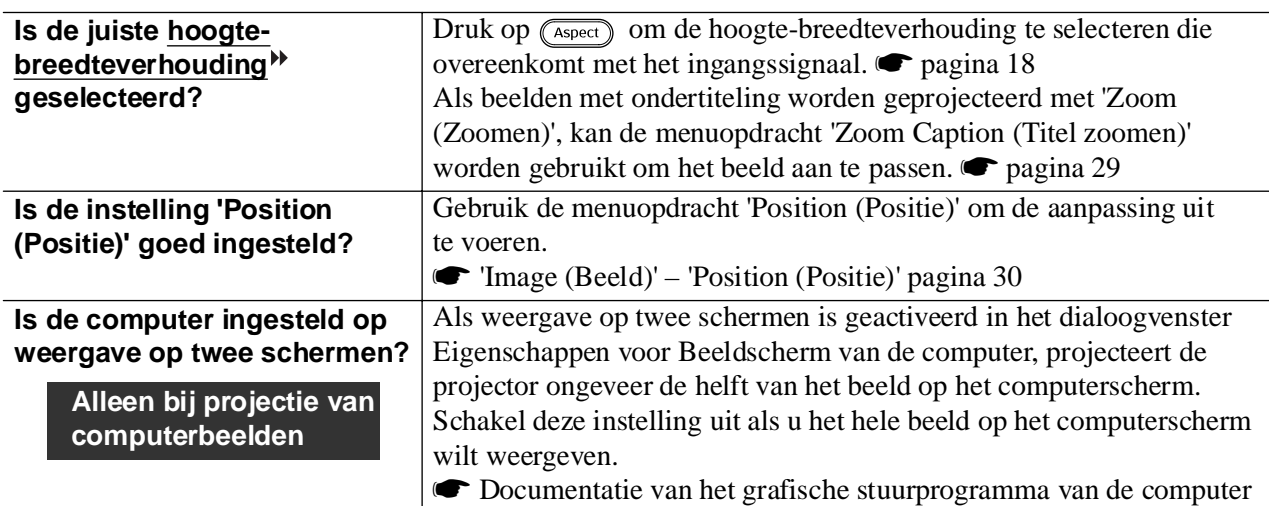

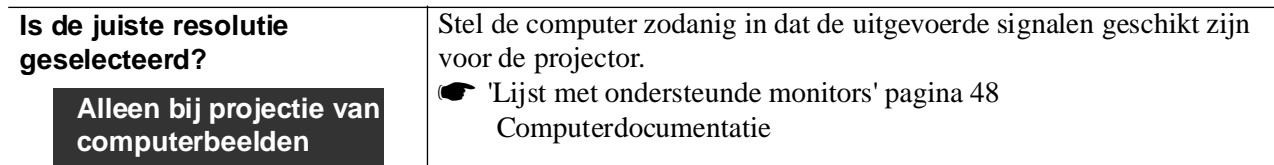

#### <span id="page-41-0"></span>■ **Verkeerde beeldkleuren**

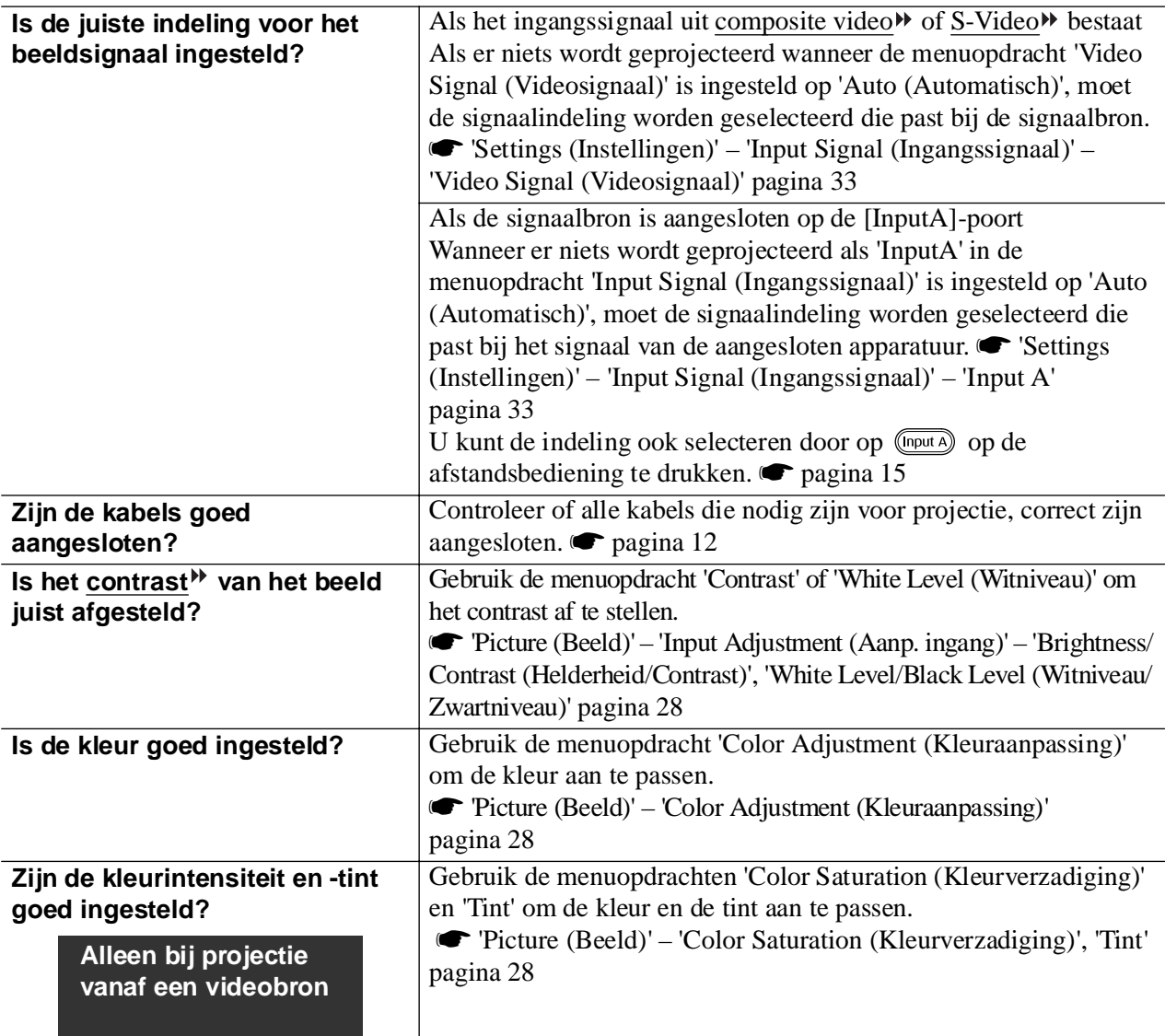

#### <span id="page-41-1"></span>■ **Donkere beelden**

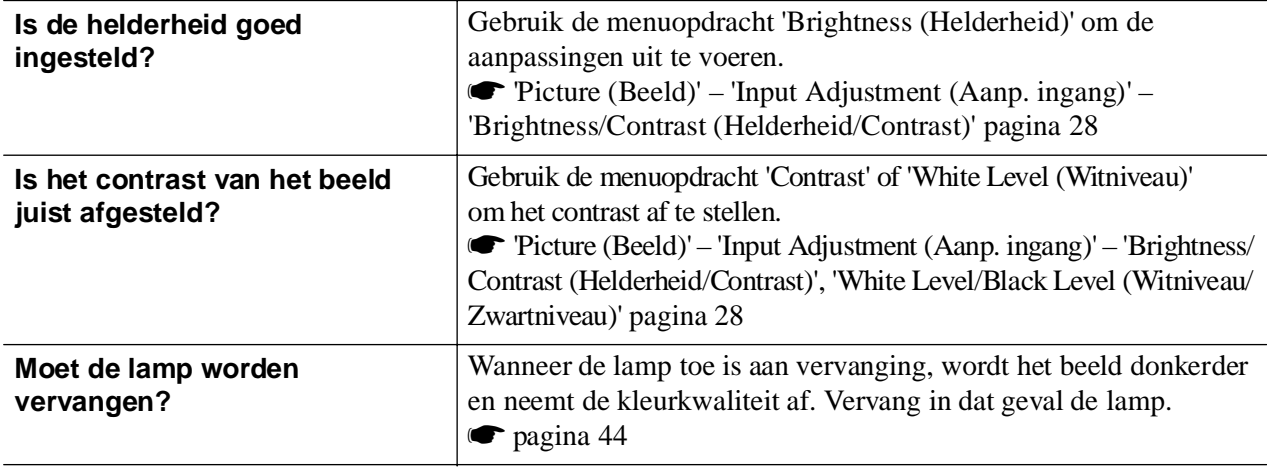

#### <span id="page-42-2"></span>■ **Projectie stopt automatisch Is de sluimerstand actief?** Als de 'Sleep Mode (Sluimerstand)' is ingeschakeld, gaat de lamp automatisch uit als er gedurende ongeveer 30 minuten geen signaal wordt ontvangen. De projector wordt dan stand-by gezet. Druk op de toets  $\circledcirc$  op de afstandsbediening of op de toets  $\circledcirc$  op het bedieningspaneel van de projector om de projector weer aan te zetten. U kunt de instelling voor de sluimerstand annuleren door de menuopdracht 'Sleep Mode (Sluimerstand)' in te stellen op 'Off (Uit)'. s'Settings (Instellingen)' – 'Operation (Bewerking)' – 'Sleep Mode (Sluimerstand)' [pagina 31](#page-32-8)

### <span id="page-42-0"></span>**Problemen bij het starten van de projectie**

#### <span id="page-42-3"></span>■ **Projector kan niet worden aangezet**

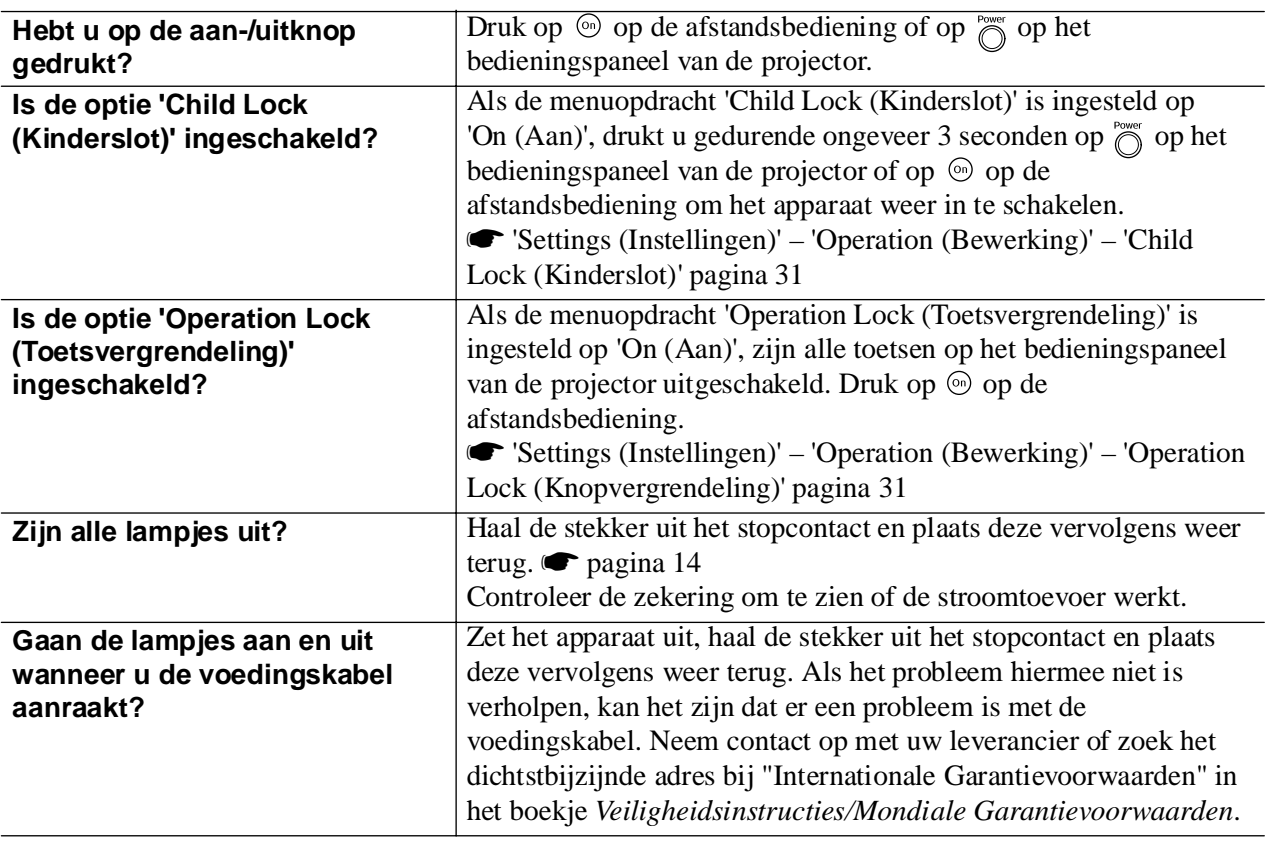

### <span id="page-42-1"></span>**Problemen met de afstandsbediening**

#### <span id="page-42-4"></span>■ **De afstandsbediening werkt niet**

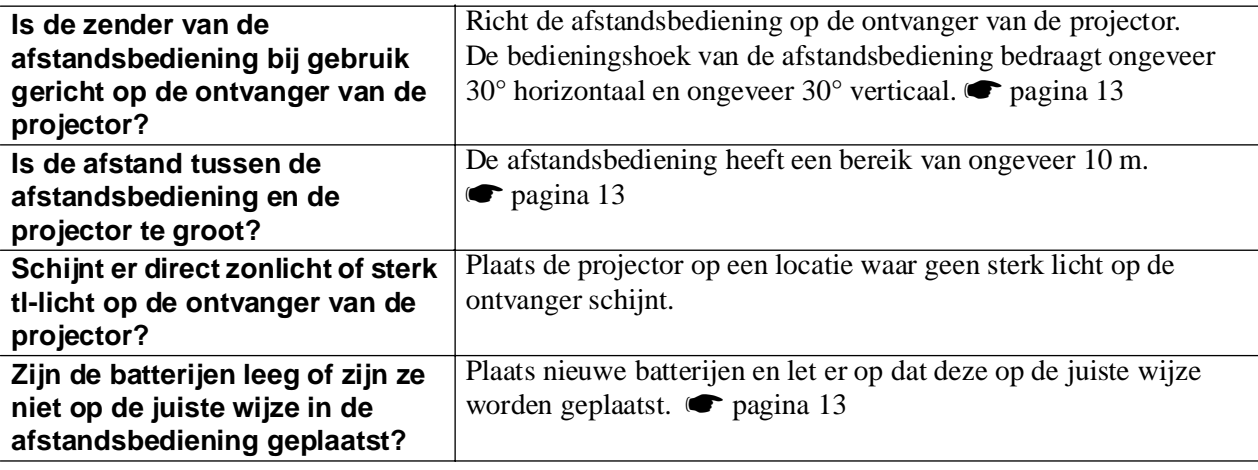

## <span id="page-43-0"></span>**Onderhoud**

In dit deel van de gebruikershandleiding worden onderhoudstaken beschreven, zoals het reinigen van de projector en het vervangen van verbruiksmaterialen.

## <span id="page-43-1"></span>**Reiniging**

Reinig de projector als deze vuil is of als de kwaliteit van de geprojecteerde beelden begint af te nemen.

c**Voorzichtig:** Lees het boekje met veiligheidsinstructies en wereldwijde garantiebepalingen voor meer informatie over het veilig omgaan met de projector tijdens het reinigen.

### <span id="page-43-2"></span>**Luchtfilter reinigen**

Als het luchtfilter verstopt is geraakt door stof en het bericht 'The projector is overheating. Make sure nothing is blocking the air vent, and clean or replace the air filter.' (De projector raakt oververhit. Controleer of er niets voor de luchtspleten zit en reinig of vervang het luchtfilter.) verschijnt, reinigt u het luchtfilter.

Draai de projector ondersteboven en gebruik een stofzuiger om het luchtfilter te reinigen.

**EXECUTE:** Als het luchtfilter verstopt raakt door stof, kan de projector oververhit raken, waardoor werkingsproblemen kunnen optreden of de levensduur van de optische onderdelen kan verminderen. Wij raden u aan het luchtfilter ongeveer elke drie maanden te reinigen. Als de projector in een stoffige omgeving wordt gebruikt, moet u het luchtfilter vaker reinigen.

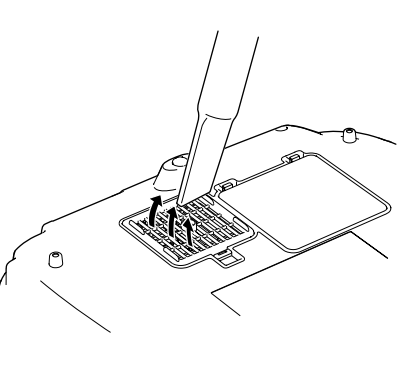

### <span id="page-43-3"></span>**Projectorbehuizing reinigen**

Veeg de projectorbehuizing voorzichtig schoon met een zachte doek.

Als de projector bijzonder vuil is, kunt u de doek bevochtigen met water en een kleine hoeveelheid neutraal schoonmaakmiddel. Wring de doek goed uit voordat u de projectorbehuizing schoonveegt. Droog de behuizing met een zachte, droge doek.

c**Voorzichtig:** Gebruik geen vluchtige stoffen als was, alcohol of spiritus om de projectorbehuizing te reinigen. Hierdoor kan de behuizing kromtrekken en de coating losraken.

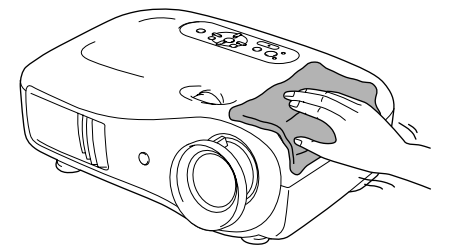

### <span id="page-43-4"></span>**De lens reinigen**

Voor het reinigen van de lens gebruikt u het best een luchtblazer die u speciaal daarvoor hebt gekocht. U kunt de lens echter ook voorzichtig schoonvegen met een brilreinigingsdoekje.

**E**Voorzichtig: Wrijf niet over de lens met ruwe materialen en stoot er niet tegenaan. Hierdoor kan de lens beschadigd raken.

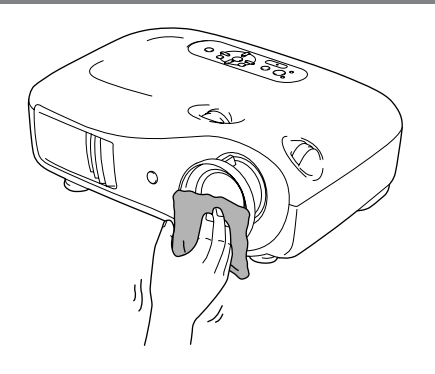

## <span id="page-44-0"></span>**Vervangingsfrequentie verbruiksgoederen**

#### <span id="page-44-1"></span>**Vervangingsfrequentie luchtfilter**

• Als het luchtfilter kapot is, of het bericht 'Replace' (Vervangen) verschijnt nadat u het luchtfilter hebt gereinigd:

Vervang het luchtfilter door een optionele luchtfilter.

 $\blacktriangleright$  [Het luchtfilter vervangen pagina 44](#page-45-2)

#### <span id="page-44-2"></span>**Vervangingsfrequentie lamp**

• Het bericht 'Replace the lamp' (Vervang de lamp) verschijnt op het scherm wanneer de projectie start.

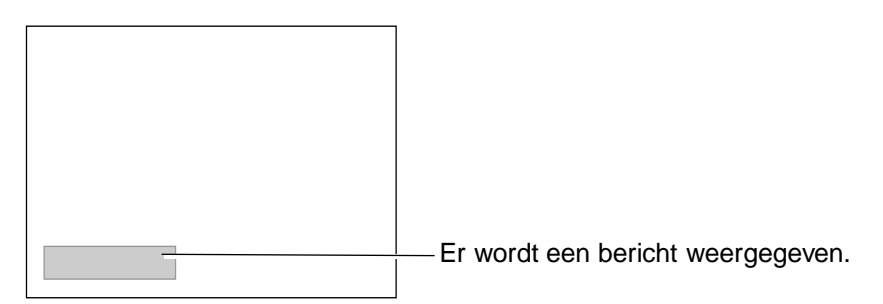

• De geprojecteerde beelden worden donkerder en verslechteren.

 $\sqrt[3]{\cdot}$ Tip: • Het waarschuwingsbericht voor het vervangen van de lamp verschijnt na ten minste 1600 uur (ongeveer) om de oorspronkelijke helderheid en kwaliteit van de geprojecteerde beelden te garanderen. Het moment waarop het bericht verschijnt, is afhankelijk van de gebruiksomstandigheden, zoals de instellingen voor de kleurmodus. Indien u de lamp blijft gebruiken na deze periode, wordt het risico dat de lamp breekt groter. Nadat het waarschuwingsbericht verschijnt, dient u de lamp zo snel mogelijk door een nieuwe te vervangen, zelfs als de oude lamp nog werkt. • Afhankelijk van de eigenschappen van de lamp en de manier waarop deze is gebruikt, kan de lamp donkerder worden of niet meer werken voordat het waarschuwingsbericht verschijnt. U dient daarom altijd een reservelamp bij de hand te houden voor het geval u de lamp moet vervangen.

• Neem contact op met de leverancier voor een reservelamp.

## <span id="page-45-0"></span>**Verbruiksgoederen vervangen**

### <span id="page-45-1"></span>**Het luchtfilter vervangen**

<span id="page-45-2"></span>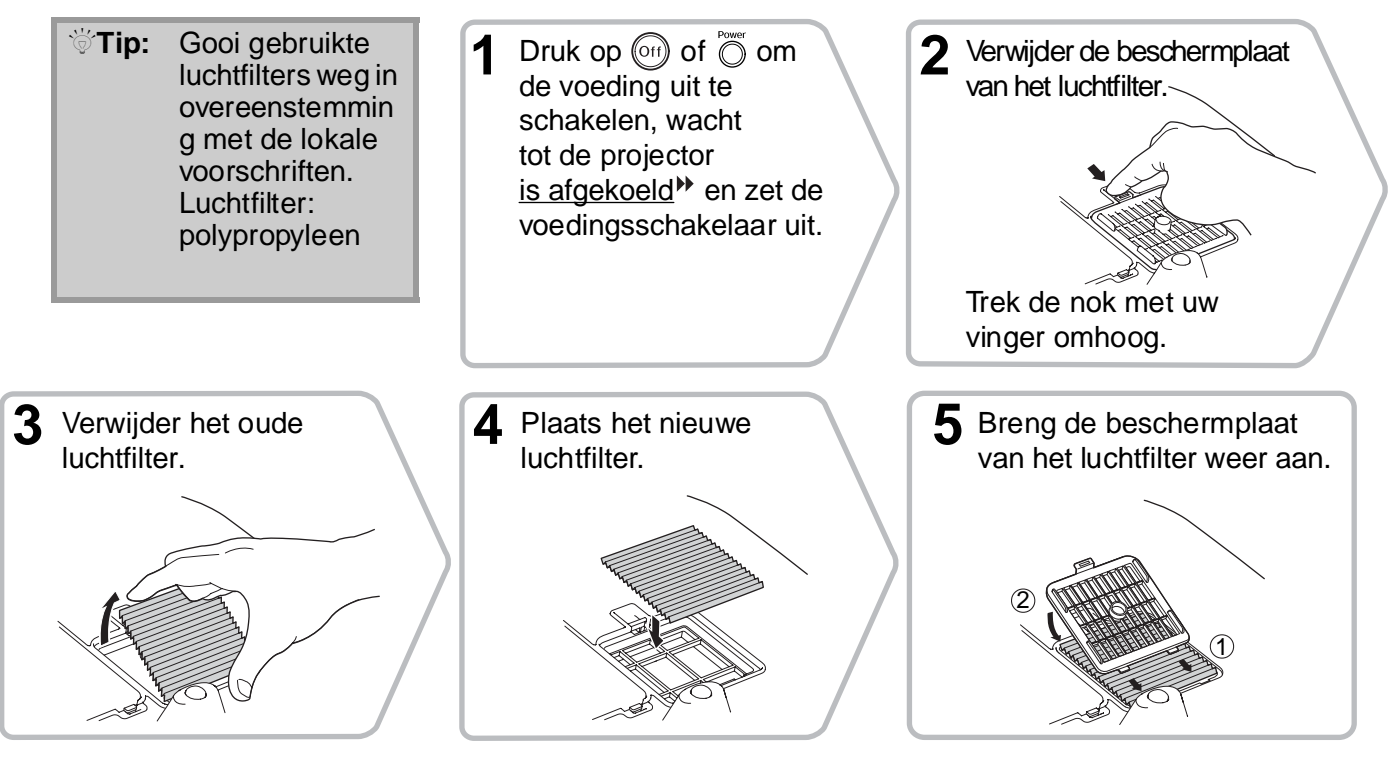

### <span id="page-46-0"></span>**De lamp vervangen**

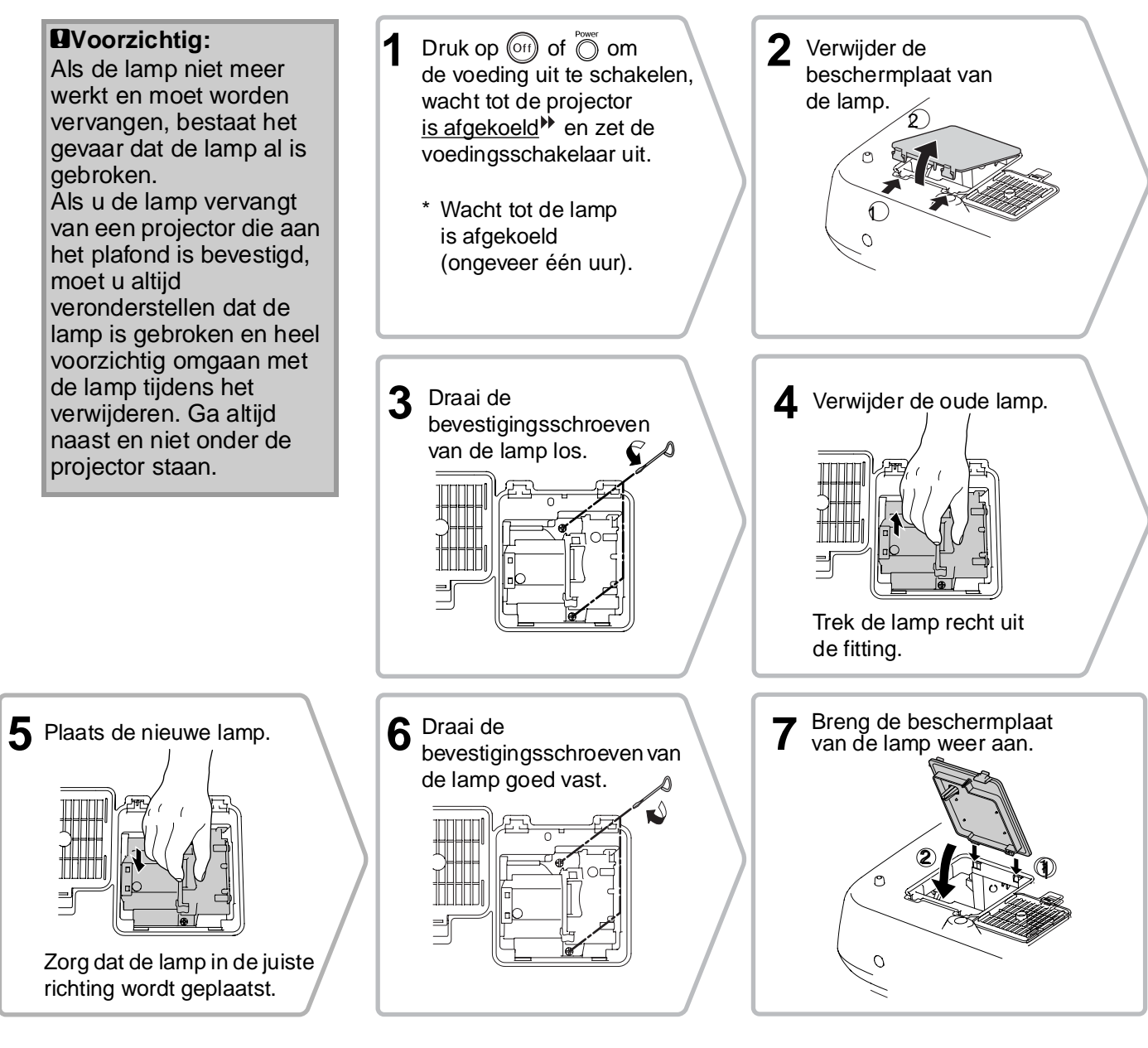

c**Voorzichtig:** • Zorg dat de lamp en de beschermplaat van de lamp goed zijn vastgezet.

• Dit product bevat een kwikhoudend (Hg) lamponderdeel.

vastgezet.

De lamp gaat niet branden als de lamp of de beschermplaat niet goed is

de lamp in acht. Gooi de lamp niet weg met het huishoudelijk afval.

### <span id="page-47-0"></span>**De werkingstijd van de lamp opnieuw instellen**

De werkingstijd van de lamp moet altijd opnieuw worden ingesteld nadat u een nieuwe lamp hebt geplaatst.

De projector heeft een ingebouwde teller die de werkingstijd van de lamp bijhoudt. Wanneer de gecumuleerde werkingstijd een bepaald punt bereikt, verschijnt het waarschuwingsbericht voor het vervangen van de lamp.

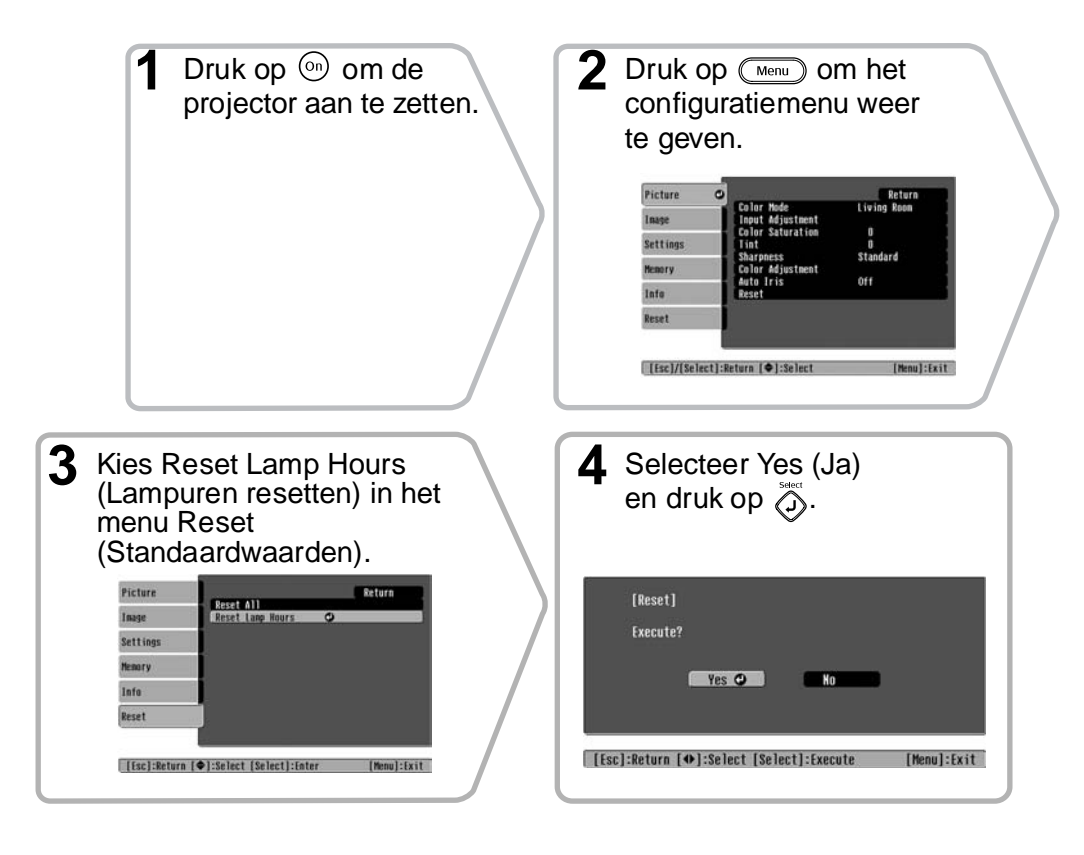

<span id="page-48-0"></span>U kunt desgewenst de volgende optionele accessoires/verbruiksgoederen aanschaffen. Deze lijst is actueel per oktober 2005. Details van accessoires/verbruiksgoederen kunnen zonder voorafgaande kennisgeving worden gewijzigd.

Varieert afhankelijk van het land van aankoop.

#### ■ **Optionele accessoires** ■ **Verbruiksgoederen**

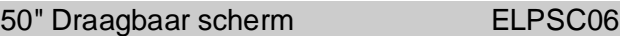

Een compact scherm dat gemakkelijk kan worden vervoerd.  $(A\text{spect}^{\blacktriangleright} 4:3)$ 

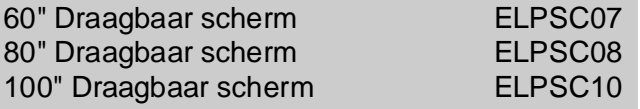

Draagbaar rolscherm. (Aspect 4:3)

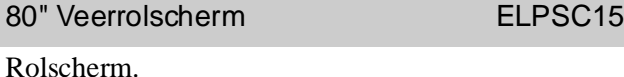

(Hoogte-breedte 16:9)

Schermvoet ELPSCST01

Voet voor 80" Veerrolscherm.

Zachte draagtas ELPKS55

Gebruik deze tas om de projector met de hand te vervoeren.

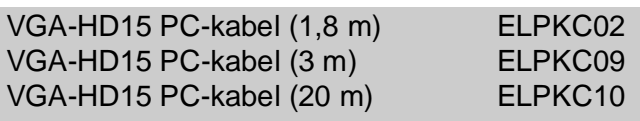

(Voor mini-D-Sub 15-pens/mini-D-Sub 15-pens) Voor het aansluiten van de projector op een computer.

#### Plafondbevestigingssysteem\* ELPMB20

(met plafondplaat)

Voor het bevestigen van de projector aan het plafond.

Plafondbuis 600 (600 mm/wit)\* ELPFP07

Voor het bevestigen van de projector aan een hoog plafond of een dubbel plafond.

\* Een speciale installatiemethode is vereist om de projector aan het plafond te bevestigen. Neem contact op met uw leverancier als u deze installatiemethode wilt gebruiken.

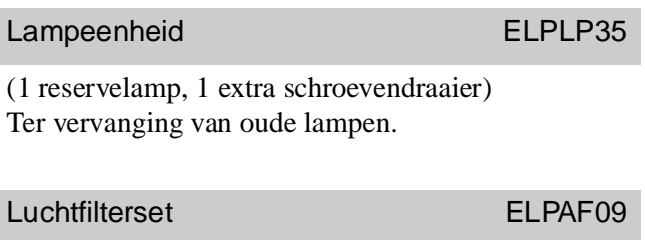

(1 luchtfilter) Ter vervanging van oude luchtfilters. <span id="page-49-0"></span>De uitvoerresolutie van het scherm varieert enigszins afhankelijk van de instelling.

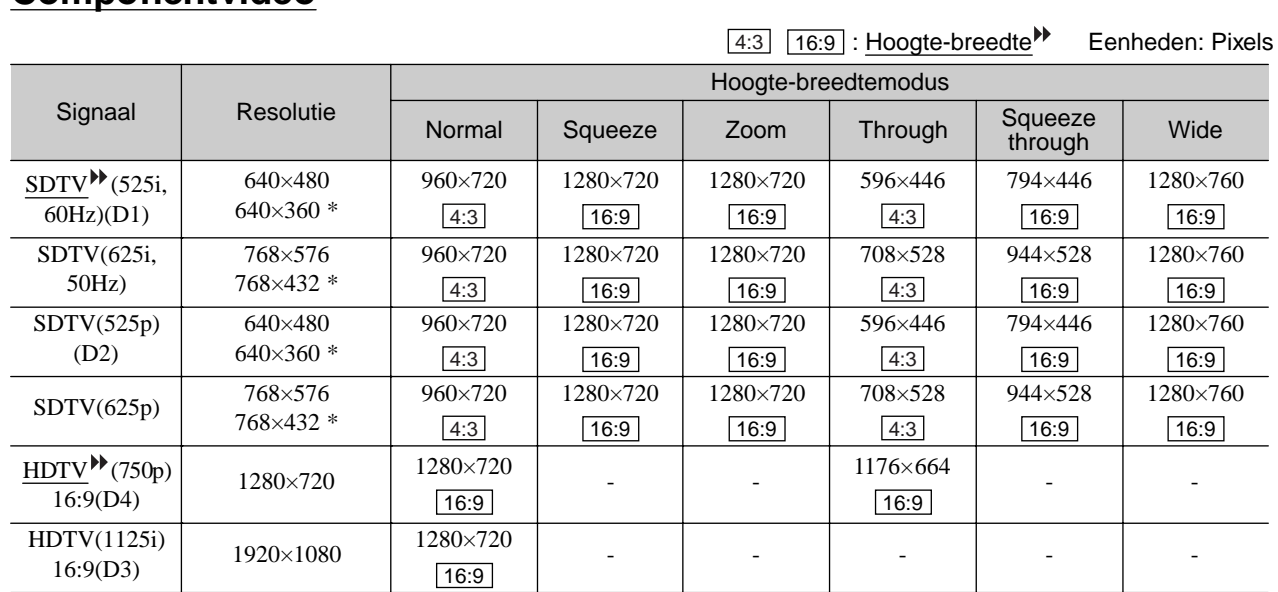

\*Brievenbussignaal

<span id="page-49-1"></span>**Componentvideo**

### <span id="page-49-2"></span>**Composietvideo /S-Video**

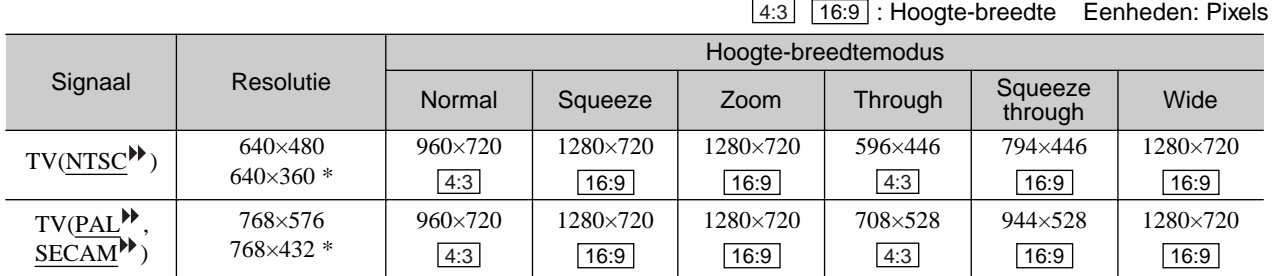

\*Brievenbussignaal

Eenheden: Pixels

### <span id="page-50-0"></span>**Analoge RGB-signalen/ingangssignalen naar [HDMI ]-poort**

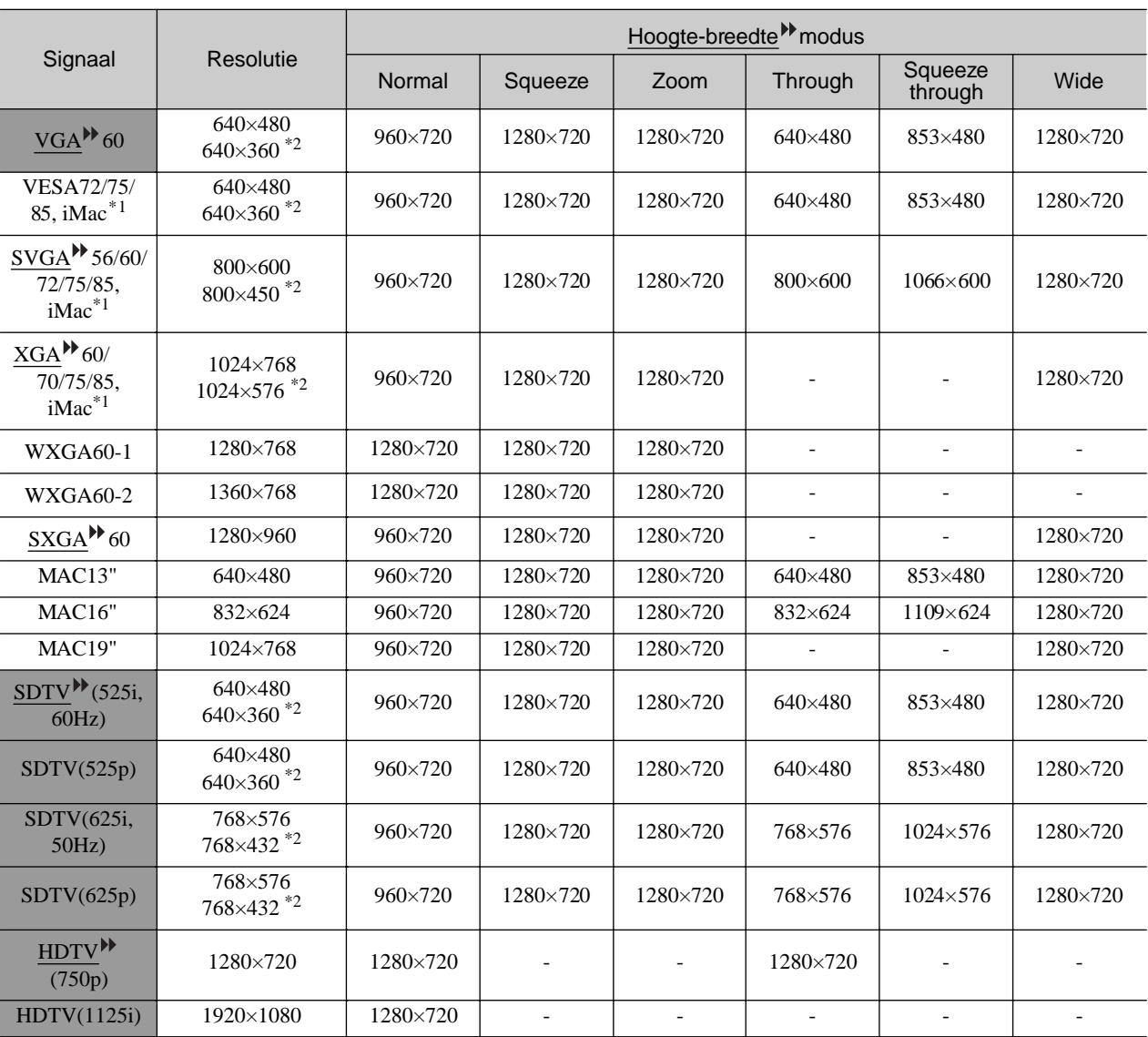

\*1 Aansluiting is alleen mogelijk als de apparatuur een VGA-uitvoerpoort heeft.

\*2 Brievenbussignaal

komen overeen met ingangssignalen afkomstig van [HDMI]-poort.

Mogelijk kunnen signalen worden geprojecteerd die niet in de vorige tabel staan. In dat geval zijn mogelijk niet alle functies beschikbaar.

# <span id="page-51-0"></span>**Specificaties**

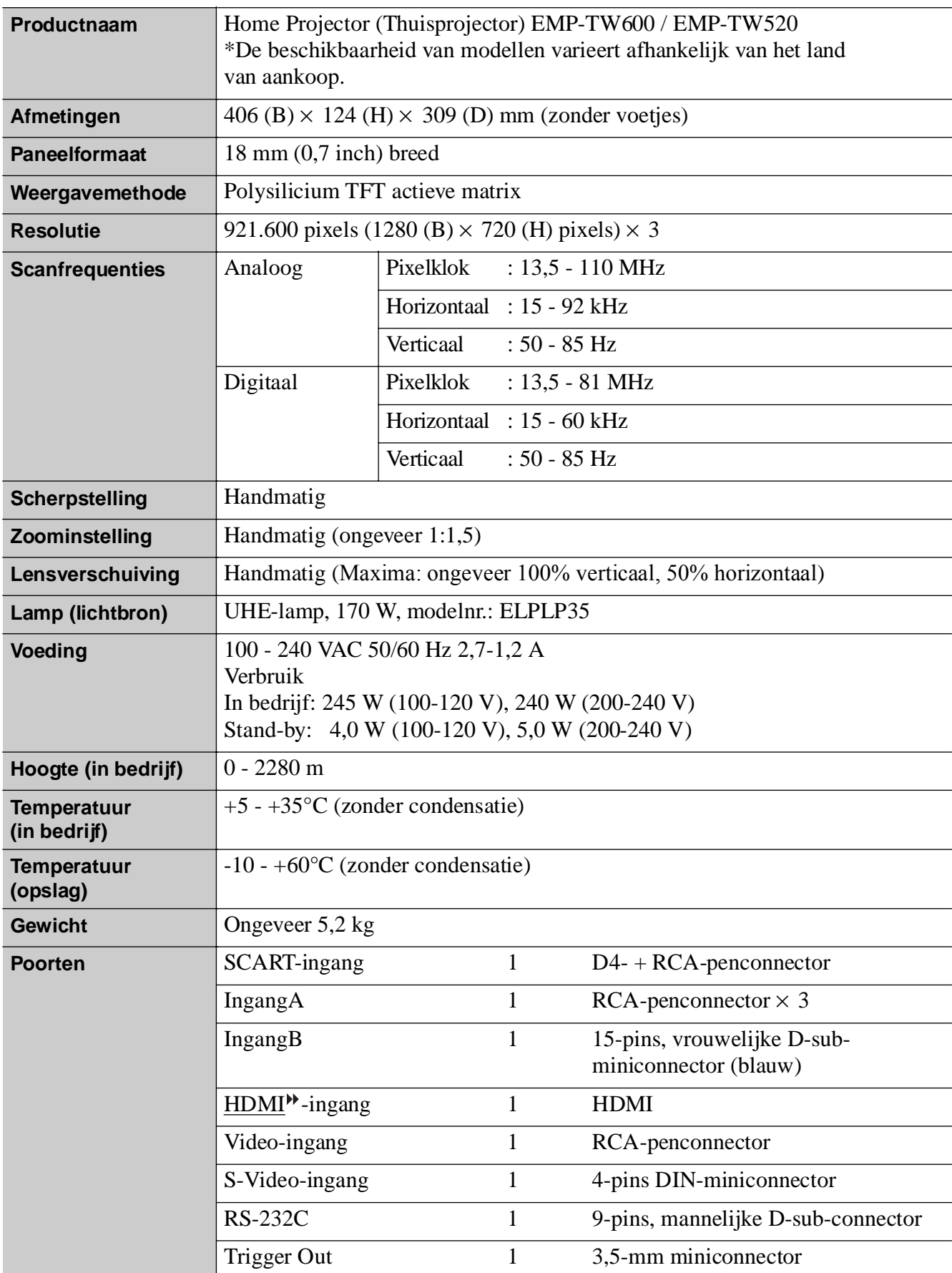

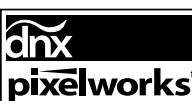

In deze projector worden Pixelworks DNX<sup>TM</sup>-IC's gebruikt.

#### ■ **Kantelhoek**

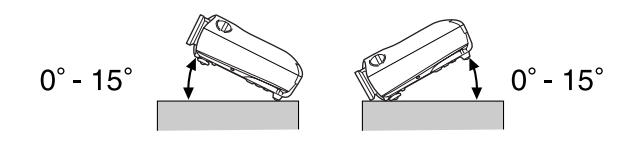

Als u de projector in een hoek van meer dan 15º plaatst, kan de projector beschadigd raken en een ongeval veroorzaken.

#### ■ **RS-232C-pintoewijzingen**

- Connectorvorm : 9-pins, mannelijke D-sub
- Projectoringangsconnector : RS-232C
	-

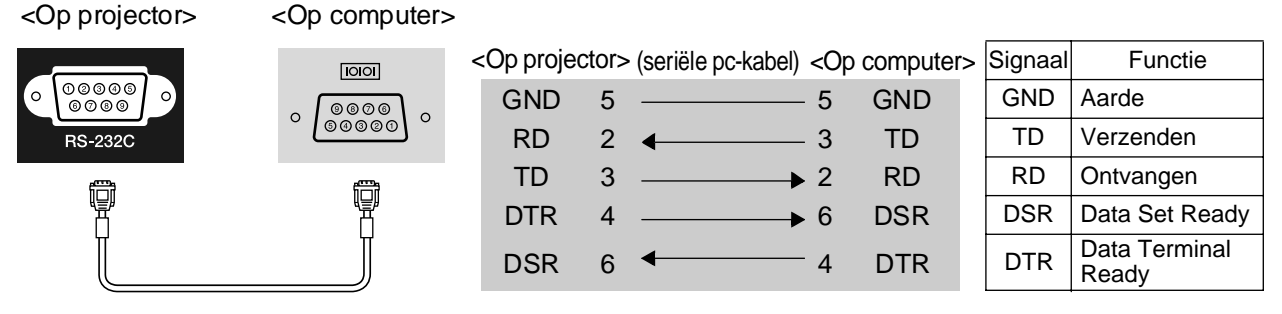

#### **Veiligheid**

VS

 UL60950 Derde editie Canada CSA C22.2 Nr. 60950 Europese Unie Laagspanningsrichtlijn (73/23/EEC) IEC60950 3<sup>e</sup> editie

#### Elektromagnetische compatibiliteit (EMC)

VS

 FCC Deel 15B Klasse B (DoC) Canada ICES-003 Klasse B

Europese Unie EMC-richtlijn (89/336/EEC) EN55022 Klasse B EN55024 IEC/EN61000-3-2 IEC/EN61000-3-3

Australië/Nieuw-Zeeland AS/NZS CISPR 22:2002 Klasse B

#### **CONFORMITEITSVERKLARING**

Conform 47CFR, Deel 2 en 15 Klasse B Personal Computers en randapparatuur, en/of CPU-kaarten en voedingen gebruikt met Klasse B Personal Computers

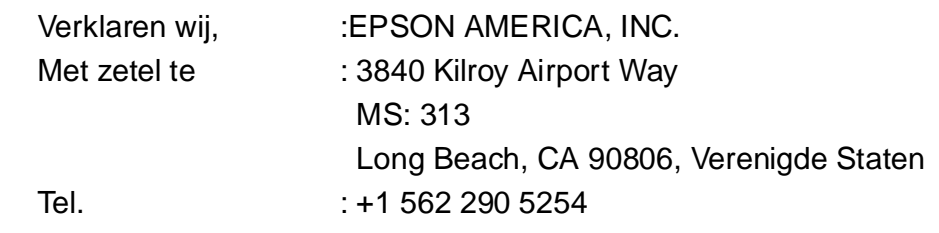

op eigen verantwoording dat het product in dit document in overeenstemming is met 47CFR Deel 2 en 15 van de FCC-voorschriften voor een digitaal Klasse B-apparaat. Elk product dat op de markt wordt gebracht, heeft dezelfde eigenschappen als de eenheid die is getest en waarvan is vastgesteld dat deze in overeenstemming is met de normen. Volgens de bijgehouden registers mag worden verwacht dat de geproduceerde apparatuur binnen de geaccepteerde afwijkingsgrenzen valt vanwege de grote productiehoeveelheden en het testen op statistische basis, zoals is vereist door 47CFR 2.909. Het gebruik is onderworpen aan de volgende twee voorwaarden: (1) dit apparaat mag geen schadelijke storingen veroorzaken, en (2) dit apparaat moet eventuele ontvangen storingen accepteren, inclusief storingen die ongewenste effecten op de werking kunnen hebben.

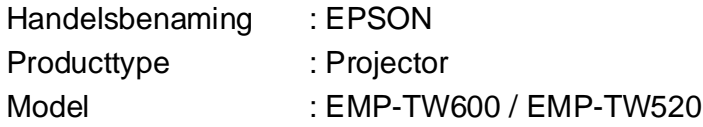

#### **FCC-conformiteitsverklaring Voor gebruikers in de Verenigde Staten**

Deze apparatuur is getest en voldoet aan de limieten voor een digitaal Klasse B-apparaat, conform Deel 15 van de FCC-voorschriften. Deze limieten zijn opgesteld om aanvaardbare bescherming te bieden tegen nadelige storing bij installatie in een woonomgeving. Deze apparatuur genereert en gebruikt radiofrequentie-energie en kan radiofrequentie-energie uitstralen en kan, indien niet geïnstalleerd en gebruikt overeenkomstig de instructies, nadelige storing veroorzaken bij radio- of televisieontvangst. Er is echter geen garantie dat er bij een bepaalde installatie geen storing zal optreden. Als deze apparatuur wel nadelige storing veroorzaakt bij radio- of televisieontvangst (u kunt dit vaststellen door de apparatuur uit en weer in te schakelen), moet de gebruiker de storing proberen te verhelpen door een of meer van de volgende maatregelen te nemen:

- Verplaats de antenne voor de ontvangst of wijzig de richting ervan.
- Vergroot de afstand tussen de apparatuur en de ontvanger.
- Sluit de apparatuur aan op een stopcontact op een andere groep dan de groep waarop de ontvanger is aangesloten.
- Raadpleeg de leverancier of een ervaren radio/tv-specialist voor hulp.

#### **WAARSCHUWING**

Als u een niet-afgeschermde apparatuurinterfacekabel aansluit op deze apparatuur, is de FCC-conformiteitsverklaring of de certificatie bij deze apparatuur ongeldig en kunnen storingsniveaus optreden die niet voldoen aan de FCC-voorschriften voor deze apparatuur. De gebruiker moet een afgeschermde apparatuurinterfacekabel aanschaffen en gebruiken met deze apparatuur. Als deze apparatuur meer dan één interfaceconnector heeft, moet u de kabels van ongebruikte interfaces loskoppelen. Het recht van de gebruiker om de apparatuur te gebruiken, kan vervallen als wijzigingen of aanpassingen worden aangebracht die niet expliciet zijn goedgekeurd door de fabrikant.

## <span id="page-54-0"></span>**Verklarende woordenlijst**

Hieronder vindt u een uitleg van een aantal termen in deze handleiding waarmee u mogelijk niet bekend bent of die niet zijn uitgelegd in de handleiding. Aanvullende informatie vindt u in andere publicaties die in de winkel verkrijgbaar zijn.

#### Afkoelen

Dit is het proces waarbij de projectorlamp wordt afgekoeld nadat deze heet is geworden door het gebruik. De lamp wordt automatisch afgekoeld wanneer u op de aan-/uitknop van de afstandsbediening of op het bedieningspaneel van de projector drukt om de projector uit te schakelen. Zet de voedingsschakelaar niet uit tijdens het afkoelen, omdat het afkoelingsproces anders niet volledig wordt voltooid. Als de afkoelingsperiode wordt onderbroken, blijven de lamp en de interne componenten van de projector heet, waardoor de levensduur van de lamp kan verminderen of problemen kunnen optreden bij het gebruik van de projector. Het afkoelen van de projector duurt ongeveer 30 seconden. De daadwerkelijke tijd is afhankelijk van de buitentemperatuur.

#### Aspect (Hoogte-breedte)

De verhouding tussen de lengte en hoogte van een beeld. HDTV<sup>II</sup>-beelden hebben een aspect van 16:9 en lijken uitgerekt. Bij standaardbeelden is de verhouding 4:3.

#### <span id="page-54-1"></span>Beveiligingsslot

Een apparaat dat bestaat uit een beschermende behuizing met daarin een opening voor een in de winkel verkrijgbare diefstalbeveiligingskabel. Met behulp van die kabel kan het apparaat worden bevestigd aan een tafel of zuil. Deze projector is compatibel met het Microsaver Security System van Kensington.

#### Componentvideo

Videosignalen waarbij de videohelderheidssignalen en de kleursignalen zijn gescheiden voor een hogere beeldkwaliteit.

Bij hoge-definitietelevisie (HDTV) verwijst deze term naar beelden die bestaan uit drie onafhankelijke signalen: Y (luminantiesignaal), en Pb en Pr (kleurdifferentiatiesignalen).

#### Composietvideo

Videosignalen waarbij de videohelderheidssignalen en de kleursignalen zijn gecombineerd. Dit signaaltype wordt vaak gebruikt door videoapparatuur voor thuisgebruik (de indelingen NTSC $\Psi$ , PAL $\Psi$  en SECAM $\Psi$ ). Videosignalen die bestaan uit een draagsignaal Y (luminantiesignaal) binnen het kleurbalksignaal, en een chroma- of kleursignaal (CbCr).

#### **Contrast**

De relatieve helderheid van de lichte en donkere gebieden van een beeld kan worden verhoogd of verlaagd om tekst en grafische gebieden beter zichtbaar te maken, of om ze zachter te maken.

#### HDMI

Afkorting voor High Definition Multimedia Interface. Verwijst naar een standaard voor digitale transmissie van hoge-definitiebeelden en multikanaals-audiosignalen. HDMI is een standaard voor digitale huishoudapparatuur en computers, waarbij digitale signalen zonder compressie en met behoud van de oorspronkelijke hoge kwaliteit kunnen worden verzonden en ontvangen. De standaard voorziet ook in een digitale signaalcoderingsfunctie.

#### **HDTV**

Afkorting voor High-Definition Television. Verwijst naar hoge-definitiesystemen die voldoen aan de volgende voorwaarden:

- Verticale resolutie van 750 p of 1125 i of meer
- $(p = \text{progressief})$ ,  $i = \text{interlaced}$
- Schermaspectverhouding  $\blacktriangleright$  van 16:9
- Ontvangst en afspelen (of uitvoer) van Dolby Digitalaudio

#### Interlaced

Een methode van beeldscannen waarbij de gebruikte signaalbandbreedte ongeveer de helft is van de bandbreedte die is vereist voor sequentieel scannen bij het verzenden van beelden met dezelfde resolutie voor stilstaande foto's.

#### **NTSC**

Afkorting voor National Television Standards Committee. Verwijst naar een indeling voor aardegebaseerde, analoge kleurentelevisie-uitzendingen. Deze indeling wordt gebruikt in Japan, Noord-Amerika, en Midden- en Zuid-Amerika.

#### PAL

Afkorting voor Phase Alternation by Line. Verwijst naar een indeling voor aardegebaseerde, analoge kleurentelevisie-uitzendingen. Deze indeling wordt gebruikt in alle West-Europese landen (behalve in Frankrijk), sommige Aziatische landen (zoals China) en Afrika.

#### Progressive (Progressief)

Een methode van beeldscannen waarbij de beeldgegevens van één beeld sequentieel van boven naar beneden worden gescand om één beeld te creëren.

#### Refresh rate (vernieuwingsfrequentie)

Het lichtuitstralende element van een scherm behoudt gedurende uiterst korte tijd dezelfde luminositeit en kleur. Hierdoor moet het beeld vele keren per seconde worden gescand om het lichtuitstralende element te vernieuwen. Het aantal vernieuwingsacties per seconde wordt de vernieuwingsfrequentie genoemd. Deze frequentie wordt uitgedrukt in hertz (Hz).

#### SDTV

Afkorting voor Standard Definition Television. Verwijst naar standaard televisiesystemen die niet voldoen aan de voorwaarden van HDTV.

#### SECAM

Afkorting voor Sequential Couleur A Memoire. Verwijst naar een indeling voor aardegebaseerde, analoge kleurentelevisie-uitzendingen. Deze indeling wordt gebruikt in Frankrijk, Oost-Europa en de vroegere Sovjet-Unie, het Midden-Oosten en Afrika.

#### sRGB

Een internationale norm voor kleurintervallen die is opgesteld voor eenvoudige verwerking door computerbesturingssystemen en internetbrowsers van kleuren die worden gereproduceerd door videoapparatuur.

#### **SVGA**

Een type beeldsignaal met een resolutie van 800 (horizontaal) x 600 (verticaal) pixels. Wordt gebruikt door IBM PC/AT-compatibele computers.

#### S-Video

Een videosignaal waarbij de luminantiecomponent en de kleurcomponent zijn gescheiden voor een hogere beeldkwaliteit.

Verwijst naar beelden die bestaan uit twee onafhankelijke signalen: Y (luminantiesignaal) en C (kleursignaal).

#### SXGA

Een type beeldsignaal met een resolutie van 1280 (horizontaal) x 1024 (verticaal) pixels. Wordt gebruikt door IBM PC/AT-compatibele computers.

#### Sync. (Synchronisatie)

De signalen die worden verzonden door computers hebben een specifieke frequentie. Als de frequentie van de projector niet overeenkomt met deze frequentie, zijn de resulterende beelden niet van goede kwaliteit. Het proces waarbij de fasen van deze signalen (de relatieve positie van de hoogten en laagten in het signaal) op elkaar worden afgestemd, wordt synchronisatie genoemd. Als de signalen niet zijn gesynchroniseerd, kunnen problemen zoals flikkeren, onscherpe beelden en horizontale interferentie optreden.

#### **Tracking**

De signalen die worden verzonden door computers hebben een specifieke frequentie. Als de frequentie van de projector niet overeenkomt met deze frequentie, zijn de resulterende beelden niet van goede kwaliteit. Het proces waarbij de frequentie van deze signalen (het aantal hoogten in het signaal) wordt afgestemd, wordt tracking genoemd. Als de tracking niet goed wordt uitgevoerd, verschijnen brede verticale strepen in de geprojecteerde beelden.

#### VGA

Een type beeldsignaal met een resolutie van 640 (horizontaal) x 480 (verticaal) pixels. Wordt gebruikt door IBM PC/AT-compatibele computers.

#### XGA

Een type beeldsignaal met een resolutie van 1024 (horizontaal) x 768 (verticaal) pixels. Wordt gebruikt door IBM PC/AT-compatibele computers.

#### **YCbCr**

Het draagsignaal in het kleurbalksignaal dat wordt gebruikt voor moderne TV-transmissies. De naam is een combinatie van Y (luminantiesignaal) en CbCr (chroma[kleur]signaal).

#### YPbPr

Het draagsignaal in het kleurbalksignaal dat wordt gebruikt voor HDTV<sup>II</sup>-transmissies (hogedefinitietelevisie). De naam is een combinatie van Y (luminantiesignaal) en PbPr (kleurdifferentiatiesignaal).

# <span id="page-56-0"></span>Index

## A

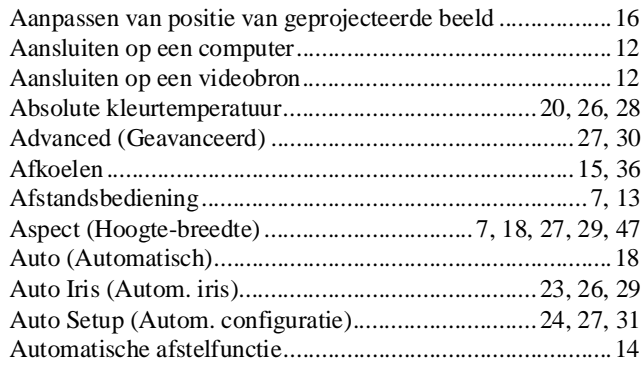

## $\mathbf{B}$

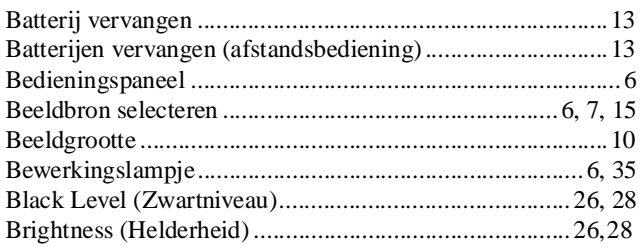

## $\mathbf C$

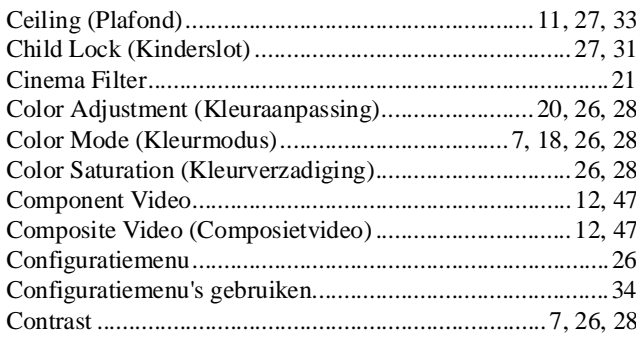

## $\overline{\mathbf{D}}$

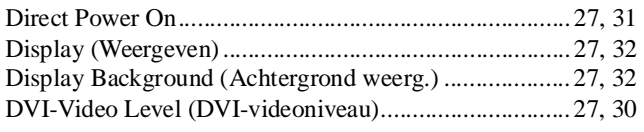

## $\Box$

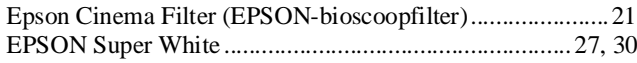

## G

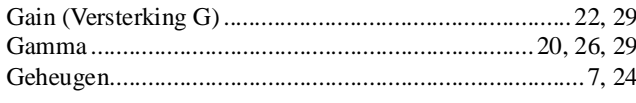

## $\mathbf{H}$

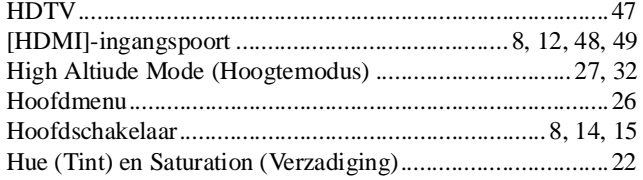

## 

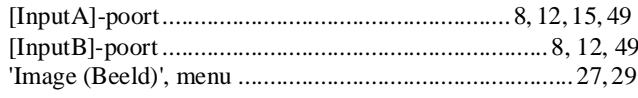

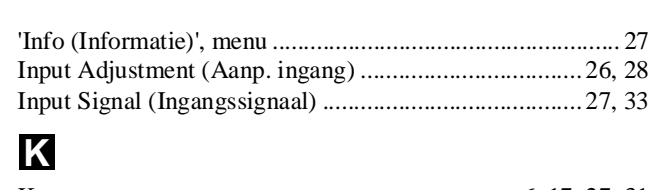

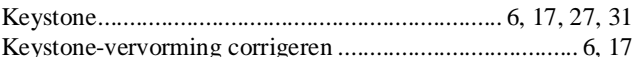

# Key<br>**I**

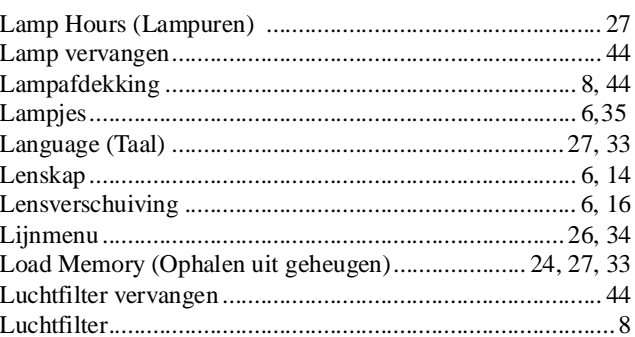

## $\frac{M}{M}$

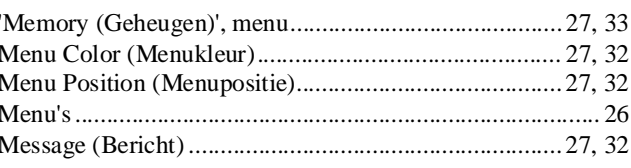

## N

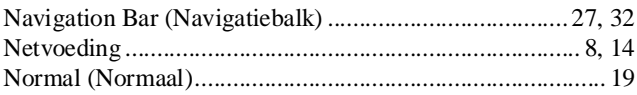

## $\bullet$

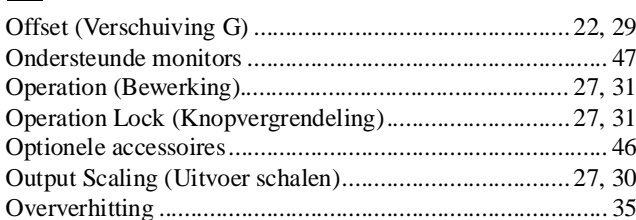

## $\mathbf P$

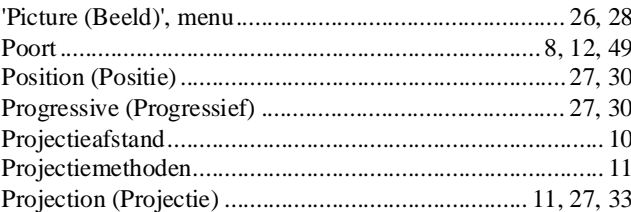

## $\overline{\mathbf{R}}$

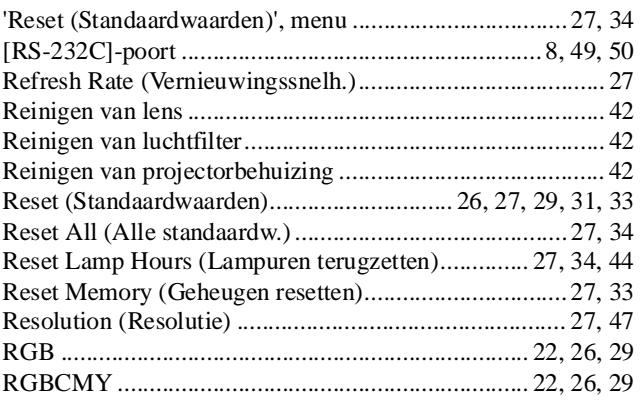

## S

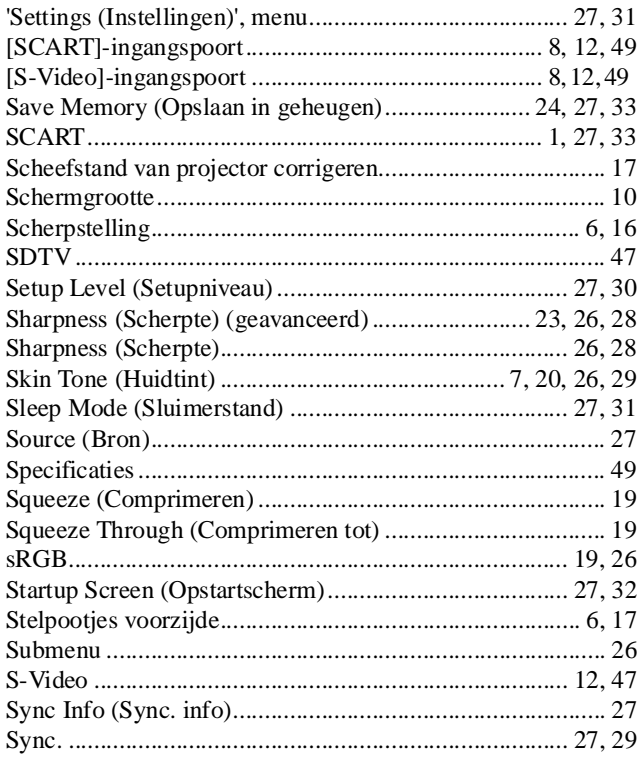

### $\blacksquare$

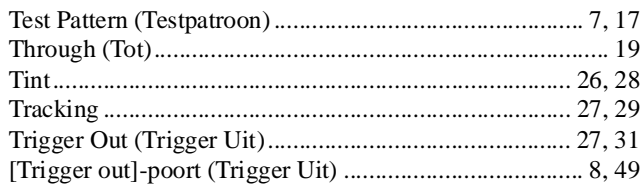

## $\blacksquare$

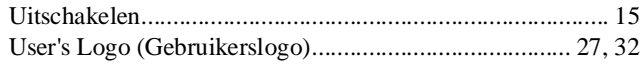

## V

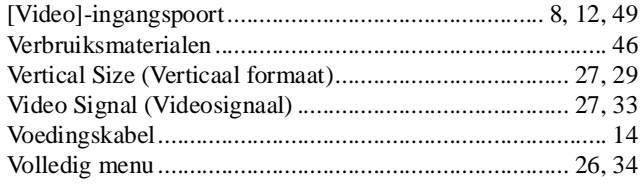

## W

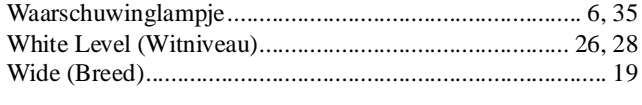

## Y

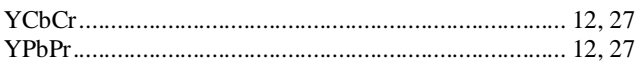

## $\mathbf{Z}$

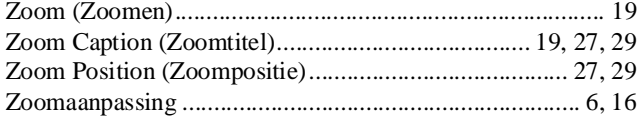

Alle rechten voorbehouden. Niets uit deze uitgave mag worden verveelvoudigd en/of openbaar gemaakt door middel van druk, fotokopie, microfilm of op welke andere wijze dan ook en evenmin in een gegevensopzoeksysteem worden opgeslagen zonder voorafgaande schriftelijke toestemming van SEIKO EPSON CORPORATION. Er is geen sprake van patentaansprakelijkheid ten aanzien van het gebruik van de informatie in dit document. Ook wordt geen aansprakelijkheid geaccepteerd voor schade als gevolg van het gebruik van de informatie in dit document.

Noch SEIKO EPSON CORPORATION noch haar partners kunnen door de koper van dit product of door derden aansprakelijk worden gesteld voor schade, verlies, kosten of uitgaven door koper of derden als gevolg van: ongelukken, onjuist gebruik of misbruik van dit product of ongeoorloofde wijzigingen, reparaties of aanpassingen aan dit product, of (met uitzondering van de V.S.) het niet strikt naleven van de bedienings- en onderhoudsinstructies van SEIKO EPSON CORPORATION.

SEIKO EPSON CORPORATION is niet aansprakelijk voor schade of problemen die het gevolg zijn van het gebruik van andere accessoires of verbruiksgoederen dan die door SEIKO EPSON CORPORATION zijn aangewezen als Originele EPSON Producten of door EPSON Goedgekeurde Producten.

#### **Algemene kennisgeving:**

Macintosh, Mac en iMac zijn gedeponeerde handelsmerken van Apple Computer, Inc.

IBM is een gedeponeerd handelsmerk van International Business Machines Corporation.

Windows, WindowsNT en VGA zijn handelsmerken of gedeponeerde handelsmerken van Microsoft Corporation in de Verenigde Staten.

Dolby is een handelsmerk van Dolby Laboratories.

HDMI en High-Definition Multimedia Interface zijn handelsmerken of gedeponeerde handelsmerken van HDMI Licensing LLC.

Pixelworks en DNX zijn handelsmerken van Pixelworks, Inc.

Alle overige hierin genoemde productnamen dienen alleen ter kennisgeving en kunnen handelsmerken zijn van de respectieve eigenaren. EPSON wijst alle rechten op deze merken van de hand.

SEIKO EPSON CORPORATION 2005. Alle rechten voorbehouden.

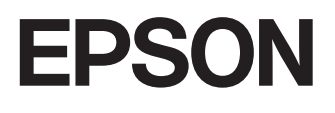